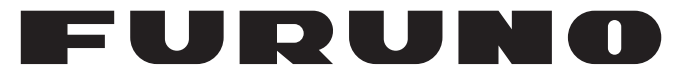

## **OPERATOR'S MANUAL**

*GPS NAVIGATOR*

**MODEL**

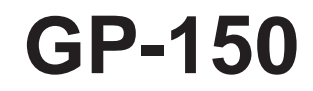

**PEURUNO ELECTRIC CO., LTD.** 

www.furuno.co.jp

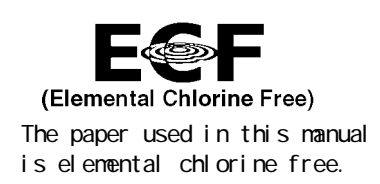

## **FURUNO ELECTRIC CO., LTD.**

9-52 Ashi hara-cho, Nishinomiya, 662-8580, JAPAN

Tel ephone : +81 - (0) 798-65-2111 Fax : +81 - (0) 798-65-4200

A : FEB . 2006 All rights reserved. Printed in Japan

Pub. No. OME-44400-C

 $(HMA)$  GP-150

FURUNO Authorized Distributor/Dealer

C : FEB. 18, 2010

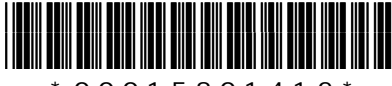

\* 0 0 0 1 5 8 0 1 4 1 2 \*

## **IMPORTANT NOTICE**

## **General**

- The operator of this equipment must read and follow the descriptions in this manual. Wrong operation or maintenance can cancel the warranty or cause injury.
- Do not copy any part of this manual without written permission from FURUNO.
- If this manual is lost or worn, contact your dealer about replacement.
- The contents of this manual and equipment specifications can change without notice.
- The example screens (or illustrations) shown in this manual can be different from the screens you see on your display. The screens you see depend on your system configuration and equipment settings.
- Save this manual for future reference.
- Any modification of the equipment (including software) by persons not authorized by FURUNO will cancel the warranty.
- All brand and product names are trademarks, registered trademarks or service marks of their respective holders.

## **How to discard this product**

Discard this product according to local regulations for the disposal of industrial waste. For disposal in the USA, see the homepage of the Electronics Industries Alliance (http://www.eiae.org/) for the correct method of disposal.

## **How to discard a used battery**

Some FURUNO products have a battery(ies). To see if your product has a battery(ies), see the chapter on Maintenance. Follow the instructions below if a battery(ies) is used.

## **In the European Union**

The crossed-out trash can symbol indicates that all types of batteries must not be discarded in standard trash, or at a trash site. Take the used batteries to a battery collection site according to your national legislation and the Batteries Directive 2006/66/EU.

## **In the USA**

The Mobius loop symbol (three chasing arrows) indicates that Ni-Cd and lead-acid rechargeable batteries must be recycled. Take the used batteries to a battery collection site according to local laws.

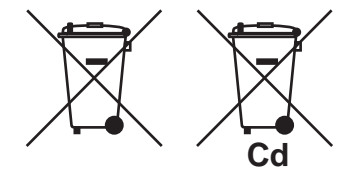

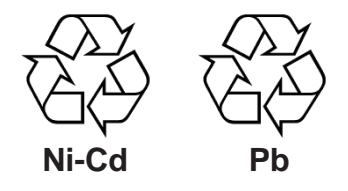

#### **In the other countries**

There are no international standards for the battery recycle symbol. The number of symbols can increase when the other countries make their own recycling symbols in the future.

# **SAFETY INSTRUCTIONS**

# **WARNING**

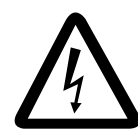

### **Do not open the cover of the equipment.**

This equipment uses high voltage electricity which can shock, burn or cause death. Only qualified personnel should work inside the equipment.

#### **Do not dissasemble or modify the equipment.**

Fire, electrical shock or serious injury can result.

**Immediately turn off the power at the ship's mains switchboard if water or foreign object falls into the equipment or the equipment is emitting smoke or fire.**

Continued use of the equipment can cause fire, electrical shock or serious injury.

# **AUTION**

**Use the correct fuse.**

Use of the wrong fuse can cause fire or equipment damage.

**No single navigation aid (including this unit) should ever be relied upon as the exclusive means for navigating your vessel.**

The navigator is responsible for checking all aids available to confirm his position. Electronic aids are intended to assist, not replace, the navigator.

**Use of an autopilot with this unit, to provide automatic steering to destination, does not eliminate the need to maintain a watch.**

Always maintains a vigilant watch to prevent collision or grounding.

## **WARNING Label attached**

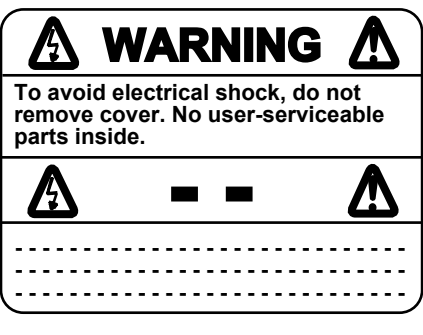

Name: Warning Label (1) Type: 86-003-1011-1 Code No.: 100-136-231

## **TABLE OF CONTENTS**

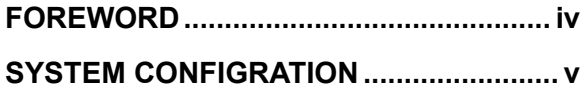

#### **1. OPERATIONAL OVERVIEW**

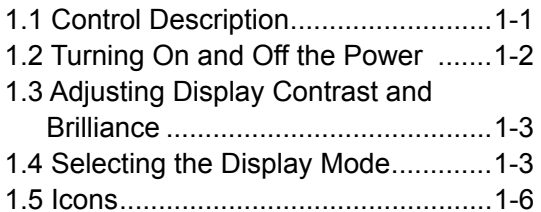

### **2. TRACK**

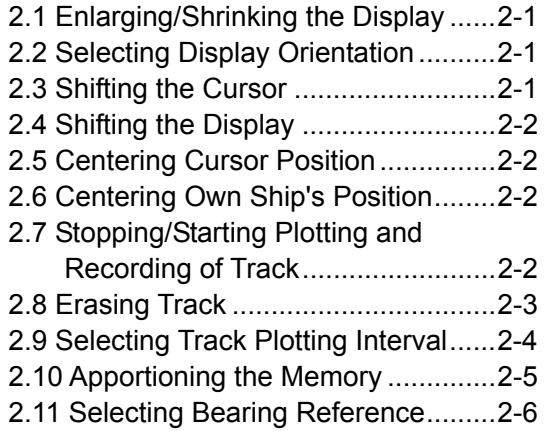

#### **3. MARKS**

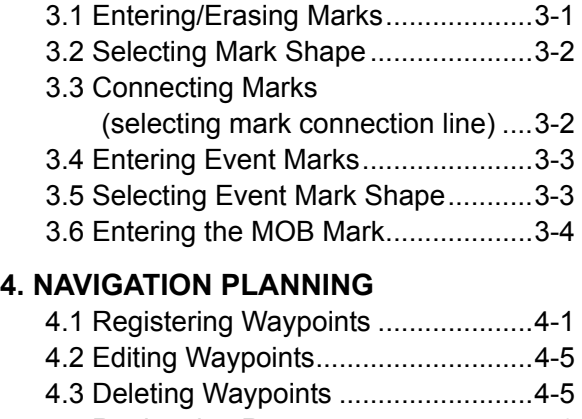

4.4 Registering Routes..........................4-6 4.5 Deleting Route Waypoints...............4-7

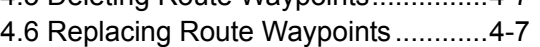

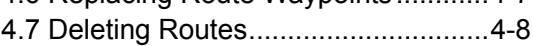

## **5. STARTING FOR DESTINATION**

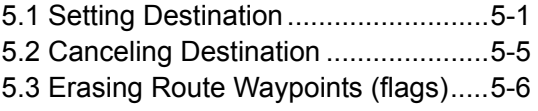

5.4 Finding Range and Bearing Between Two Points .....................................5-7

#### **6. SETTING UP VARIOUS DISPLAYS**

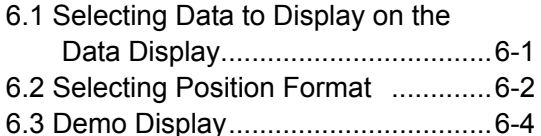

### **7. ALARMS**

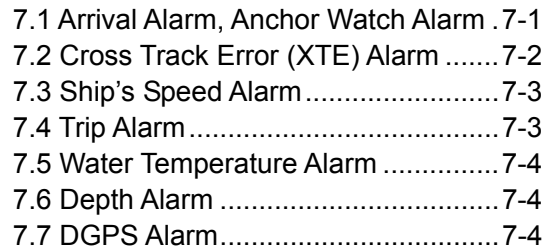

### **8. MENU SETTINGS**

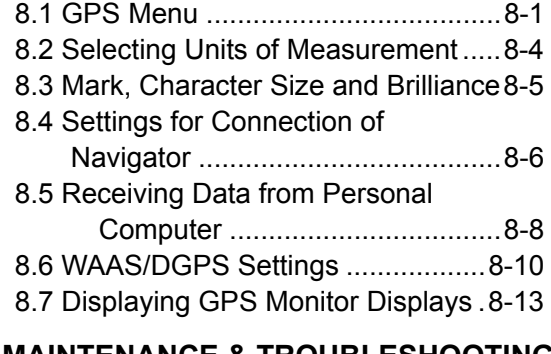

#### **9. MAINTENANCE & TROUBLESHOOTING**

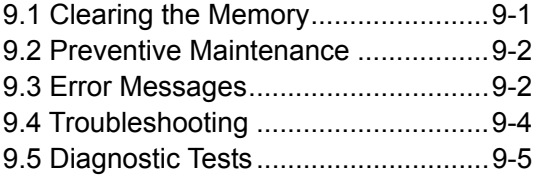

#### **APPENDIX**

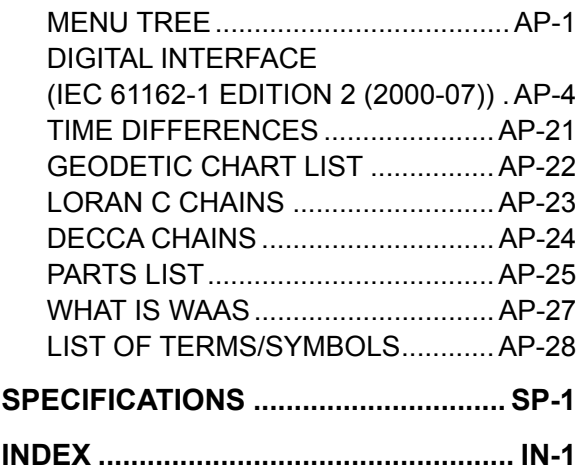

## **FOREWORD**

## **A Word to GP-150 Owners**

Congratulations on your choice of the FURUNO GP-150 GPS Navigator. We are confident you will see why the FURUNO name has become synonymous with quality and reliability.

For 60 years FURUNO Electric Company has enjoyed an enviable reputation for innovative and dependable marine electronics equipment. This dedication to excellence is furthered by our extensive global network of agents and dealers.

Your navigator is designed and constructed to meet the rigorous demands of the marine environment. However, no machine can perform its intended function unless operated and maintained properly. Please carefully read and follow the recommended procedures for operation and maintenance.

We would appreciate hearing from you, the end-user, about whether we are achieving our purposes.

Thank you for considering and purchasing FURUNO equipment.

## **Features**

The GP-150 GPS Navigator is a totally integrated GPS receiver and video plotter consisting of a display unit and an antenna unit. The high sensitivity receiver tracks up to 12 satellites simultaneously. An 8-state Kalman filter ensure optimum accuracy in determination of vessel position, course and speed.

In most cases the operator needs to do is to turn on the power to find position.

The main features of the GP-150 are

- Comprehensive navigation data displays
- Storage for 999 waypoints and 30 routes
- Alarms: Waypoint Arrival, Anchor Watch, Cross-track Error, Ship's Speed, Water Temperature, Depth and Trip
- Man overboard feature records latitude and longitude coordinates at time of man overboard and provides continuous updates of range and bearing to that point.
- DGPS capability with built-in DGPS beacon kit accepts DGPS correction data from external DGPS beacon receiver
- Menu-driven operation
- Bright 122 x 92 mm LCD with temperature compensated tone and brilliance adjustment
- Power consumption is a low 10 W.
- Provision for connection of autopilot (option) - steering data output to autopilot
- Digital display of water temperature and depth with connection of echo sounder (with NMEA input)
- Memory stores 2,000 points of track and marks.
- "Highway" display provides perspective view.
- Position may be shown in latitude and longitude or LOP (Loran or Decca).
- Four connectors for optional equipment two IEC 61162-1/NMEA 0183 I/O, one IEC 61162-1/NMEA 0183 (or log) output and one DGPS for personal computer I/O
- Fully meets the following regulation: IMO MSC. 112(73), IEC 61108-1 and IEC 62288.

## **Program No.**

2051518-03.xx (February 2010)

## **SYSTEM CONFIGURATION**

Antenna Unit GPA-018S\* Antenna Unit GPA-019S<sup>\*</sup> | Antenna Unit GPA-017S<sup>\*\*</sup> Radar, Echosounder, Autopilot etc. Display Unit  $\overline{1}$ п DGPS Beacon  $\overline{1}$ 12-24VDC Receiver  $\overline{\phantom{a}}$ GR-80\*\*  $\overline{1}$  $\overline{\phantom{a}}$ 

> \*: w/internal beacon receiver \*\*: w/o internal beacon receiver

## **CATEGORY OF UNITS**

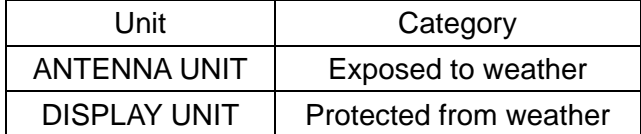

This page intentionally left blank.

## **1. OPERATIONAL OVERVIEW**

## **1.1 Control Description**

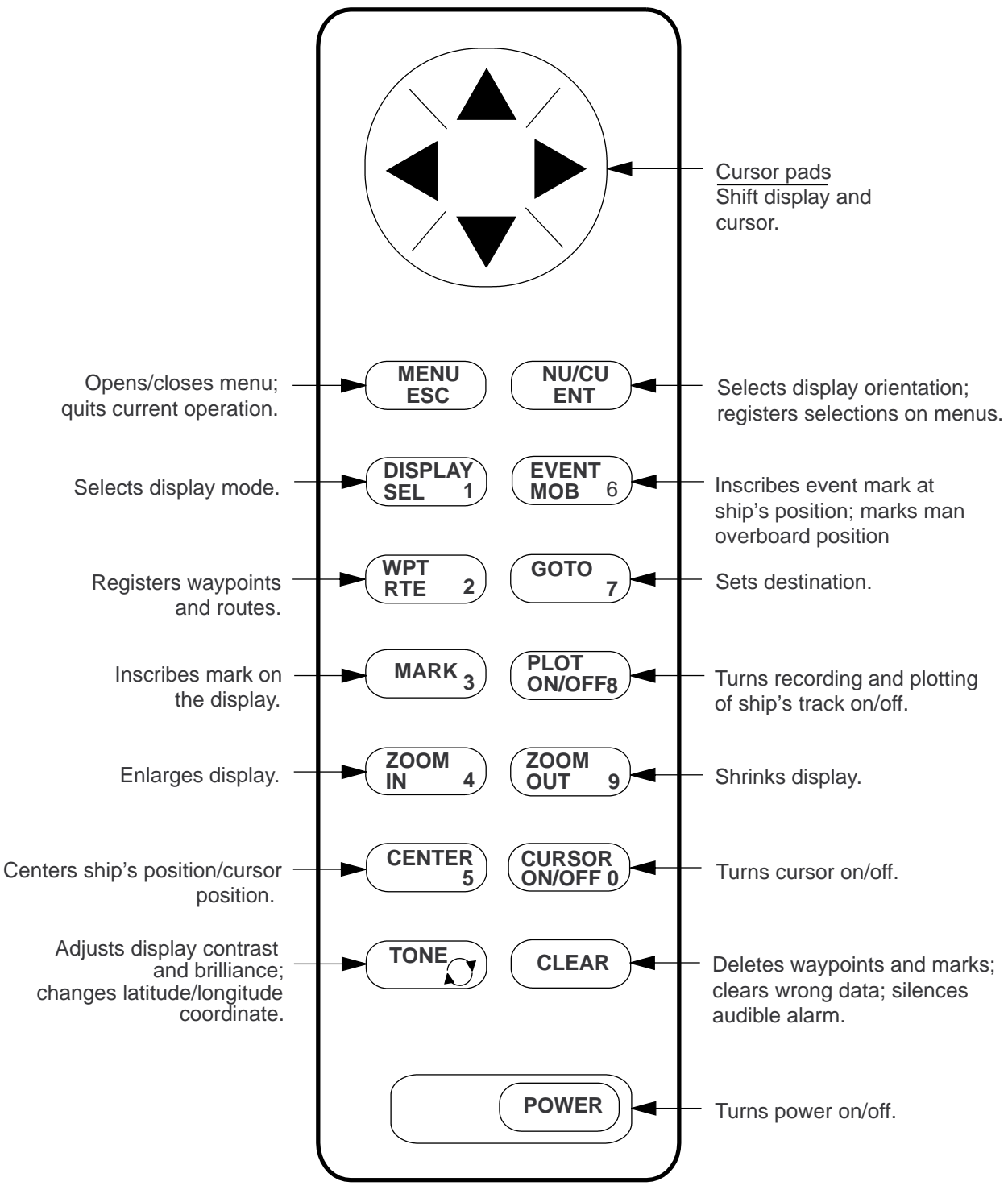

*Figure 1-1 Control Panel* 

## **1.2 Turning On and Off the Power**

The GP-150 takes about 90 seconds to find position when turned on for the very first time. Thereafter it takes about 12 seconds to find position each time the power is turned on.

## **Turning on the power**

Press the **POWER** key.

The unit tests the Program Memory, SRAM and battery for proper operation and shows the results on the display. If equipped with the internal beacon receiver, "Beacon RCVR Installed" appears at the bottom of the display. The unit starts up with the last used display mode.

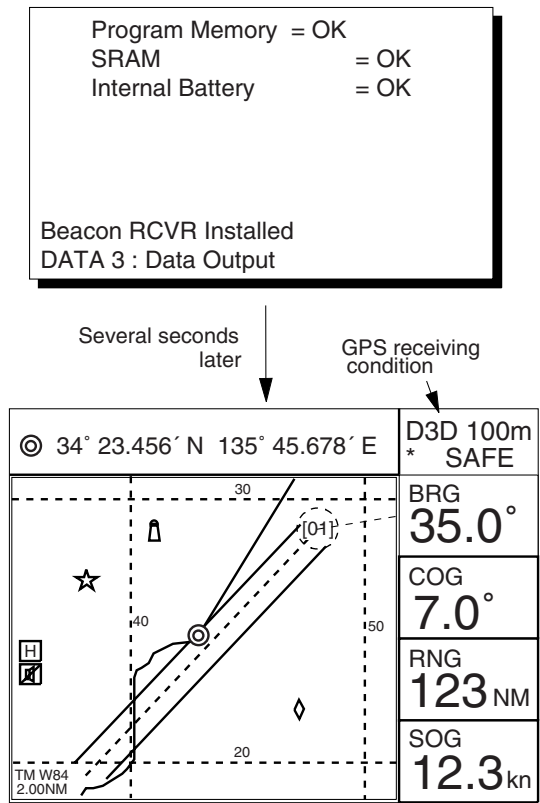

*Figure 1-2 Appearance of display when turning on the power* 

When turning on the power the following occurs:

12 seconds after turning on the power, accurate position (in latitude and longitude) appears on the display.

If position could not be found, "NO FIX" blinks at the GPS receiving condition window. When PDOP (Position Dilution Of Precision) value exceeds 6 in the 3D mode or HDOP (Horizontal Dilution Of Precision) value exceeds 4 in the 2D mode, "DOP" blinks to indicate abnormal fixing and the position indication could not be updated.

When the satellite signal is being received normally, one of the indications shown in Table 1-1 appears depending on equipment setting and GPS receiver state.

#### *Table 1-1 GPS receiver indication*

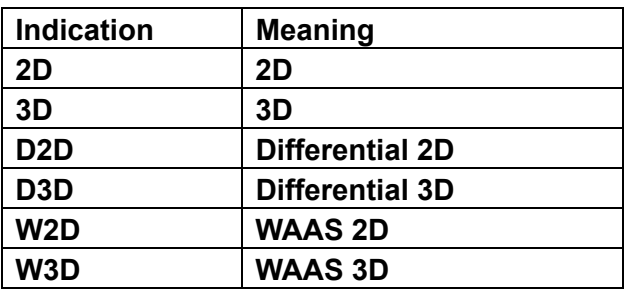

**Note 1:** When PDOP value exceeds 6 in the 3D mode, the position fixing method is automatically changed to 2D.

**Note 2:** The S icon appears when the display is in the demonstration mode. To return to normal mode, turn off the power and turn it on while pressing and holding down the **NU/CU ENT** key.

## **Turning the power off**

#### Press the **POWER** key.

The next time you turn on the power the unit starts up with the last used display mode.

## **1.3 Adjusting Display Contrast and Brilliance**

1) Press the **TONE** key. The display shown in Figure 1-3 appears.

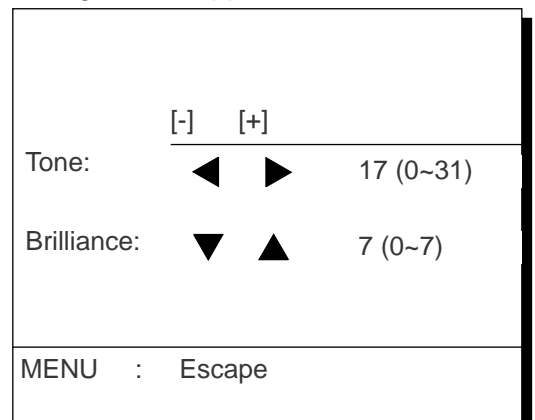

*Figure 1-3 Screen for adjustment of display contrast and brilliance* 

- 2) To adjust contrast, press  $\blacktriangleleft$  or  $\blacktriangleright$ . Current setting and setting range (0-31) are shown to the right of  $"$ . To adjust brilliance, press  $\triangle$  or  $\nabla$ . Current setting and setting range (0-7) are shown to the right of  $"$  $\blacktriangle$ ".
- **Note 1:** Operate cursor keys within 10 seconds after pressing the **TONE** key. Otherwise, the screen for adjustment of contrast and brilliance will be cleared.
- **Note 2:** If the display is turned off with minimum tone the display will be blank at the next power up. When this occurs press the **TONE** key continuously to adjust tone.

## **1.4 Selecting the Display Mode**

1) Press the **DISPLAY SEL** key. The display shown in Figure 1-4 appears.

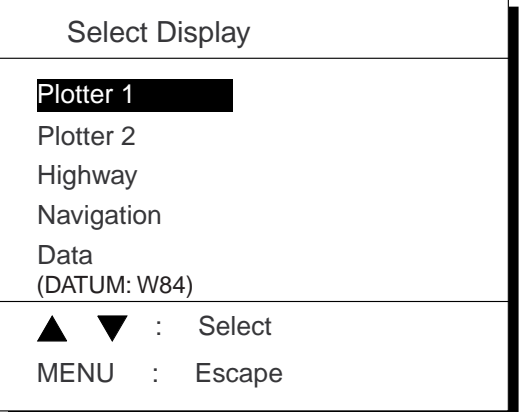

Shows currently selected geodetic chart datum.

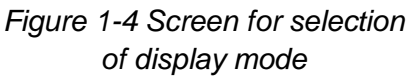

2) Press the **DISPLAY SEL** key, **▲** or ▼ to select display mode. (When the **DISPLAY SEL** key is pressed, the display mode changes in sequence shown below.) Selected display mode appears.

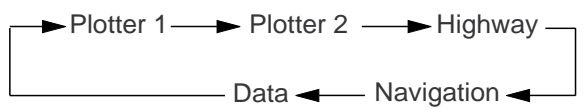

Sample displays of each display mode are shown in the figures on the next several pages.

## **Plotter 1 display**

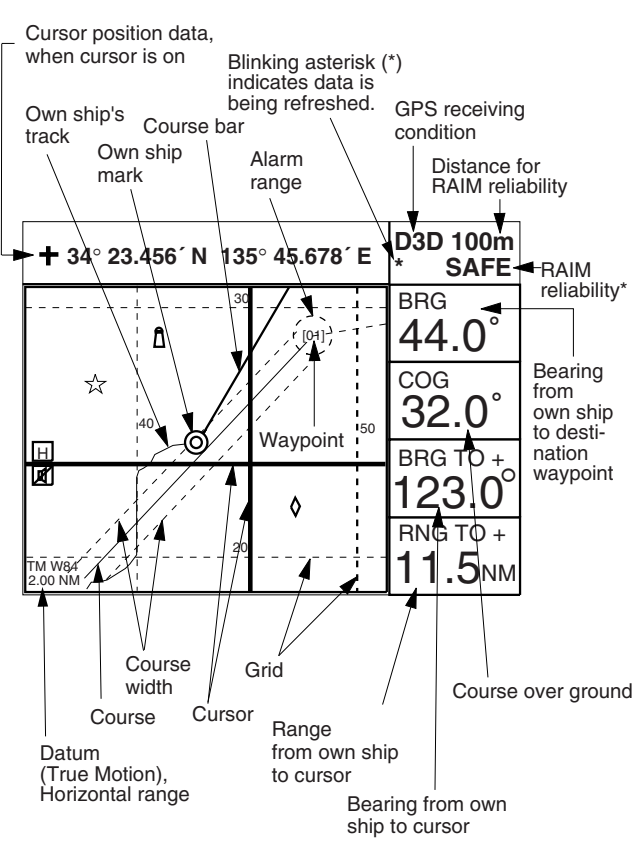

#### \*: For RAIM function, refer to page 8-1.

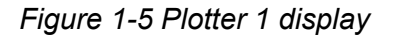

## **Plotter 2 display**

Ship's position appears when cursor is off

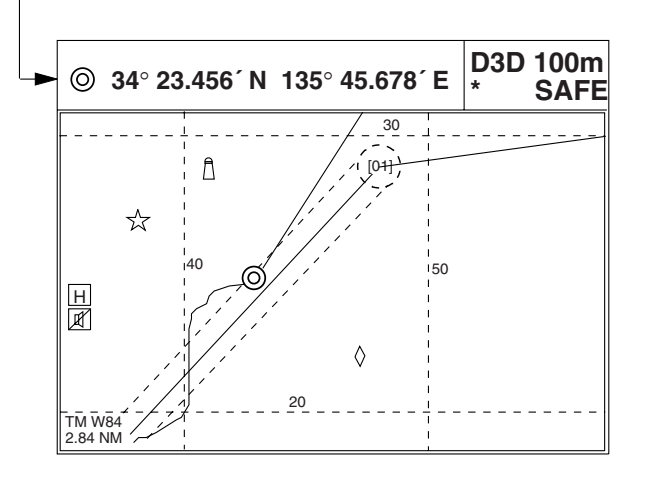

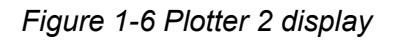

#### **Highway display**

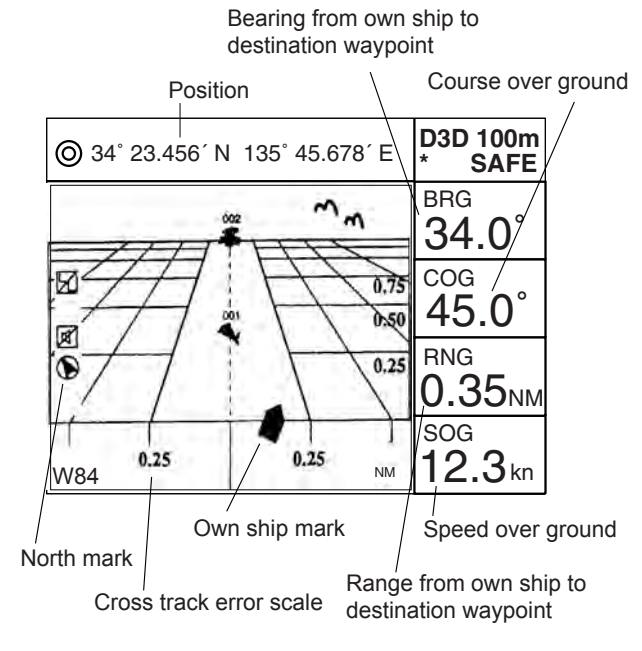

*Figure 1-7 Highway display* 

## **Navigation display**

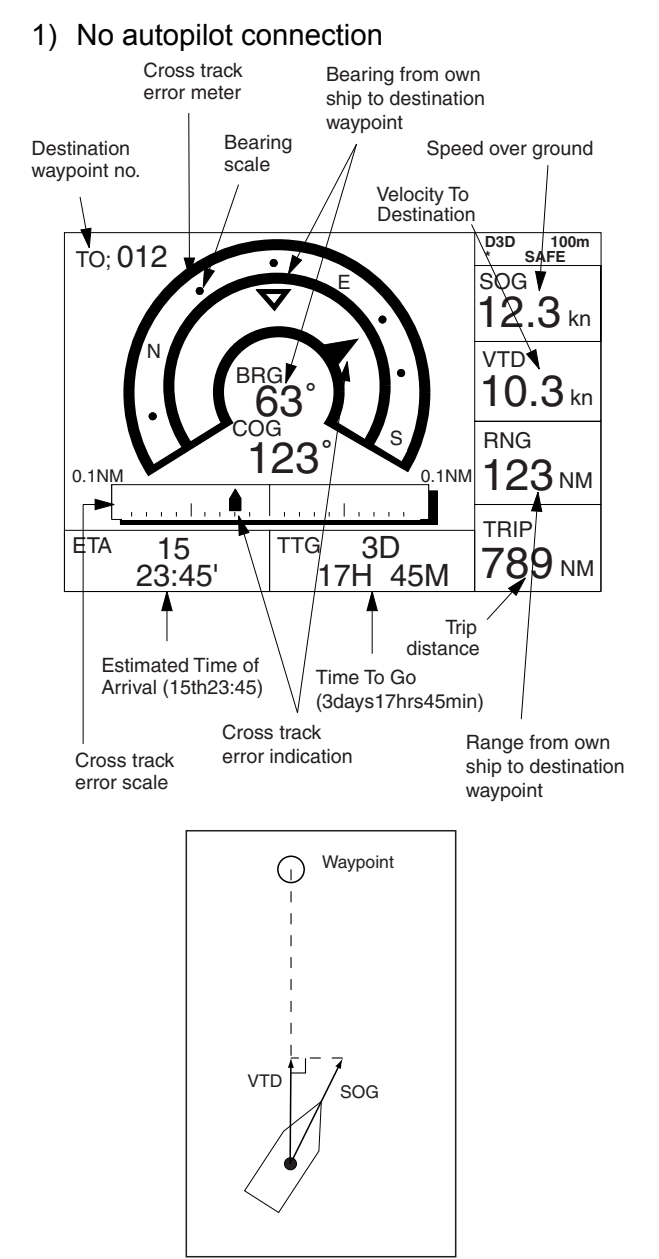

*Figure 1-8 Navigation display, no autopilot connection* 

2) With autopilot connection, automatic mode

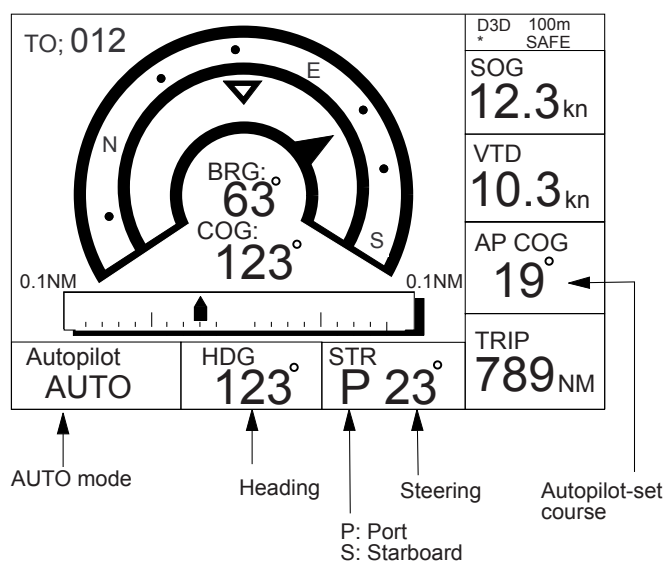

*Figure 1-9 Navigation display, with autopilot connection, automatic mode* 

3) Autopilot connection, modes other than automatic mode (manual, nav, etc.)

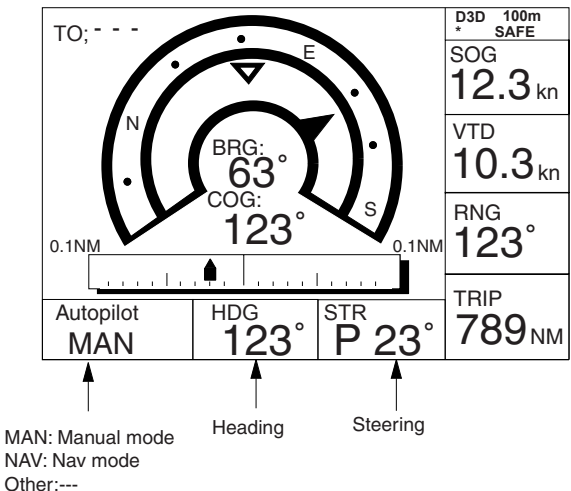

*Figure 1-10 Navigation display, with autopilot connection, modes other than the automatic mode* 

## **Data display**

Refer to Chapter 6 for user-defined window setting. The ZOOM icon can be displayed by pressing the **CURSOR ON/OFF** key.

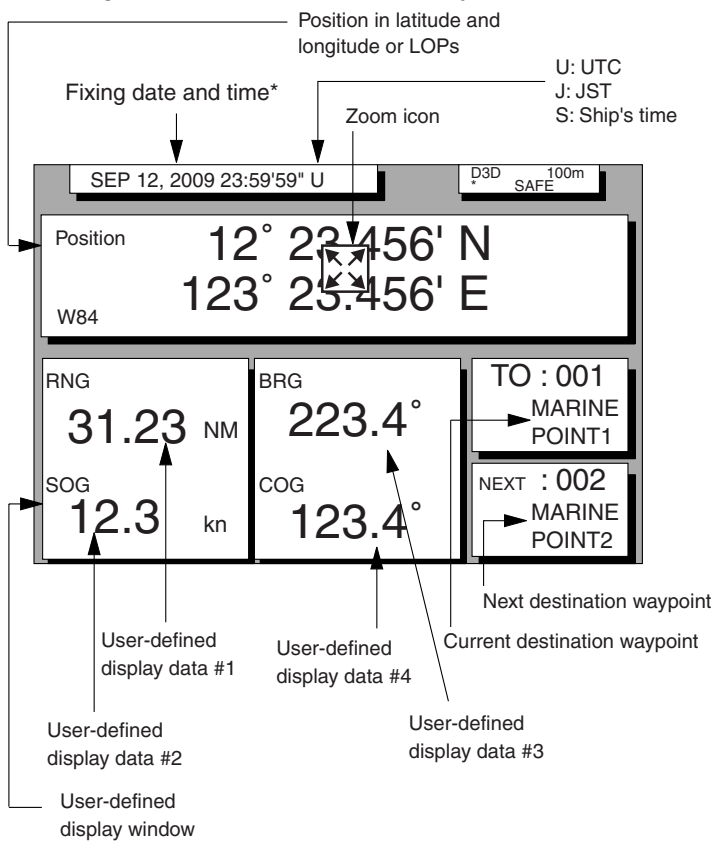

*Figure 1-11 Data display mode* 

\*: "- -" appears until calculating position after turning on the power. If fixing error occurs this indication stops.

## **1.5 Icons**

Various icons appear on the left-hand side of display to alert you to equipment status.

- : L/L position offset applied.  $\mathbb{K}$
- $\frac{|H|}{\mathbb{Z}}$ : Track recording is suspended. H
- : Alarm is violated.
- $\odot$ : North mark.
- : Demonstration display.  $|s|$

## **2. TRACK**

## **2.1 Enlarging/Shrinking the Display**

You may enlarge and shrink the display on the Plotter 1, Plotter 2 and Highway displays, with the **ZOOM IN** and **ZOOM OUT** keys. The horizontal range is available among 0.25, 0.5, 1, 2, 4, 8, 16, 32, 64, 128 and 192 nautical miles for Plotter 1 and Highway, and 0.36, 0.71, 1.42, 2.84, 5.69, 11.38, 22.76, 45.51, 91.02, 182.04, 273.07 nautical miles for Plotter 2 display.

The **ZOOM IN** key enlarges the display and the **ZOOM OUT** key shrinks it. Each time a zoom key is pressed the display range appears at the center of the display for about one second.

## **2.2 Selecting Display Orientation**

Display orientation can be selected on the Plotter 1 and Plotter 2 displays, with the **NU/CU ENT** key. Two display orientations are available: north-up and course-up.

## **North-up display**

In the north-up display, true north  $(0^{\circ})$  is at the top of the display. Own ship moves on the display in accordance with true motion. ("TM" appears at the bottom of the Plotter 1 and 2 displays.) Land is stationary.

## **Course-up display**

#### **Destination set**

The destination is at the top of the display and the north mark  $($   $\bullet)$  appears at the left side of the display.

## **Destination not set**

Ship's course is upward on the screen at the moment the course-up mode is selected. The north mark appears at the left side of the display.

## **2.3 Shifting the Cursor**

The cursor can be shifted with the cursor pads.

- 1) Press the **CURSOR ON/OFF** key to turn on the cursor.
- 2) Press the cursor pads.

The cursor moves in the direction of the cursor pads pressed. When the cursor reaches the edge of the display, the display shifts in the direction opposite.

## **Data and cursor state**

Cursor state determines what data are shown on the display.

### **Cursor turned on, cursor data**

Cursor position is displayed in latitude and longitude or LOPs (depending on menu setting) at the top of the display. The range and bearing from own ship to the cursor appear at the right hand side of the display, when in the Plotter 1 display.

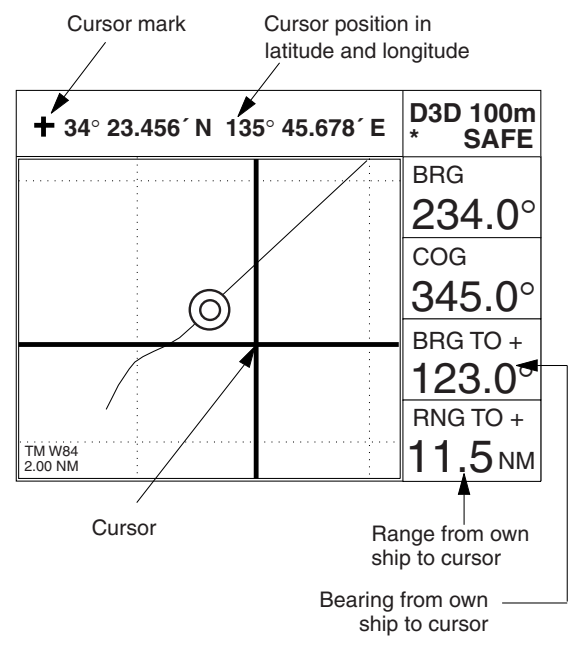

*Figure 2-1 Data displayed when the cursor is turned on* 

## **Cursor turned off**

Ship's position (in latitude and longitude or LOPs), speed and course appear on the display.

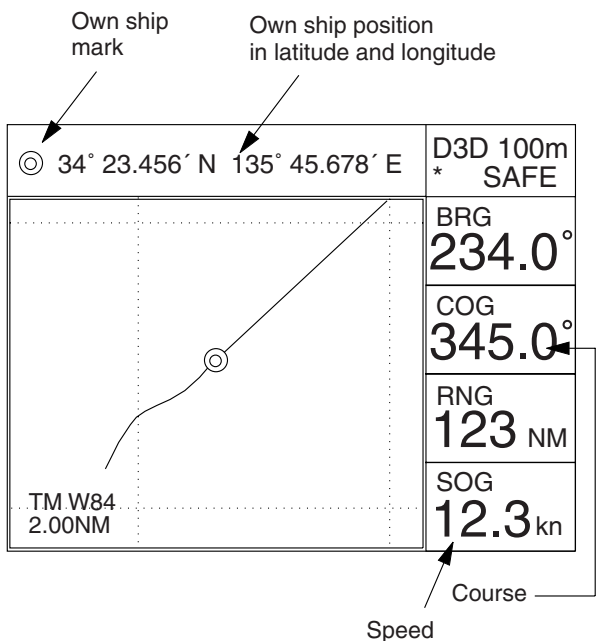

*Figure2-2 Data display when the cursor is* 

*turned off* 

## **2.4 Shifting the Display**

The display can be shifted on the Plotter 1 and Plotter 2 displays, with the **CURSOR ON/OFF** key. When own ship tracks off the display it is automatically returned to the screen center.

- 1) Press the **CURSOR ON/OFF** key to turn off the cursor.
- 2) Press the cursor pads. The display shifts in the direction of the cursor pads pressed.

## **2.5 Centering Cursor Position**

- 1) Press the **CURSOR ON/OFF** key to turn on the cursor.
- 2) Press the cursor pad to position the cursor.
- 3) Press the **CENTER** key.

## **2.6 Centering Own Ship's Position**

- 1) Press the **CURSOR ON/OFF** key to turn off the cursor.
- 2) Press the **CENTER** key.
- **Note:** When own ship's position reaches an edge of the screen, the display moves to set own ship's position center of the display.

## **2.7 Stopping/Starting Plotting and Recording of Track**

The GP-150 stores 2,000 points of track and marks. When the memory becomes full the oldest track is erased to make room for the latest.

## **Procedure**

Press the **PLOT ON/OFF** key to start/stop recording and plotting of track.

## **When plotting is resumed**

"Resuming track plot" appears at the center of the display for about three seconds.

## **When plotting is stopped**

"Stopping track plot" appears at the center of the display for about three seconds and  $\sqrt[H]{H}$ " appears at the left side of the display.  $(THT'')$ does not appear on the Navigation and Data displays.)

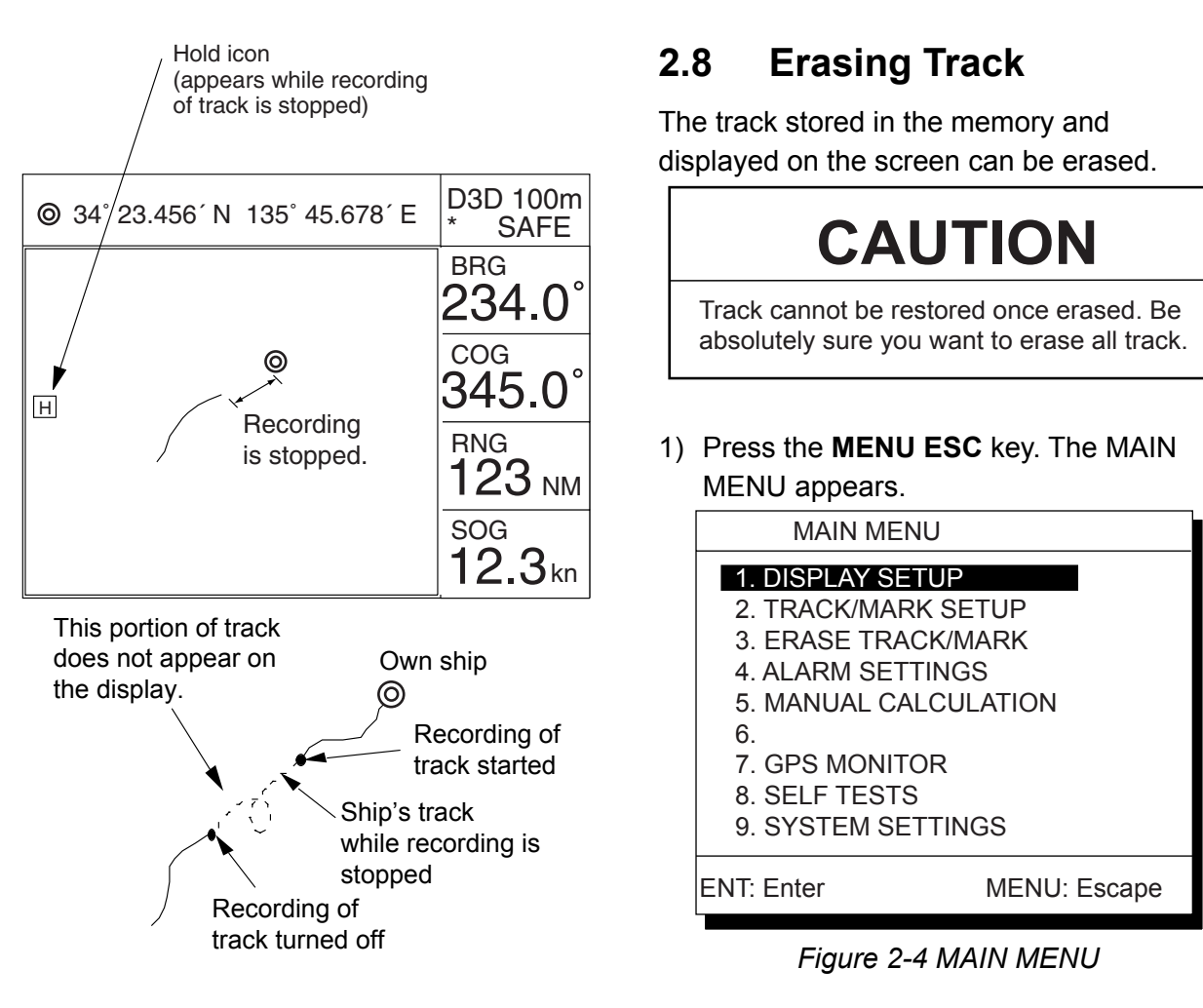

*Figure 2-3 Track not plotted or recorded when plotting is stopped* 

## *Figure 2-5 ERASE TRACK/MARK menu*

Mark Pts. Used: 123/1000 Pt

2) Press **3** to select ERASE TRACK/MARK. ERASE TRACK/MARK

Yes

345/1000 Pt

Erase Track No Yes

Erase Mark No

Track Pts. Used:

 $\blacktriangle \blacktriangledown \blacktriangleright \blacktriangleleft$  : Select MENU: Escape

- 3) Press  $\triangle$  or  $\nabla$  to select Erase Track.
- 4) Press  $\triangleright$  to select Yes. The message shown in Figure 2-6 appears.

#### 2. TRACK

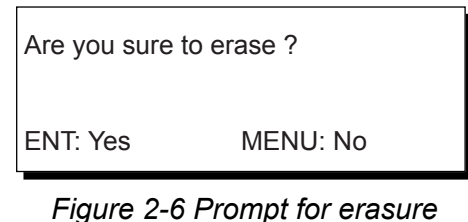

*of track* 

5) Press the **NU/CU ENT** key.

## **2.9 Selecting Track Plotting Interval**

The plotting interval determines both how the track will be reconstructed on the display and track storage time. A shorter interval provides more accurate reconstruction of track line, however total storage time is reduced. The plotting interval can be selected by time or distance. Plotting by distance offers the advantage that the track is not stored when the vessel is anchored.

## **Plotting interval by time**

The setting range for plotting by time is 00 to 60 minutes.

- 1) Press the **MENU ESC** key.
- 2) Press **2** to display the TRACK/MARK SETUP menu.

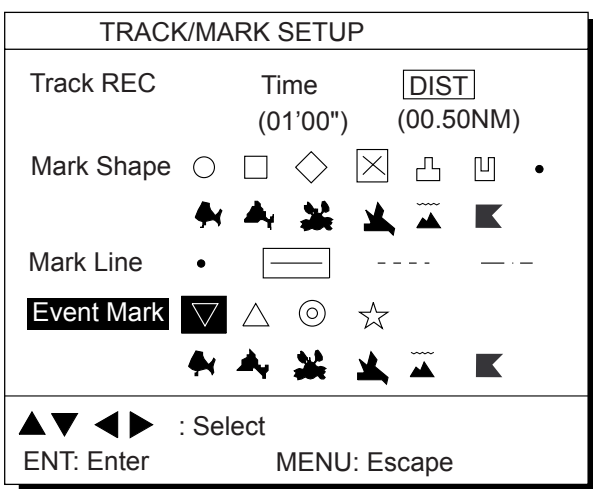

*Figure 2-7 TRACK/MARK SETUP menu* 

- 3) Press  $\triangle$  or  $\nabla$  to select Track REC.
- 4) Press  $\blacktriangleleft$  to select Time.
- 5) Enter plotting interval in four digits. To enter 30 seconds, for example, press **0, 0, 3, 0**.
- 6) Press the **NU/CU ENT** key.
- 7) Press the **MENU ESC** key.

### **Plotting interval by distance**

The setting range for plotting by distance is 0.00 to 99.99 nautical miles. To plot all track, enter 00.00.

- 1) Press the **MENU ESC** key.
- 2) Press **2** to display the TRACK/MARK SETUP menu.
- 3) Press  $\triangle$  or  $\nabla$  to select Track REC.
- 4) Press  $\triangleright$  to select Distance.
- 5) Enter plotting interval. To enter 0.1 nautical miles, for example, press **0**, **0**, **0**, **1**.
- 6) Press the **NU/CU ENT** key.
- 7) Press the **MENU ESC** key.

## **2.10 Apportioning the Memory**

The memory holds 2,000 points of track and marks and may be apportioned as you like. The default memory setting stores 1,000 points each of track and marks.

## **CAUTION**

All data are erased whenever the memory apportion setting is changed, even when the previous value is re-entered.

To store 1,500 points of track and 500 marks, for example, do the following:

- 1) Press the **MENU ESC** key.
- 2) Press **9** to display the SYSTEM SETTINGS menu.

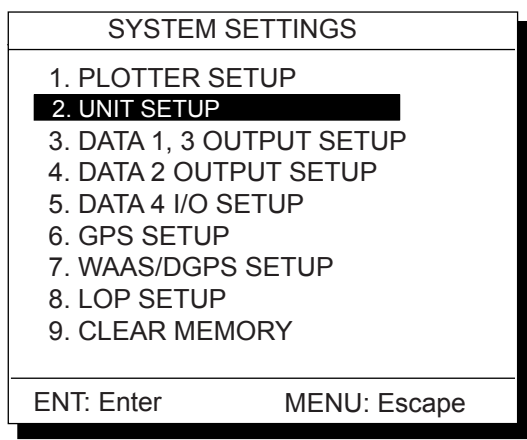

*Figure 2-8 SYSTEM SETTNGS menu* 

3) Press **1** to display the PLOTTER SETUP menu.

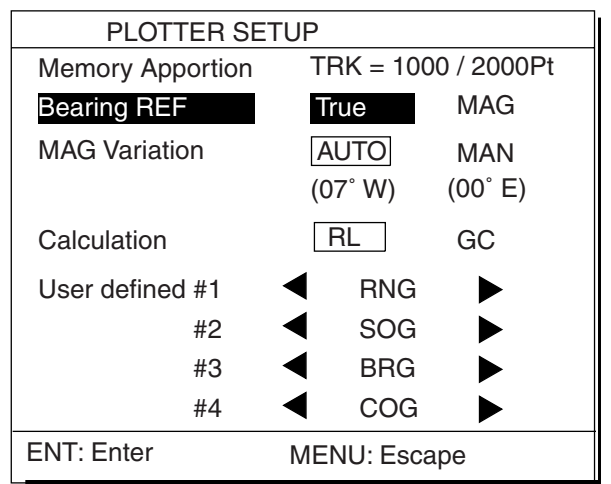

*Figure 2-9 PLOTTER SETUP menu* 

- 4) Press  $\triangle$  or  $\nabla$  to select Memory Apportion.
- 5) Enter amount of track to store, in four digits. To store 1,500 track points, for example, press **1**, **5**, **0**, **0**.
- 6) Press the **NU/CU ENT** key, **▲** or ▼. You are asked if it is all right to erase all data.

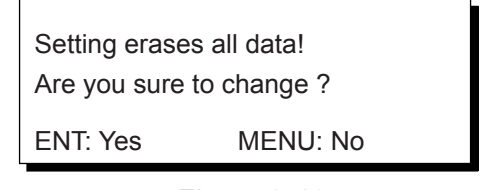

- *Figure 2-10*
- 7) Press the **NU/CU ENT** key.
- 8) Press the **MENU ESC** key.

## **2.11 Selecting Bearing Reference**

Ship's course and bearing to waypoint may be displayed in true or magnetic bearing. Magnetic bearing is true bearing plus (or minus) earth's magnetic deviation.

## **Displaying true or magnetic bearing**

The default setting displays true bearings.

- 1) Press the **MENU ESC** key.
- 2) Press **9** to display the SYSTEM SETTINGS menu.
- 3) Press **1** to display the PLOTTER SETUP menu.
- 4) Press  $\triangle$  or  $\nabla$  to select Bearing REF.
- 5) Press  $\blacktriangleleft$  or  $\blacktriangleright$  to select True or MAG.
- 6) Press the **NU/CU ENT** key,  $\triangle$  or  $\nabla$ .
- 7) Press the **MENU ESC** key.

## **Entering magnetic variation**

The location of the magnetic north pole is different from the geographical north pole. This causes a difference between the true and magnetic north direction. This difference is called magnetic variation, and varies with respect to the observation point on the earth. Magnetic variation may be entered automatically or manually.

- 1) Press the **MENU ESC** key.
- 2) Press **9** to display the SYSTEM SETTINGS menu.
- 3) Press **1** to display the PLOTTER SETUP menu.
- 4) Press  $\triangle$  or  $\nabla$  to select MAG Variation.
- 5) Press  $\blacktriangleleft$  or  $\blacktriangleright$  to select AUTO or MAN. For automatic, current variation appears in parentheses.
- 6) **For manual entry,** enter variation in two digits, referring to a nautical chart (00-99°). If the variation is 10°, for example, press **1**, **0**.
- 7) If necessary, press the  $\Omega$  key to change coordinate from east to west or vice versa.
- 8) Press the **NU/CU ENT** key.
- 9) Press the **MENU ESC** key.

## **3. MARKS**

## **3.1 Entering/Erasing Marks**

Marks can be inscribed on the Plotter 1 and Plotter 2 displays. You may inscribe a mark anywhere, in one of 13 shapes. Further, marks can be connected with lines.

**Note 1:** When the mark memory becomes full no marks can be entered. When this occurs, the buzzer sounds and the message shown below appears on the display for three seconds to alert you. To enter a mark when the mark memory is full, erase unnecessary marks.

> Can't save mark Memory full

> > *Figure 3-1*

#### **Entering marks**

#### **At own ship position**

- 1) Press the **CURSOR ON/OFF** key to turn off the cursor.
- 2) Press the **MARK** key.

#### **At cursor intersection**

- 1) Press the **CURSOR ON/OFF** key to turn on the cursor.
- 2) Operate the cursor keys to place the cursor on the location for the mark. Select a mark shape you want. Refer to section 3.2.
- 3) Press the **MARK** key.

## **Erasing marks**

## **CAUTION**

All marks, including event marks and the MOB mark, are erased on the ERASE MARK menu. Be absolutely sure you want to erase all marks; erased marks cannot be restored.

#### **Erasing individual marks**

- 1) Place cursor on the mark to erase.
- 2) Press the **CLEAR** key.

#### **Erasing all marks**

1) Press **MENU ESC** and **3** to display the ERASE TRACK/MARK menu.

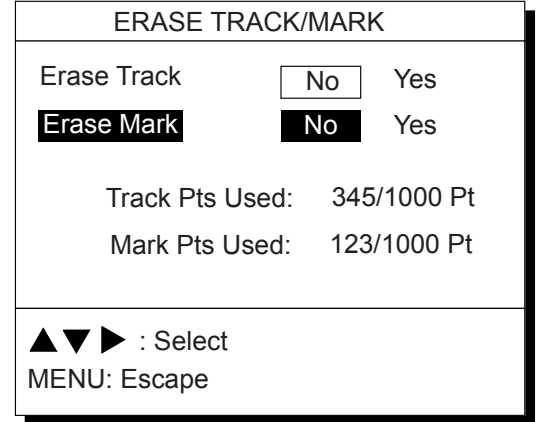

*Figure 3-2 ERASE TRACK/MARK menu* 

- 2) Press  $\triangle$  or  $\nabla$  to select Erase Mark.
- 3) Press  $\triangleright$  to select YES.

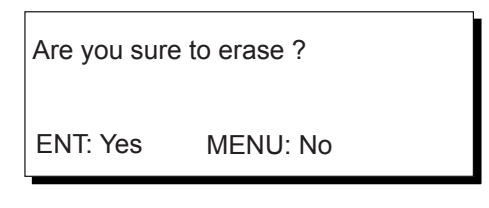

*Figure 3-3* 

- 4) Press the **NU/CU ENT** key.
- 5) Press the **MENU ESC** key.

## **3.2 Selecting Mark Shape**

13 mark shapes are available. Select mark shape as follows:

1) Press **MENU ESC** and **2** to display the TRACK/MARK SETUP menu.

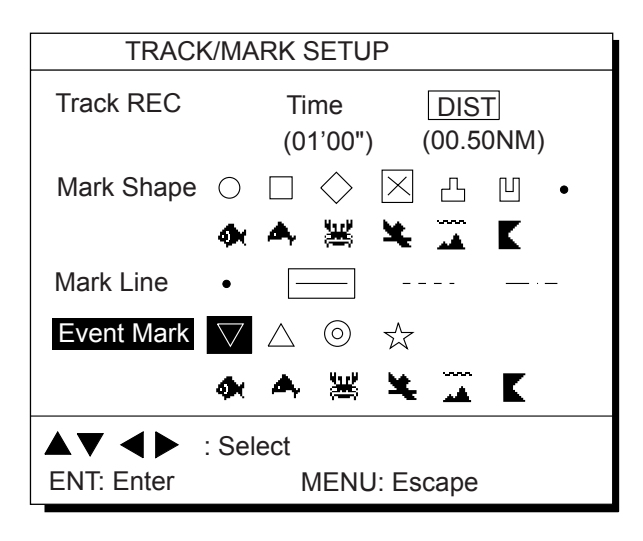

*Figure 3-4 TRACK/MARK SETUP menu* 

- 2) Press  $\triangle$  or  $\nabla$  to select Mark Shape.
- 3) Press  $\triangleleft$  to  $\triangleright$  select mark shape desired.
- 4) Press the **NU/CU ENT** key.
- 5) Press the **MENU ESC** key.

The next mark entered will be inscribed in the shape selected here.

## **3.3 Connecting Marks (selecting mark connection line)**

Marks can be connected with lines. Three types of connection lines are available and the "•" setting disables connection of lines.

- 1) Press **MENU ESC** and **2**.
- 2) Press  $\triangle$  or  $\nabla$  to select Mark Line.
- 3) Press  $\blacktriangleleft$  to  $\blacktriangleright$  to select mark line desired other than "•".
- 4) Press the **NU/CU ENT** key.
- 5) Press the **MENU ESC** key.

## **3.4 Entering Event Marks**

Event marks can denote any important present position. Event marks can be saved as ordinary marks and the unit automatically numbers them from 01 to 99.

**Note 1:** When the mark memory becomes full no event marks can be entered. When this occurs, the buzzer sounds and the message shown below appears on the display for three seconds to alert you. To enter an event mark when the mark memory is full, erase unnecessary event marks.

> Can't save event Memory full

> > *Figure 3-5*

### **Entering event marks**

1) Press the **EVENT MOB** key less than three seconds. The position at the exact moment the key is pressed is saved as an event position.

Saved event position

34° 40.123' N 135° 21.123' E

*Figure 3-6* 

**To erase event marks,** see "3.1 Entering/Erasing Marks".

## **3.5 Selecting Event Mark Shape**

Event marks are available in 10 shapes. Select event mark shape as follows.

- 1) Press **MENU ESC** and **2** to display the TRACK/MARK SETUP menu.
- 2) Press  $\triangle$  or  $\nabla$  to select Event Mark.
- 3) Press  $\blacktriangleleft$  or  $\blacktriangleright$  to select event mark shape desired.
- 4) Press the **NU/CU ENT** key.
- 5) Press the **MENU ESC** key.

The next event mark entered will be inscribed in the shape selected here.

## **3.6 Entering the MOB Mark**

The MOB mark denotes man overboard position. To mark man overboard position, press the **EVENT MOB** key more than three seconds. When the key is pressed, the position at the exact moment the key is pressed automatically becomes the destination. Further, the Plotter display replaces the display in use when it is other than a plotter display.

Only one MOB mark may be entered, and each time the MOB mark is entered the previous MOB mark and its position data are written over.

1) Press the **EVENT MOB** key for at least three seconds. The MOB mark ( $\sqrt[m]{\mathbb{Z}}$ ") is entered at the MOB position and the message shown in Figure 3-7 appears.

> Saved MOB position Are you sure to change course to MOB position ? ENT: Yes MENU: No

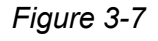

- 2) Press the **NU/CU ENT** key. If the display in use is Highway, Navigation or Data, they are automatically replaced by the Plotter display.
- **Note:** You may cancel MOB position as destination by pressing the **MENU ESC** key instead of the **NU/CU ENT** key at step 2. Note that the MOB mark remains on the display.

## **Erasing MOB mark**

To erase a MOB mark, you must first cancel it as a GOTO waypoint and then erase all marks.

- 1) Press the **GOTO** key.
- 2) Press the **5** key to choose Cancel.
- 3) You are prompted to release GOTO; press the **NU/CU ENT** key.
- 4) Press the **MENU ESC** and **3** to display the ERASE TRACK/MARK menu.
- 5) Press  $\blacktriangledown$  to choose Erase Mark.
- 6) Press  $\triangleright$  to choose Yes.
- 7) Press the **NU/CU ENT** key.

## **4. NAVIGATION PLANNING**

## **4.1 Registering Waypoints**

In navigation terminology a waypoint is a particular location on a voyage whether it be a starting, intermediate or destination waypoint.

The GP-150 can store 999 waypoints, numbered from 001-999. Waypoints can be registered four ways:

- by cursor
- by MOB position or event position
- at own ship's position
- by range and bearing from position, and
- through the waypoint list.

## **Registering waypoints by the cursor**

1) Press the **WPT RTE** key. The Waypoint/Route menu appears.

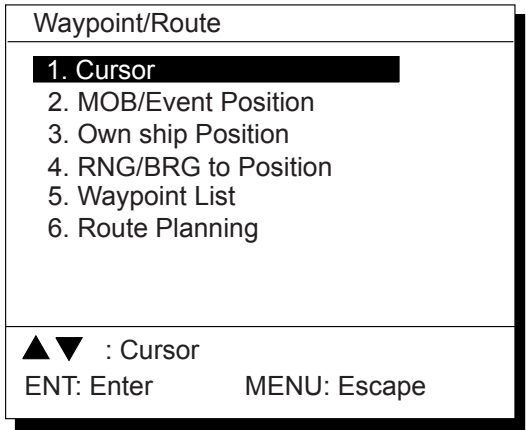

*Figure 4-1 Waypoint/Route menu* 

2) Press **1** to select Cursor. The following display appears.

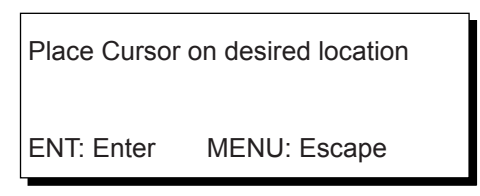

*Figure 4-2* 

The display changes to Plotter 2 when the Highway, Navigation or Data mode is in use.

- 3) Press the cursor pad to place the cursor on the location desired for the waypoint.
- 4) Press the **NU/CU ENT** key.

A window similar to the one shown in Figure 4-3 appears. The waypoint's position and date and time registered appear on the first and second lines. Waypoints are automatically given the youngest empty waypoint number and this number appears on the third line. You may, however, assign a different number. If the waypoint shares the same position with a mark, the mark's position and date and time entered are registered as waypoint data.

If the waypoint memory is full, the waypoint number line in the window is blank. In this case waypoints cannot be entered unless a waypoint is written over or deleted.

To assign waypoint number, go to step 5. If you do not want to change the waypoint number, go to step 6 to select mark shape and enter comment.

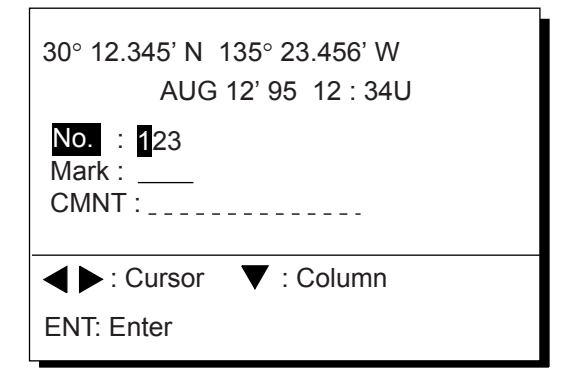

#### *Figure 4-3*

5) Enter waypoint number, in three digits (001-999).

6) Press  $\blacktriangledown$  to select waypoint mark shape. The following display appears.

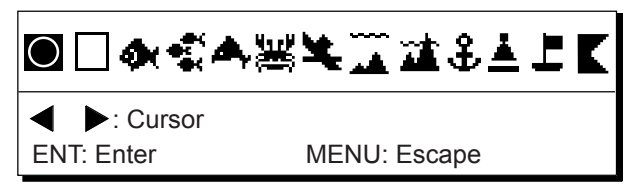

*Figure 4-4 Screen for selecting waypoint mark shape* 

- 7) Press  $\blacktriangleleft$  or  $\blacktriangleright$  to select mark shape.
- 8) Press the **NU/CU ENT** key. The display shown in Figure 4-5 appears.

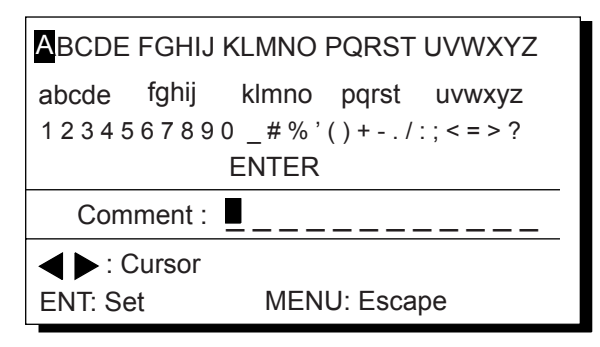

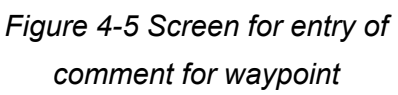

- 9) You may enter a comment, as shown in the procedure which follows, or skip to step 10 to finish. The comment may consist of up to 12 alphanumeric characters.
	- $10$  Press the cursor keys to select alphanumeric character.
	- 2 Press the **NU/CU ENT** key. Selected character appears on the COMMENT line.
		- $\cdot$  To create a space, select ".
		- ٠ Numeric data can be input directly by pressing numeric keys.
		- ٠ To clear wrong data, press the **CLEAR** key.
	- $(3)$  Repeat steps 1 and 2 to complete the comment.
	- 4 Select ENTER and press the **NU/CU ENT** key.

10) Press the **NU/CU ENT** key.

 Control is returned to the last used display mode.

 When the waypoint number entered at step 5 already exists, the message shown in Figure 4-4 appears if the waypoint is part of the current destination or route or is part of a route. If it is alright to write over the waypoint and its data, press the **NU/CU ENT** key. To change waypoint number, press the **MENU ESC** key.

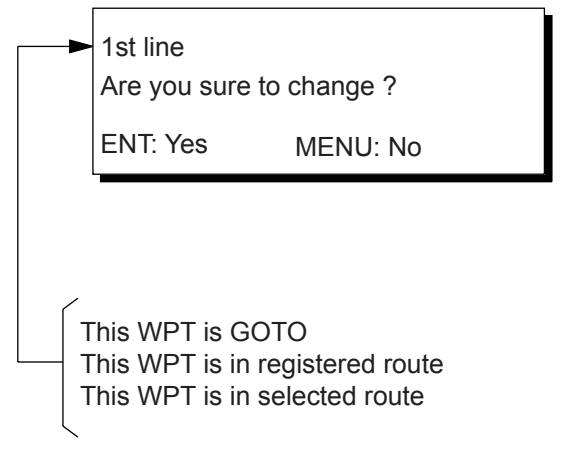

#### *Figure 4-6*

**Note:** If you fail to enter waypoint number, "Enter waypoint number" appears on the display for three seconds.

## **Registering waypoints by MOB position/event position**

The MOB position or an event position can be registered as a waypoint. Event marks are numbered from 01 to 99; 01 is the latest event mark.

**Note:** You cannot register a MOB position or event position when there are no MOB positions or event positions saved. The buzzer sounds and the message shown in Figure 4-7 appears for three seconds to alert you.

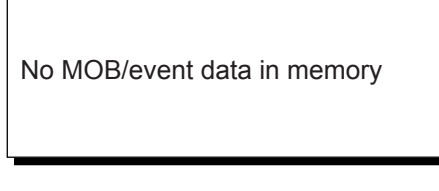

*Figure 4-7* 

- 1) Press the **WPT/RTE** key.
- 2) Press **2** to select MOB/Event Position. The display shown in Figure 4-8 appears.

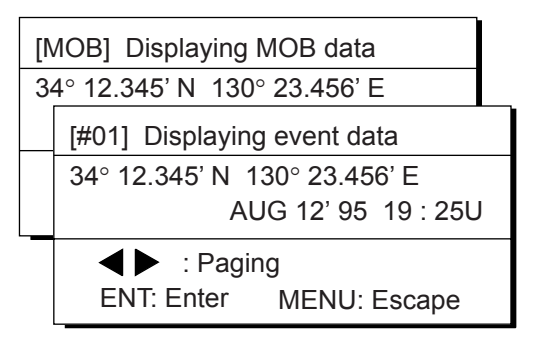

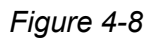

- 3) Press  $\blacktriangleleft$  or  $\blacktriangleright$  to display the MOB position or event position to register as a waypoint.
- 4) Press the **NU/CU ENT** key.
- 5) Follow steps 5 through 11 in "Registering waypoints by the cursor" on page 4-1.

## **Registering waypoints by own ship's position**

**Note:** When there is no position data, you cannot register a waypoint at own ship's position. The buzzer sounds and the following message appears.

No position data *Figure 4-9* 

- 1) Press the **WPT/RTE** key.
- 2) Press **3** to select Own Ship Position.
- 3) Follow steps 5 through 11 in "Registering waypoints by the cursor" on page 4-1.

## **Registering waypoints using range and bearing from a position**

This method is useful for entering a waypoint using range and bearing from a pre-registered waypoint.

Range and bearing to a position are calculated according to the sailing method (rhumb line or great circle) chosen on the PLOTTER SETUP menu. You may choose the unit of range on the UNIT SETUP menu.

- 1) Press the **WPT/RTE** key.
- 2) Press the **4** key to display the RNG/BRG to Position display.

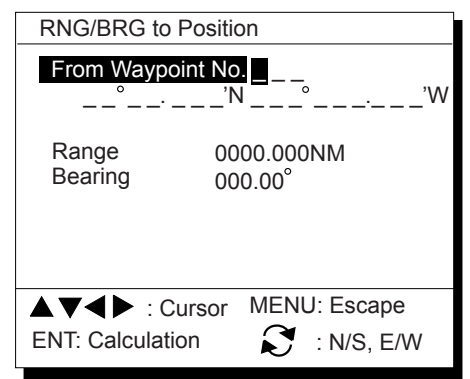

## *RNG/BRG Position Display*

3) Enter waypoint (000-999) from which to reference range and bearing. (000 is own ship position.)

**Note:** Alternatively, you may enter position, leaving the waypoint number blank.

- 4) Enter range and bearing you wish to use to calculate position of new waypoint.
- 5) Press the **NU/CU ENT** key. The display now looks something like the one below.

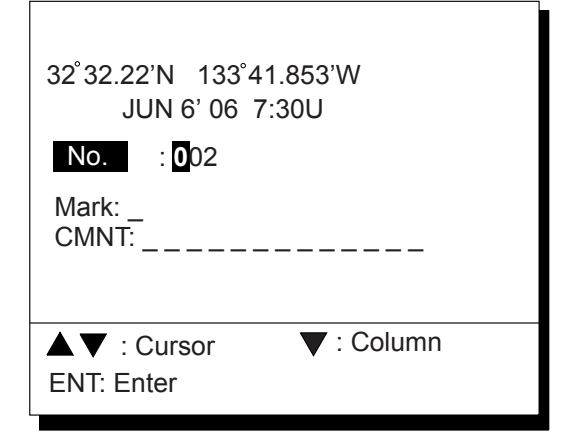

- 6) If necessary, change waypoint number and add a comment. For how to enter a comment see page 4-2.
- 7) Press the CU/NU ENT key to finish.

**Note:** If waypoint number entered at step 6) is an existing number, a part of a registered route, a part of a currently selected route, or a GOTO waypoint, a prompt asks if it is OK to write over the waypoint. Follow the instructions in the prompt to write over the mark number or escape.

## **Registering waypoints through the waypoint list**

- 1) Press the **WPT/RTE** key.
- 2) Press **5** to display the waypoint list.
- 3) Press  $\sim$  to select position format;
- latitude and longitude or LOP.

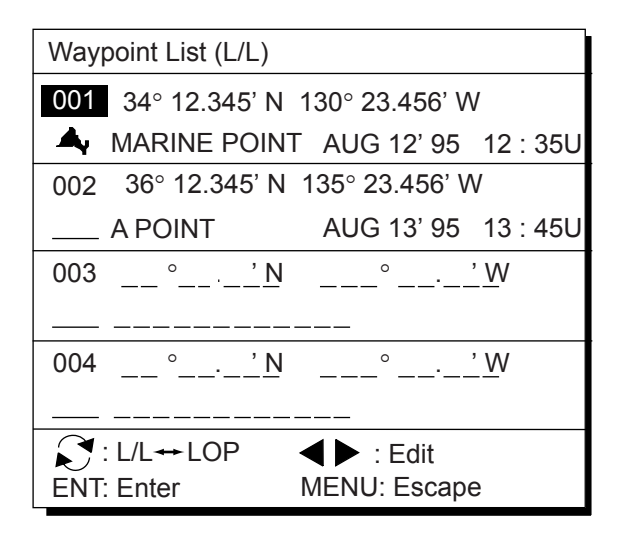

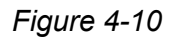

- 4) Press  $\triangle$  or  $\nabla$  to select unused waypoint number.
- 5) Press  $\triangleleft$  or  $\triangleright$  to enter position. The display should now look something like Figure 4-11.

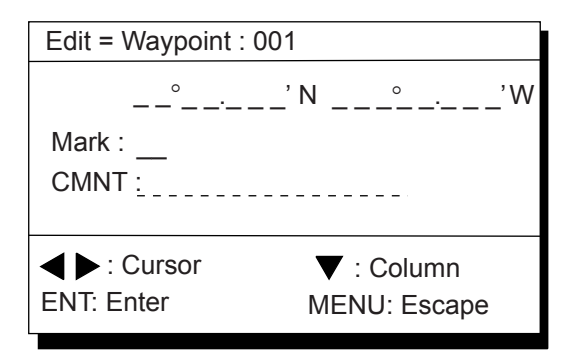

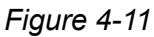

6) Enter latitude and longitude. To enter 34° 12.345' N 135° 23.456' E, for example, press;

- $([2] )$  3, 4, 1, 2, 3, 4. 5  $([2])$  1, 3, 5, 2, 3, 4, 5, 6
- To change N to S or E to W, press  $\mathcal{S}$ .
- 7) Press  $\blacktriangledown$ .
- 8) Press  $\blacktriangleleft$  or  $\blacktriangleright$  to select mark.
- 9) Press the **NU/CU ENT** key.
- 10) Enter comment.
- 11) Press the **NU/CU ENT** key twice. The waypoint list reappears. Waypoint position and date and time the waypoint was entered appear on the list.
- 12) To enter another waypoint through the waypoint list, return to step 4.
- 13) Press the **MENU ESC** key to finish.

## **4.2 Editing Waypoints**

- 1) Press **WPT RTE** and **5**.
- 2) Press  $\triangle$  or  $\nabla$  to select waypoint to edit.
- 3) Press  $\blacktriangleright$ .
- 4) Edit the contents of the waypoint.
- 5) Press the **NU/CU ENT** key. The message shown in Figure 4-12 appears if the waypoint is currently selected as destination, is part of a route, or is in the route currently selected as destination.

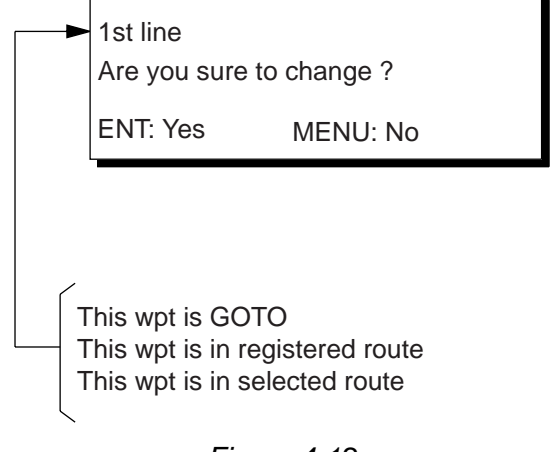

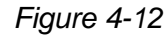

- 6) Press the **NU/CU ENT** key. The waypoint and its data are deleted. Enter new data, referring to "4.1 Registering Waypoints".
- 7) Press the **MENU ESC** key.

## **4.3 Deleting Waypoints**

### **Deleting waypoints by the cursor**

- 1) Place the cursor on the waypoint to delete.
- 2) Press the **CLEAR** key.

## **Deleting waypoints through the waypoint list**

- 1) Press **WPT RTE** and **5**.
- 2) Press  $\triangle$  or  $\nabla$  to select waypoint to delete.
- 3) Press the **CLEAR** key. The message shown in Figure 4-13 appears if the waypoint is currently selected as destination, is part of a route, or is in the route currently selected as destination.

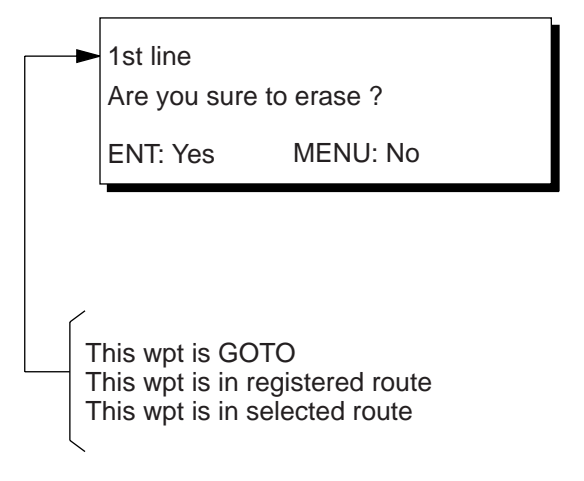

## *Figure 4-13*

- **Note:** All waypoint marks (as well as all other marks) and their data can be cleared collectively by clearing the Plotter memory. For further details, see page 9-1.
- 4) Press the **NU/CU ENT** key.
- **Note:** To cancel erasure, press the **MENU ESC** key instead of the **NU/CU ENT** key. The waypoint list appears.
- 5) Press the **MENU ESC** key.

## **4.4 Registering Routes**

Often a trip from one place to another involves several course changes, requiring a series of route points which you navigate to, one after another. The sequence of waypoints leading to the ultimate destination is called a route. The GP-150 can automatically advance to the next waypoint on a route, so you do not have to change the destination waypoint repeatedly. The GP-150 can store 30 routes and each route may contain up to 30 waypoints.

Routes can be registered while in the Plotter 1 or Plotter 2 display mode.

### **Registering routes**

- 1) Press the **WPT/RTE** key.
- 2) Press **6** to select Route Planning. The route list appears.

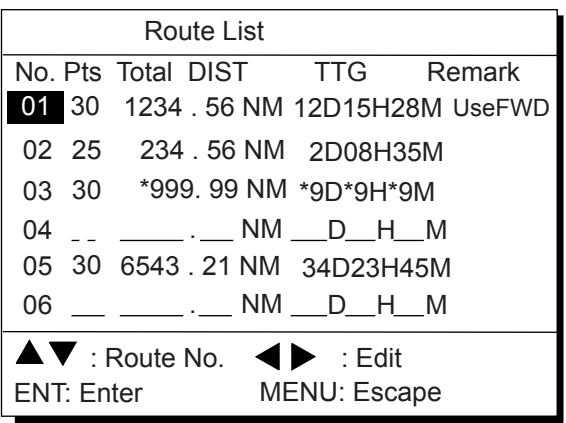

Remarks

Use: In use FWD: Traverse waypoints in forward order RVS: Traverse waypoints in reverse order

#### *Figure 4-14 Route list*

- 3) Press  $\triangle$  or  $\nabla$  to select route number.
- 4) Press  $\blacktriangleright$ .

 The route planning/waypoint list window appear as shown in Figure 4-15. The waypoint list window lists the position and data for each registered waypoint. No position or data appears for empty waypoints.

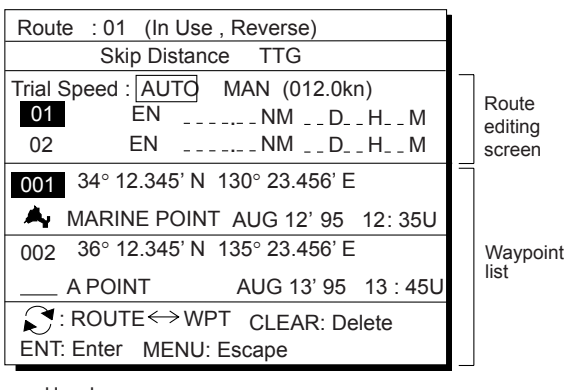

Use: In use FWD: Traverse waypoints in forward order RVS: Traverse waypoints in reverse order

*Figure 4-15 Route editing screen* 

- 5) If required, press  $\triangle$  to enter the speed by which to calculate time-to-go.
- 6) Press  $\blacktriangleleft$  or  $\blacktriangleright$  to select AUTO or MAN. **Auto:** Current average speed is used to calculate the time-to-go.
	- **Manual:** Entered speed is used to calculate the time-to-go. Enter speed and press  $\blacktriangledown$ .

Route waypoints may be registered two ways: entering waypoint number directly or through the route editing screen. Follow  $\circled{1}$ or  $\circled{2}$  below.

#### 1 **Entering waypoint number directly**

- 7) Enter waypoint number, in three digits. The cursor shifts to the "Skip" window. The procedure for skipping a waypoint is shown on page 5-5. For now, go to the next step.
- 8) Press  $\blacktriangledown$  to continue. If the waypoint entered in step 7 does not exist, you are informed that the waypoint does not exist and entry is cancelled.
- 9) Enter other route waypoints by repeating steps 7 and 8.
- 10) Press **MENU ESC** to finish.

## 2 **Using previously registered waypoints**

Enter waypoints in the order they will be traversed; not by waypoint number order.

- 7) Press  $\mathcal{L}$ . The reverse video on the waypoint on route planning screen disappears.
- 8) Press  $\triangle$  or  $\nabla$  to select waypoint number.
- 9) Press the **NU/CU ENT** key. Selected waypoint number appears on the route editing screen. The distance and time-to-go indications to the first waypoint entered are blank.
- 10) To enter other route waypoints, repeat steps 8 and 9.
- 11) Press the **MENU ESC** key to finish.
- **Note:** To return to the route editing screen, press  $\mathcal{C}$ .

## **4.5 Deleting Route Waypoints**

- 1) Press **WPT RTE** and **6** to display the route list.
- 2) Press  $\triangle$  or  $\nabla$  to select route.
- 3) Press  $\triangleright$  to display route editing screen.
- 4) Select the waypoint to delete.
- 5) Press the **CLEAR** key.
- 6) Press the **NU/CU ENT** key.
- 7) Repeat steps 4 through 6 to continue deleting waypoints.
- 8) Press the **MENU ESC** key. The route is rearranged to reflect the change.

## **4.6 Replacing Route Waypoints**

- 1) Press WPT **RTE** and **6** to display the route list.
- 2) Press  $\triangle$  or  $\nabla$  to select route.
- 3) Press  $\triangleright$  to display route editing screen.
- 4) On the route editing screen, place the cursor on waypoint number to replace.
- 5) Enter new waypoint number.
- 6) Press the **NU/CU ENT** key. The message shown in Figure 4-16 appears.

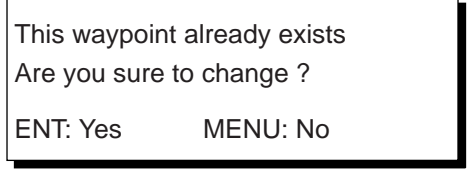

## *Figure 4-16*

- **Note:** When the waypoint number entered at step 5 is not registered, the message "This waypoint not registered. Copy original data to this No.?" appears. Press **NU/CU ENT** key to copy the position data.
- 7) Press the **NU/CU ENT** key.
- 8) Press the **MENU ESC** key twice.

## **4.7 Deleting Routes**

- 1) Press **WPT RTE** and **6** to display the route list.
- 2) Press  $\triangle$  or  $\nabla$  to select route to delete.
- 3) Press the **CLEAR** key. The display shown in Figure 4-17 appears if the route is in use.

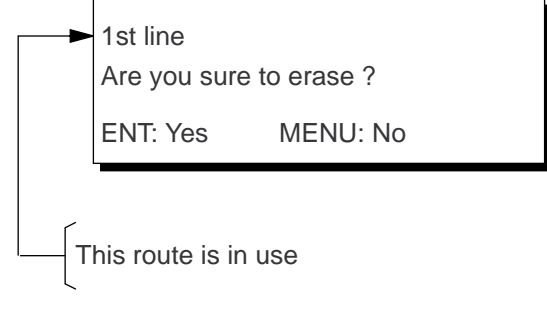

*Figure 4-17* 

- 4) Press the **NU/CU ENT** key.
- 5) Press the **MENU ESC** key.

## **5. STARTING FOR DESTINATION**

## **5.1 Setting Destination**

There are four ways by which you can set destination:

- By cursor
- By MOB position or event position
- By waypoint, and
- By route.

**Note:** Previous destination is cancelled whenever a destination is set.

## **Setting destination by cursor**

Using the cursor you may set a destination consisting of 30 points. When all 30 points are entered, the GP-150 automatically disables further entry.

## **Setting single destination**

1) Press the **GOTO** key. The menu shown in Figure 5-2 appears.

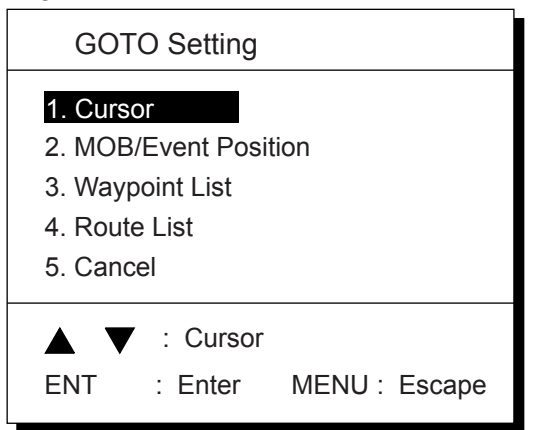

*Figure 5-2 GOTO setting menu* 

2) Press **1** to select Cursor. The display shown in Figure 5-3 appears.

> Place cursor on desired location Press ENT twice to finish ENT:Enter CLR:Clear MENU:Escape

## *Figure 5-3*

 If the display in use is Highway, Navigation or Data display, the Plotter 2 display is automatically selected.

- 3) Place the cursor on the location desired for destination.
- 4) Press the **NU/CU ENT** key.

**Note:** To clear selection, press the **CLEAR** key.

5) Press the **NU/CU ENT** key to finish. Control is returned to the display mode in use before you set destination. A dashed line connects own ship and the destination, which is marked with a flag, as shown in Figure 5-4.

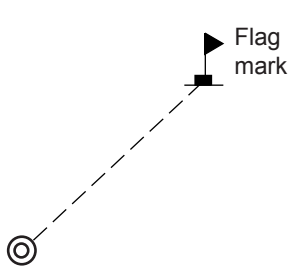

*Figure 5-4 Single destination set by cursor* 

### **Setting multiple destinations**

- 1) Press **GOTO** and **1**.
- 2) Place the cursor on the location desired for waypoint.
- 3) Press the **NU/CU ENT** key.
- 4) Repeat steps 2 and 3 to enter other points. Waypoints are connected with a line.
- 5) Press the **NU/CU ENT** key to finish. The route number entry display appears as shown in Figure 5-5. If no route number appears or you want to change the route number shown, go to step 6 to enter route number. To register the route under the number shown, go to step 8.

 Enter route number ENT:Enter MENU: Escape **011** 

*Figure 5-5* 

- 6) Key in route number.
- 7) Press the **NU/CU ENT** key. Waypoints are marked with flags and are connected with a dashed line.

 If the route number entered already exists the message shown in Figure 5-6 appears.

Overwriting ? ENT:Yes MENU:No

## *Figure 5-6*

- 8) Press the **NU/CU ENT** key. The waypoints do not have waypoint numbers, however you can attach waypoint numbers by doing the following.
- $\textcircled{\tiny{1}}$  Press **WPT RTE** and 6 to display the route list.
- 2 Press  $\blacktriangle$  or  $\nabla$  to select route number entered.
- $\circled{3}$  Press  $\blacktriangleright$ .
- $4$  Enter waypoint number, in three digits.
- $\circled{5}$  Press  $\blacktriangledown$ . If the waypoint number already exists the message shown in Figure 5-7 appears.

This waypoint already exists Are you sure to change ? ENT:Yes MENU:No

## *Figure 5-7*

6 Press the **NU/CU ENT** key. The waypoint entered here replaces previously entered waypoint.

**Note:** To cancel replacement of waypoint, press the **MENU ESC** key at step 6.

- $\overline{\mathcal{O}}$  Repeat steps  $\overline{\mathcal{O}}$  and  $\overline{\mathcal{O}}$  to enter other waypoint numbers.
- 8 Press the **MENU ESC** key twice to finish.

When destination is cancelled, dashed lines are erased but flags remain on the screen.

## **Setting destination by MOB position or event position**

**Note:** This operation cannot be performed when there is no MOB position or event position. The buzzer sounds and the message shown in Figure 5-8 appears to alert you when there is no MOB position or event position.

No MOB/event data in memory

*Figure 5-8* 

- 1) Press the **GOTO** key.
- 2) Press **2** to select MOB/Event Position. The display shown in Figure 5-9 appears.

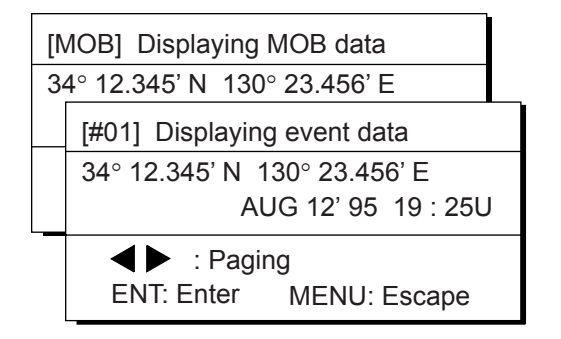

#### *Figure 5-9*

- 3) Press  $\triangleleft$  or  $\triangleright$  to select MOB position or event position. The MOB position appears first. To select event position, press  $\blacktriangleright$ . If selected position is within the current display range, the cursor marks the position. (The cursor does not appear on the Highway, Navigation and Data displays.)
- 4) Press the **NU/CU ENT** key. A flag appears at position selected if it is within the current display range. A dashed line connects between own ship and MOB position or event position.

When destination is cancelled, dashed lines are erased but flags remain on the screen.

## **Setting destination through waypoint list**

**Note:** A waypoint must exist to set it as destination. When a waypoint does not exist, the buzzer sounds and the message shown in Figure 5-10 appears.

No waypoint data

*Figure 5-10* 

Destination waypoint can be set through the waypoint list two ways:

- By entering waypoint number, and
- By selecting waypoint by cursor
- 1) Press the **GOTO** key.
- 2) Press **3** to display the Waypoint List.

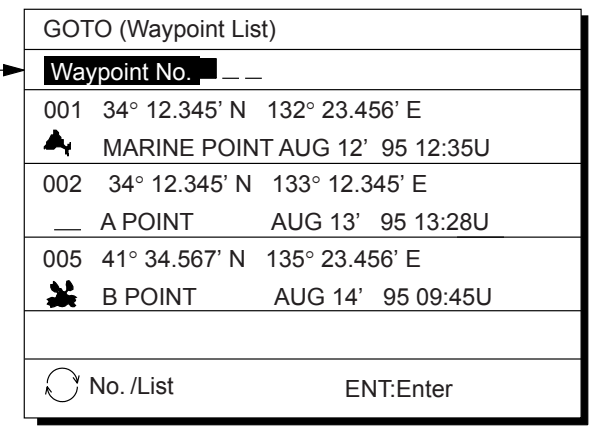

Waypoint number can be entered here when this line appears in reverse video.

*Figure 5-11 Waypoint list* 

Set destination by following  $\mathcal{D}$  or  $\mathcal{D}$  on the next page.

#### $10$  Setting destination by waypoint no.

- 3) Enter waypoint number, in three digits. You can clear entry by pressing the **CLEAR** key.
- 4) Press the **NU/CU ENT** key.

Own ship position becomes starting point and a dashed line runs between it and the waypoint selected.

#### 2 **Setting destination by selecting wpt.**

- 3) Press  $\Omega$ . Each press of the key alternately enables manual entry of waypoint number and selection of waypoint number by cursor (through the waypoint window).
- 4) Press  $\triangle$  or  $\nabla$  to select waypoint.
- 5) Press the **NU/CU ENT** key.

Own ship position becomes starting point and a dashed line runs between it and the waypoint selected.

#### **Setting route as destination**

**Note:** Route entered must exist to set it as destination. The buzzer sounds and the message shown in Figure 5-12 appears if you set enter a route which does not exist.

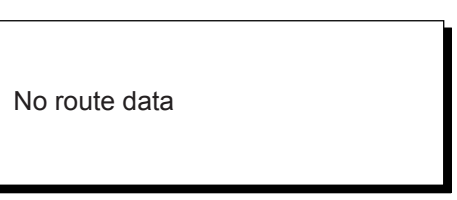

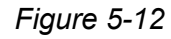

A route to set as destination may selected through the route list two ways:

- By entering route number, and
- By selecting route.
- 1) Press the **GOTO** key.
- 2) Press **4** to display the Route List. Then, follow  $\Phi$  or  $\Phi$  in the adiacent column.

#### Route number can be entered here when this line appears in reverse video.

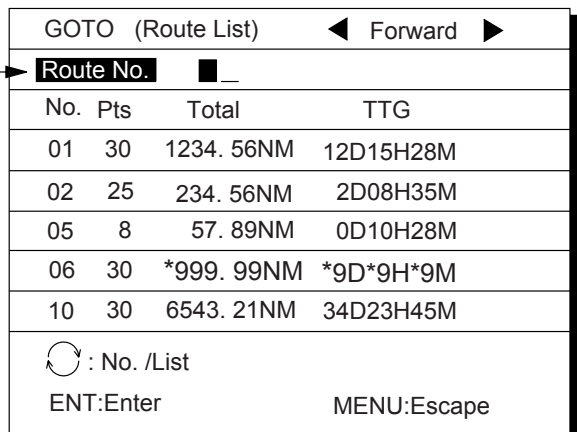

#### *Figure 5-13 Route list*

#### <sup>(1)</sup> By entering route number

- 3) Press  $\blacktriangleleft$  or  $\blacktriangleright$  to select direction which to traverse the route waypoints; forward or reverse.
- 4) Enter route number.
- 5) Press the **NU/CU ENT** key.

Current position becomes starting point. A dashed line connects the starting point and all route waypoints.

#### 2 **By selecting a route**

- 3) Press  $\Omega$ . Each press of the key alternately enables manual entry of route number and selection of route number (through the route window)
- 4) Press  $\triangle$  or  $\nabla$  to select route.
- 5) Press  $\blacktriangleleft$  or  $\blacktriangleright$  to select direction in which to traverse the route waypoints; forward or reverse.
- 6) Press the **NU/CU ENT** key.

Current position becomes starting point. A solid line connects between the starting point and first route waypoint and a dashed line connects all other route waypoints.
### **Skipping route waypoints**

You may skip route waypoints by displaying "DI" (DIsable) next to the route waypoint in the route list. Using Figure 5-14 as an example, your ship is currently heading toward waypoint 04 but is to switch course and head to waypoint 03. In this case you would want to skip waypoint 04.

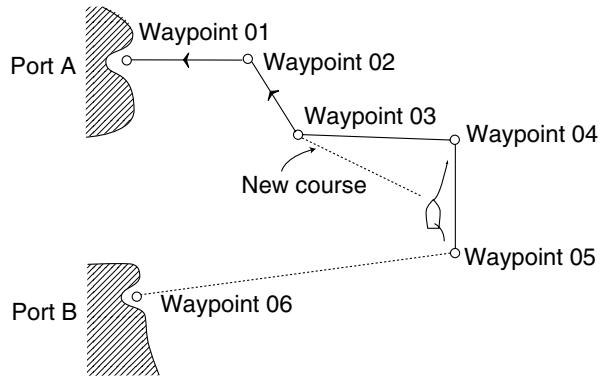

*Figure 5-14* 

1) Press **WPT RTE** and **6** to display the route list. Press the cursor keys to select route.

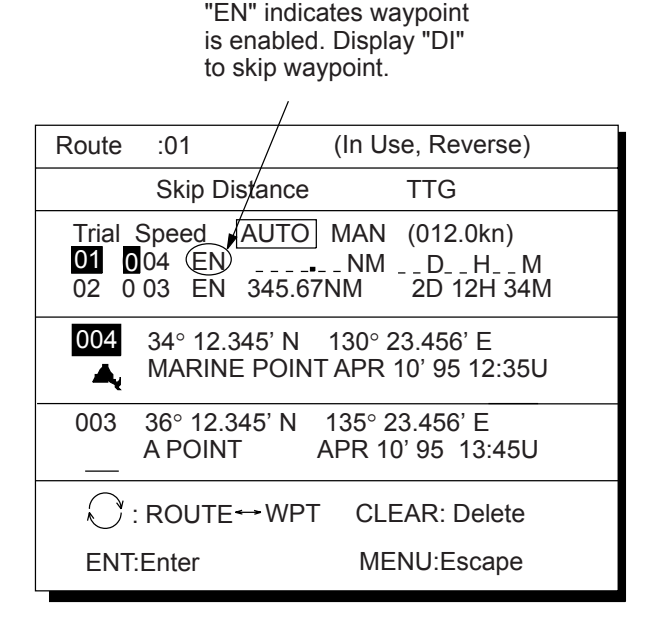

*Figure 5-15 Route list* 

- 2) Press  $\triangle$  or  $\nabla$  to select route waypoint to skip.
- 3) Press  $\triangleleft$  or  $\triangleright$  to shift the cursor to the right of the waypoint number.
- 4) Press  $\overleftrightarrow{\cdot}$  to change "EN"(ENable) to "DI"(DIsable).
- 5) Press the **NU/CU ENT** key.

To reselect the waypoint, select it on the route list and press  $\mathcal{L}$  to change "DI" to "EN".

# **5.2 Canceling Destination**

- 1) Press the **GOTO** key.
- 2) Press **5** to select Cancel. The message shown in Figure 5-16 appears.

Release GOTO ? ENT:Yes MENU:No

*Figure 5-16* 

3) Press the **NU/CU ENT** key.

# **5.3 Erasing Route Waypoints (flags)**

- 1) Place the cursor on the flag to erase.
- 2) Press the **CLEAR** key. The message shown in Figure 5-17 appears if the waypoint is currently selected as destination, is part of a registered route, or is part of the route currently being navigated.

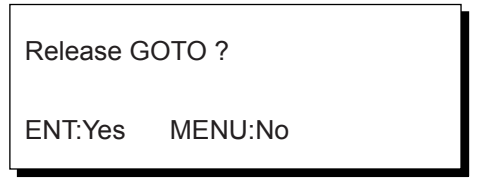

*Figure 5-17* 

- 3) Press the **NU/CU ENT** key.
- **Note:** Flags can be erased collectively by clearing the Plotter memory or both the Plotter memory and GPS memory. See page 9-1 for further details.

### **When flags are erased**

When the origin waypoint is erased the waypoint before it becomes the origin waypoint. If there is no waypoint before the origin waypoint, current position becomes the origin waypoint.

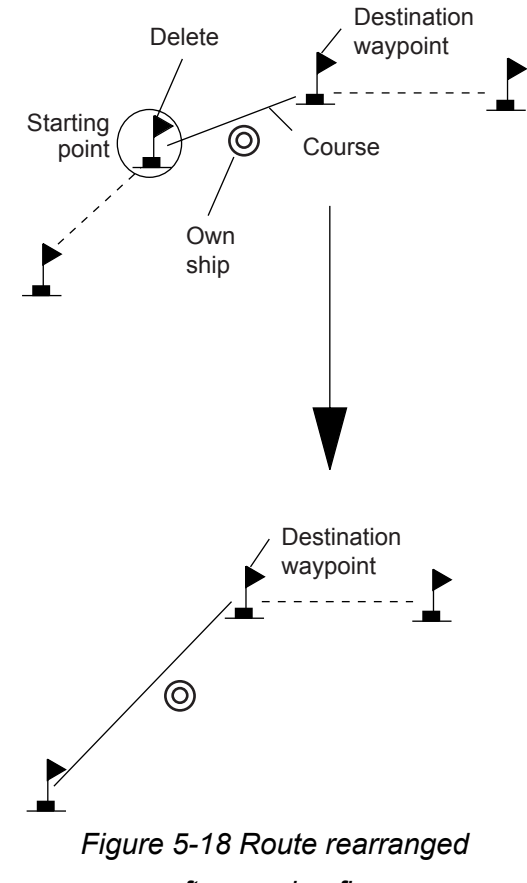

*after erasing flag* 

When a destination is erased, the waypoint which follows it becomes the destination. If there is no waypoint after the destination waypoint erased, route navigation is cancelled.

## **5.4 Finding Range and Bearing Between Two Points**

### **Selecting Course Sailing Method**

The range and bearing to a destination are calculated by two ways: Great Circle or Rhumb Line. However, cross track error is calculated by rhumb line only.

**Great Circle:** The great circle courseline is the shortest course between two points on the surface of the earth. (Imagine stretching a piece of yarn between two points on the earth.) However, this course requires frequent change of heading to follow course faithfully.

**Rhumb Line:** The rhumb line courseline is the straight line drawn between two points on a nautical chart. This course does not require frequent changes of heading however it is not the shortest since it follows the earth's curvature.

1) Press **MENU ESC**, **9** and **1** to display the PLOTTER SETUP menu.

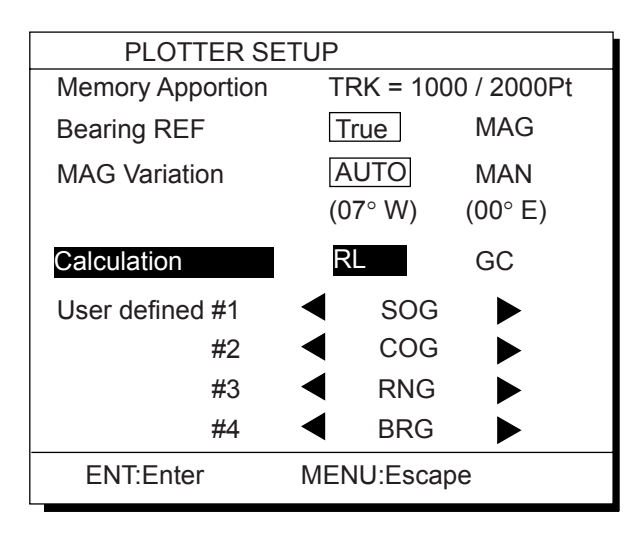

*Figure 5-19 PLOTTER SETUP menu* 

- 2) Press  $\triangle$  or  $\nabla$  to selection Calculation.
- 3) Press  $\triangleleft$  or  $\triangleright$  to select R.L (Rhumb Line) or G.C (Great Circle).
- 4) Press the **NU/CU ENT** key.
- 5) Press the **MENU ESC** key.

## **Calculation Procedure**

You can find the range and bearing between two points by two waypoints or two latitude and longitude positions.

1) Press **MENU ESC** and **5**. The MANUAL CALCULATION menu appears.

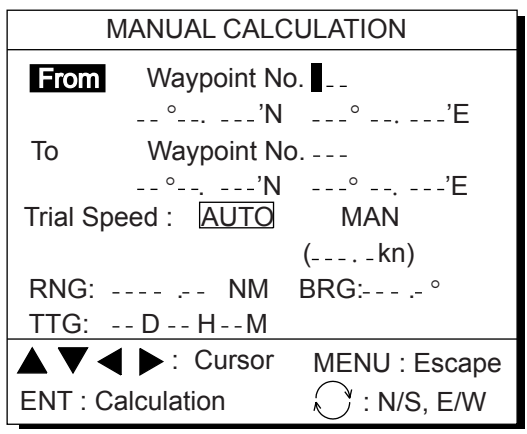

#### *Figure 5-20 MANUAL CALCULATION menu*

2) Choose two points by one of the methods below.

#### **Latitude and longitude positions**

- 1) Press  $\nabla$ .
- 2) If necessary press to switch from North latitude and to South latitude vice versa.
- 3) Key in latitude.
- 4) If necessary press to switch from West longitude to East longitude and vice versa.
- 5) Key in longitude.
- 6) Press  $\nabla$ .
- 7) Repeat 2-5 to enter other point.

#### **Waypoints**

- 1) Key in first waypoint number (001-999). (000 is reserved for own ship position.)
- 2) Press  $\nabla$  twice.
- 3) Key in other waypoint number (001-999). *(Continued on next page)*
- 4) Press  $\blacktriangledown$  to shift the cursor to the Trial Speed line.
- 5) Press  $\blacktriangleleft$  or  $\blacktriangleright$  to select AUTO or MAN. Auto uses ship's average speed to calculate time-to-go.
- 6) If you selected MAN, enter speed.
- 7) Press the **NU/CU ENT** key.

The range, bearing and time-to-go between two points appear on the display. If data entered is wrong or insufficient the buzzer sounds and the message "Incomplete Data" appears. If the data contains error, and all nines appear as the calculation results.

8) Press the **MENU ESC** key.

# **6. SETTING UP VARIOUS DISPLAYS**

# **6.1 Selecting Data to Display on the Data Display**

The user may select what data to display in four locations on the data display.

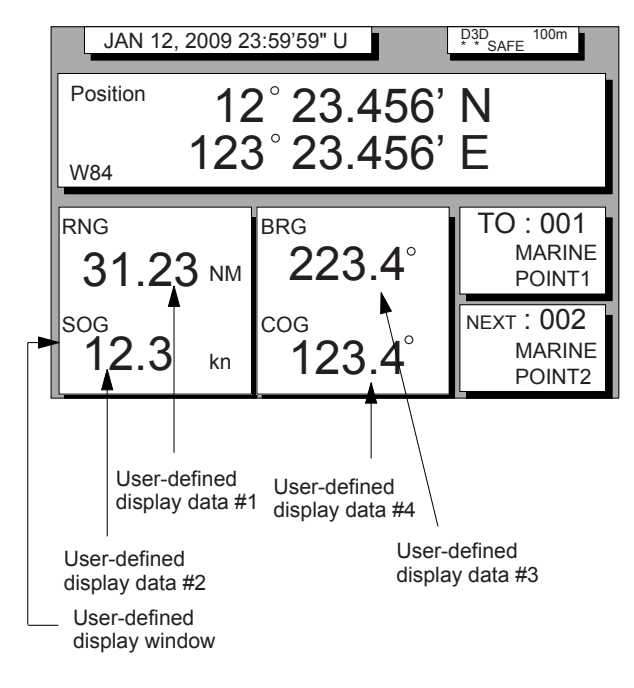

*Figure 6-1 Data display* 

The data the user may select to display are;

- Altitude (ALT)\*
- Average course (AVR COG)
- Average speed (AVR SOG)
- Course (COG)
- Course error (dCOG)
- Cross track error (XTE)
- Depth (WAT DPTH)#
- Drift (DRIFT)
- ETA to waypoint (ETA)
- Heading (HDG)
- Range to waypoint (RNG)
- Bearing to waypoint (BRG)
- Route time-to-go (ROUTE TTG)
- Set (SET)
- Speed over ground (SOG)
- Speed thru water (STW)
- Time-to-go to waypoint (TTG)
- ETA to route (ROUTE ETA)
- Total route distance (ROUTE DIST)\*
- Trip distance (TRIP)
- Trip elapsed time (TRIP TIME)
- Water temperature (WAT TEMP)#, and
- Velocity to destination (VTD)\*

**\*ALT:** Displayed only in 3D position fixing. \***ROUTE DIST:** Total distance from current position to ultimate destination. Appears when following a registered route or a cursor-created route.

**\*VTD:** When following a route, plus or minus appears next to indication to denote which direction the route is being traversed.

# Requires external sensor.

1) Press **MENU ESC**, **9** and **1** to display the PLOTTER SETUP menu.

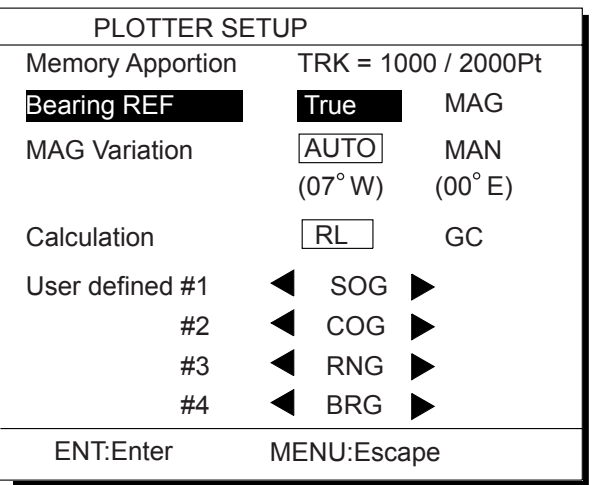

#### *Figure 6-2 PLOTTER SETUP menu*

- 2) Press  $\triangle$  or  $\nabla$  to select one of four of "User defined" (#1, #2, #3, #4).
- 3) Press  $\blacktriangleleft$  or  $\blacktriangleright$  to select data to display.
- 4) Press the **NU/CU ENT** key. To select the data to display at other user defined displays, repeat steps 2 and 3.
- 5) Press the **MENU ESC** key.

# **6.2 Selecting Position Format**

Position can be displayed in latitude and longitude, Loran C LOPs, or Decca LOPs, and the default format is latitude and longitude.

#### **Selecting position format (L/L or LOPs)**

1) Press **MENU ESC**, **9** and **8** to display the LOP SETUP menu.

| LOP SETUP                                                                       |                       |            |  |  |
|---------------------------------------------------------------------------------|-----------------------|------------|--|--|
| <b>POS Display</b>                                                              | LAT/LON               | <b>LOP</b> |  |  |
| <b>LOP Display</b>                                                              | LC                    | DF         |  |  |
| LC Chain                                                                        | 7980: 23-43           |            |  |  |
| LOP                                                                             | $-12.3/s + 0.34/s$    |            |  |  |
| DE Chain                                                                        | $24:G - P$            |            |  |  |
| <b>LOP</b>                                                                      | +0.80 Lane -1.00 Lane |            |  |  |
|                                                                                 |                       |            |  |  |
| (Red:1 Green:2 Purple:3)                                                        |                       |            |  |  |
| $\blacktriangle \blacktriangledown \blacktriangle \blacktriangleright$ : Select |                       | ENT: Enter |  |  |
| MENU: Escape                                                                    |                       |            |  |  |

*Figure 6-3 LOP SETUP menu* 

- 2) Press  $\triangle$  or  $\nabla$  to select POS Display.
- 3) Press  $\blacktriangleleft$  or  $\blacktriangleright$  to select LAT/LON or LOP.
- 4) Press the **NU/CU ENT** key.

#### **Displaying LOPs**

- 1) Press **MENU ESC**, **9** and **8**.
- 2) Press  $\triangle$  or  $\nabla$  to select POS Display.
- 3) Press  $\blacktriangleleft$  or  $\blacktriangleright$  to select LOP.
- 4) Press  $\blacktriangledown$  to select LOP Display.
- 5) Press  $\blacktriangleleft$  or  $\blacktriangleright$  to select LC (Loran C) or DE (Decca).

Follow  $\Phi$  or  $\mathcal D$  in the adjacent column according to selection in step 5.

#### 1 **For Loran LOPs**

- 6) Press  $\blacktriangledown$  to select LC Chain.
- 7) Key in GRI code referring to the Loran C chain list appears in the Appendix. If the GRI code is 9970, for example, press **9**, **9**, **7**, **0**.
- 8) Key in secondary code pair referring to the Loran C chain list in the Appendix.
- 9) Press  $\nabla$ .
- 10) Key in correction value.
- 11) If necessary, press  $\mathcal{L}$  to switch from plus to minus or vice versa.

12) Press the **NU/CU ENT** key.

13)Press the **MENU ESC** key.

### 2 **For Decca LOPs**

- 6) Press  $\blacktriangledown$  to select DE Chain.
- 7) Key in Decca chain number referring to the Decca chain list in the Appendix. For the Europe chain, for example, press **0**, **1**.
- 8) Key in Decca lane pair. Red, **1**; Green **2**, and Purple **3**.
- 9) Press  $\nabla$ .
- 10) Key in lane correction value.
- 11) If necessary, press  $\mathcal{F}$  to switch from plus to minus or vice versa.
- 12) Press the **NU/CU ENT** key.
- 13) Press the **MENU ESC** key.

### **Registering waypoints using LOPs**

- 1) Press **WPT RTE** and **5**.
- 2) Press  $\mathcal{L}$  to display LOPs.

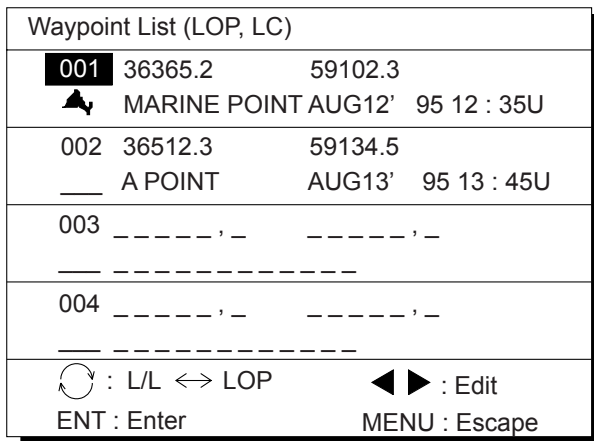

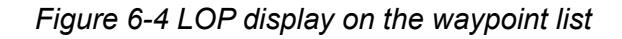

- 3) Press  $\triangle$  or  $\nabla$  to select waypoint number.
- 4) Press  $\blacktriangleleft$  or  $\blacktriangleright$ . Your display should look like one of the displays in Figure 6-5.

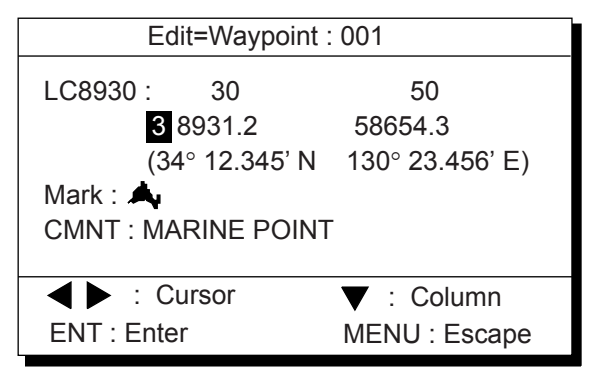

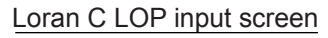

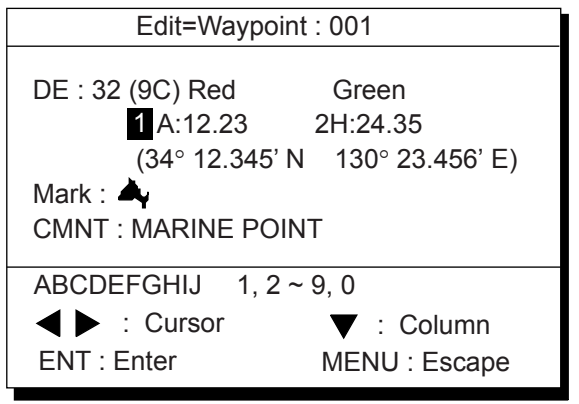

Decca LOP input screen

*Figure 6-5 LOP input screens* 

- 5) Key in LOP1 and LOP2, to enable calculation.
- 6) Press  $\blacktriangledown$  to calculate LOPs. "Calculating" appears between parentheses during the calculation. Actual LOPs replace "Calculating" upon completion of the calculation. If the conversion fails, the message "Failed in Conversion" appears for three seconds. Press the **CLEAR** key and reenter the right LOP1 and LOP2.
- 7) Press  $\blacktriangleleft$  or  $\blacktriangleright$  to select mark.
- 8) Press the **NU/CU ENT** key.
- 9) Enter comment, if desired.
- 10) Press the **NU/CU ENT** key twice. Waypoint data and date and time registered appear.

# **6.3 Demo Display**

The demo display provides simulated operation of this unit. Own ship tracks, at the speed selected, a figure eight course, starting from position entered. All controls are operative; you may change course, enter marks, etc.

1) While pressing and holding down **NU/CU ENT**, turn on the power. After the test results appear, the Simulation Mode menu appears.

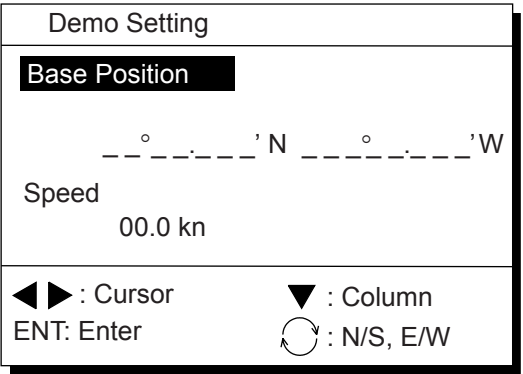

*Figure 6-6 Simulation mode menu* 

- 2) Key in latitude of initial position.
- 3) If necessary, press  $\mathcal{S}$  to switch from north latitude to south latitude or vice versa.
- 4) Key in longitude.
- 5) If necessary, press  $\mathcal S$  to switch from east longitude to west longitude or vice versa.
- 6) Press  $\blacktriangledown$  key.
- 7) Key in speed.
- 8) Press the **NU/CU ENT** key to start the simulation mode.

The icon  $\overline{S}$  appears in the plotter 1, 2, and highway display. All controls are operative.

**Note:** The return to the normal mode, turn off the power and then turn it on while pressing and holding down **NU/CU ENT** key.

**Note:** When the memory is cleared while in the demonstration mode, the equipment starts up in the normal mode.

# **7. ALARMS**

There are seven alarm conditions which generate both audible and visual alarms. When an alarm setting is violated, the buzzer sounds and the name of the offending alarm appears on the display. The alarm icon also appears on the Plotter 1, Plotter 2 and Highway displays.

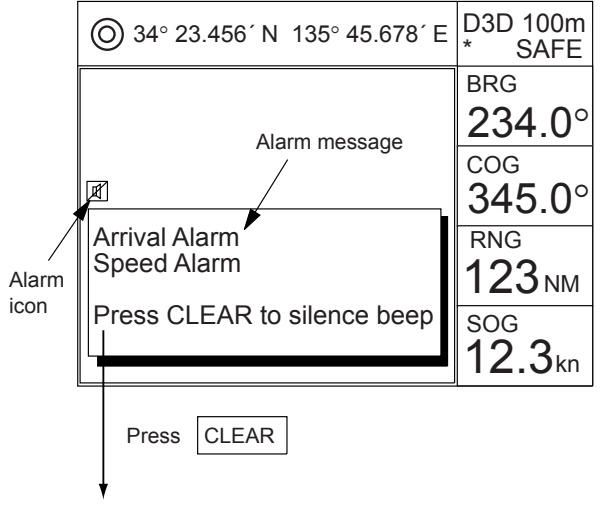

Press CLEAR to close window

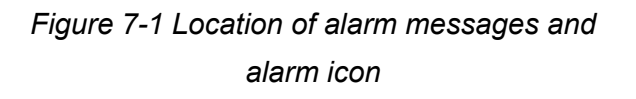

# **7.1 Arrival Alarm, Anchor Watch Alarm**

#### **Arrival alarm**

The arrival alarm informs you that own ship is approaching a destination waypoint. The area that defines an arrival zone is that of a circle which you approach from the outside of the circle. The alarm will be released if own ship enters the circle.

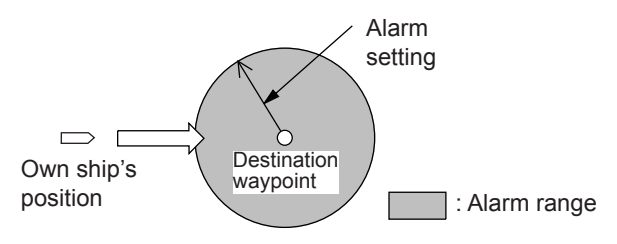

*Figure 7-2 How the arrival alarm works* 

- 1) Press the **MENU ESC** key.
- 2) Press **4** to display the ALARM SETTINGS menu.

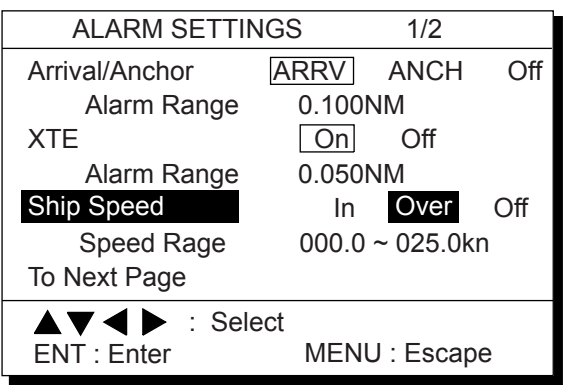

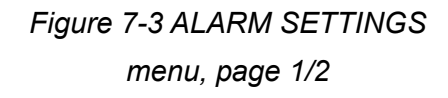

- 3) Press  $\triangle$  or  $\nabla$  to select Arrival/Anchor.
- 4) Press  $\blacktriangleleft$  or  $\blacktriangleright$  to select ARRV.
- 5) Press  $\blacktriangledown$  to select Alarm Range.
- 6) Key in alarm range (0.001-9.999 NM).
- 7) Press the **NU/CU ENT** key.
- 8) Press the **MENU ESC** key.

When own ship nears a waypoint by the range set here, the buzzer sounds and the message "Arrival Alarm" appears. You can silence the audible alarm by pressing the **CLEAR** key. To erase the visual alarm, press the **CLEAR** key again.

To disable the alarm, select Off at step 5.

## **Anchor watch alarm**

The anchor watch alarm sounds to warn you that own ship is moving when it should be at rest.

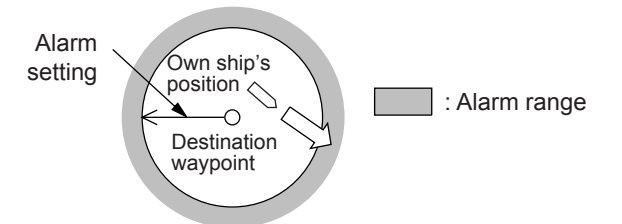

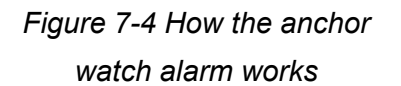

Before setting the anchor watch alarm, set present position as destination waypoint, referring to chapter 5.

- 1) Press **MENU ESC** and **4**.
- 2) Press  $\triangle$  or  $\nabla$  to select Arrival/Anchor.
- 3) Press  $\blacktriangleleft$  or  $\blacktriangleright$  to select ANCH.
- 4) Press  $\blacktriangledown$  to select Alarm Range.
- 5) Key in alarm range (0.001-9.999 NM).
- 6) Press the **NU/CU ENT** key.
- 7) Press the **MENU ESC** key.

When own ship drifts by the range set here, the buzzer sounds and the message "Anchor Alarm" appears. You can silence the audible alarm by pressing the **CLEAR** key. To erase the visual alarm, press the **CLEAR** key again.

To disable the alarm, select Off at step 3.

# **7.2 Cross Track Error (XTE) Alarm**

The XTE alarm warns you when own ship is off its intended course.

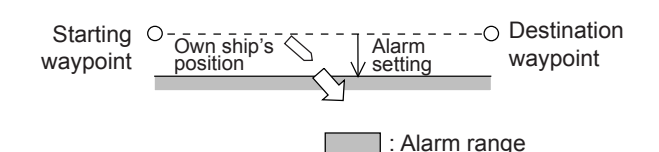

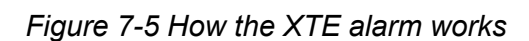

- 1) Press **MENU ESC** and **4**.
- 2) Press  $\triangle$  or  $\nabla$  to select XTE.
- 3) Press  $\blacktriangleleft$  or  $\blacktriangleright$  to select On.
- 4) Press  $\blacktriangledown$  to select Alarm Range.
- 5) Key in alarm range (0.001-9.999 NM).
- 6) Press the **NU/CU ENT** key.
- 7) Press the **MENU ESC** key.

When own ship strays from the intended track by the range set here, the buzzer sounds and the message "Cross Track Error Alarm" appears. You can silence the audible alarm by pressing the **CLEAR** key. To erase the visual alarm, press the **CLEAR** key again.

To disable the alarm, select Off at step 3.

# **7.3 Ship's Speed Alarm**

The ship's speed alarm sounds when ship's speed is lower or higher (or within) the alarm range set.

- 1) Press **MENU ESC** and **4**.
- 2) Press  $\triangle$  or  $\nabla$  to select Ship Speed.
- 3) Press  $\blacktriangleleft$  or  $\blacktriangleright$  to select In (or Over).  **In:** Alarm sounds when speed is within range set.

 **Over:** Alarm sounds when speed is higher or lower than range set.

- 4) Press  $\blacktriangledown$  to select Speed Range.
- 5) Key in low speed.
- 6) Key in high speed.
- 7) Press the **NU/CU ENT** key.
- 8) Press the **MENU ESC** key.

When speed is higher or lower (or within) than the speed set here, the buzzer sounds and the message "Speed Alarm" appears. You can silence the audible alarm by pressing the **CLEAR** key. To erase the visual alarm, press the **CLEAR** key again.

To disable the alarm, select Off at step 3.

# **7.4 Trip Alarm**

The trip alarm sounds when the distance run is greater than the trip alarm setting.

- 1) Press **MENU ESC** and **4**.
- 2) Press  $\triangle$  or  $\nabla$  to select To Next Page. The menu shown in Figure 7-6 appears.

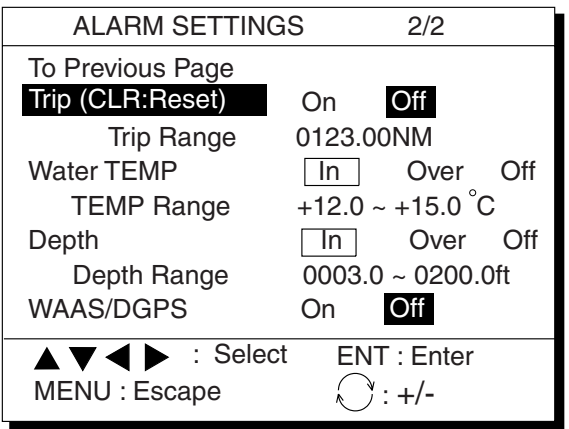

*Figure 7-6 Alarm settings menu, page 2/2* 

- 3) Press  $\triangle$  or  $\nabla$  to select Trip.
- 4) If necessary, press **CLEAR** to reset the trip distance and trip elapsed time (see page 6-1).
- 5) Press  $\blacktriangleleft$  or  $\blacktriangleright$  to select On.
- 6) Press  $\blacktriangledown$  to select Trip Range.
- 7) Key in trip range.
- 8) Press the **NU/CU ENT** key.
- 9) Press the **MENU ESC** key.

When the ship's distance run is higher than the trip range set here, the buzzer sounds and the message "Trip Alarm" appears. You can silence the audible alarm by pressing the **CLEAR** key. To erase the visual alarm, press the **CLEAR** key again.

To disable the alarm, select Off at step 5.

# **7.5 Water Temperature Alarm**

The water temperature alarm sounds when the water temperature is higher or lower (or within) the preset temperature. This alarm requires temperature signal from external equipment.

- 1) Press **MENU ESC** and **4**.
- 2) Press  $\triangle$  or  $\nabla$  to select Water TEMP.
- 3) Press  $\blacktriangleleft$  or  $\blacktriangleright$  to select In (or Over).
- 4) Press  $\blacktriangledown$  to select TEMP Range.
- 5) Key in low temperature.
- 6) Key in high temperature.
- 7) Press the **NU/CU ENT** key.
- 8) Press the **MENU ESC** key.

When the water temperature is higher or lower (or within) the preset value, the buzzer sounds and the message "Water TEMP Alarm" appears. You can silence the audible alarm by pressing the **CLEAR** key. To erase the visual alarm, press the **CLEAR** key again.

To disable the alarm, select Off at step 3.

# **7.6 Depth Alarm**

The depth temperature alarm sounds when the depth is higher or lower (or within) the preset depth. This alarm requires video sounder connection.

- 1) Press **MENU ESC** and **4**.
- 2) Press  $\triangle$  or  $\nabla$  to select Depth.
- 3) Press  $\blacktriangleleft$  or  $\blacktriangleright$  to select In (or Over).
- 4) Press  $\blacktriangledown$  to select Depth Range.
- 5) Key in low depth.
- 6) Key in high depth.
- 7) Press the **NU/CU ENT** key.
- 8) Press the **MENU ESC** key.

When the depth is higher or lower (or within) the preset value, the buzzer sounds and the message "Depth Alarm" appears. You can silence the audible alarm by pressing the **CLEAR** key. To erase the visual alarm, press the **CLEAR** key again.

To disable the alarm, select Off at step 3.

# **7.7 WAAS/DGPS Alarm**

The WAAS/DGPS alarm sounds when the WAAS/DGPS signal is lost. This alarm may be enabled or disabled as below.

- 1) Press **MENU ESC** and **4**.
- 2) Press  $\triangle$  or  $\nabla$  to select WAAS/DGPS.
- 3) Press  $\blacktriangleleft$  to select On, or  $\blacktriangleright$  to select Off.
- 4) Press the **NU/CU/ENT** key.
- 5) Press the **MENU ESC** key.

# **8. MENU SETTINGS**

# **8.1 GPS Menu**

### **Menu description**

## **Fix Mode**

Two position fixing modes are available: 2D and 2/3D. The 2D mode provides two dimensional position fixes (latitude and longitude only) and is used when three satellites are in line of sight of the GPS receiver.

The 2/3D mode switches between two and three dimension position fixing automatically depending on how many satellites (three or four) are in light of sight of the GPS receiver.

## **ANT Height**

Enter the height of the antenna unit above sea surface (000-999 ft, 000-304 m). The default setting is 16 ft.

## **Disable Satellite**

Every GPS satellite is broadcasting abnormal satellite number(s) in the Almanac. Using this information, the GPS receiver automatically eliminates any malfunctioning satellite from the GPS satellite schedule. However, the Almanac sometimes may not contain this information. You can disable an inoperative satellite manually on the GPS SETUP menu.

## **GPS Smoothing, POSN**

When the DOP or receiving condition is unfavorable, the GPS fix may change greatly, even if the vessel is dead in water. This change can be reduced by smoothing the raw GPS fixes. A setting between 0 and 9 is available. The higher the setting the more smoothed the raw data, however too high a setting slows response time to change in latitude and longitude. This is especially

noticeable at high ship's speeds. "0" is the normal setting; increase the setting if the GPS fix changes greatly.

## **GPS Smoothing, SPD**

During position fixing, ship's velocity (speed and course) is directly measured by receiving GPS satellite signals. The raw velocity data may change randomly depending on receiving conditions and other factors. You can reduce this random variation by increasing the smoothing. Like with latitude and longitude smoothing, the higher the speed and course smoothing the more smoothed the raw data. If the setting is too high, however, the response to speed and course change slows. For no smoothing, enter "0." "5" is suitable for most conditions.

## **Speed Average**

Calculation of ETA and TTG, etc. is based on average ship's speed over a given period. The default setting is one minute.

## **RAIM Function/RAIM Accuracy**

RAIM (Receiver Autonomous Integrity Monitoring) is a diagnostic function which tests the accuracy of the GPS signal. To use the RAIM function, enter the range (from own ship in meters) for which you want to know position confidence, on the GPS Setup 2/2 menu. The receiver estimates position confidence using range value and detected satellite error, and displays (provided the RAIM function is active) the results as one of three levels of position confidence, at the top right-hand corner of the screen. The three levels are as follows:

**SAFE:** GPS signal is normal. The positioning accuracy satisfies the setting value. **CAUTION:** RAIM accuracy cannot be calculated. (Signals from more than five GPS satellites are necessary.) The positioning accuracy does not satisfy the setting value. **UNSAFE:** GPS signal is abnormal, therefore the positioning accuracy is not reliable. Note that the GP-150 does not exclude abnormal signals automatically.

#### **Geodetic Datum**

Select the geodetic chart system you are using. WGS-84 (standard GPS chart system) and NAD 27 can be directly selected. For other charts, select "OTHER" and enter chart number referring to the geodetic chart list in the Appendix.

To output position data to ECDIS (Electronic Chart Display and Information System), turn on the power while holding down the [0] key. This disables access to the Geodetic Datum menu. Then, "Cannot be changed" is shown in the Geodetic Datum menu as in Figure 8-2 on the next page. To stop outputting position data to ECDIS, turn on the power while holding down the [0] key.

#### **POSN Offset**

You may apply an offset to position generated by the internal GPS receiver, to compensate for difference between GPS position and chart position.

#### **Time DIFF**

The GPS system uses UTC time. If you would rather use local time, enter the difference in hours between local time and UTC. Use the numeric keys for times later or earlier than UTC, respectively.

#### **POSN**

When executing cold start there is no satellite information in the unit's memory, thus it may take some time to find position. To fix position faster, enter estimated position.

#### **Selecting fix mode**

1) Press **MENU ESC**, **9** and **6** to display the GPS SETUP menu.

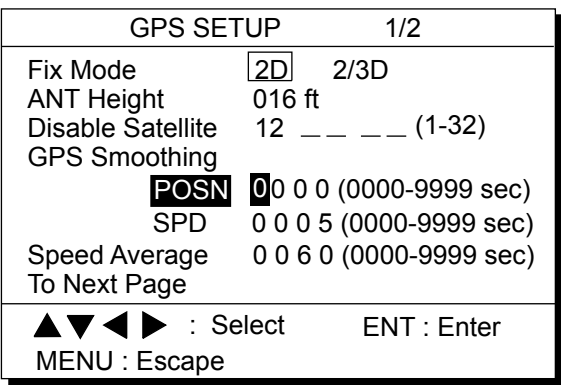

*Figure 8-1 GPS SETUP menu, page 1/2* 

- 2) Press  $\triangle$  or  $\nabla$  to select Fix Mode.
- 3) Press  $\blacktriangleleft$  or  $\blacktriangleright$  to select the fix mode desired.
- 4) Press  $\blacktriangledown$  to change other settings, or press **MENU ESC** key to register settings and escape.

#### **Disabling satellites**

- 1) Press **MENU ESC**, **9** and **6**.
- 2) Press  $\triangle$  or  $\nabla$  to select Disable Satellite.
- 3) Key in satellite number, in two digits (01-32). Three sets of satellite numbers may be entered.
- 4) Press the **NU/CU ENT** key. If an invalid number is entered the buzzer sounds.
- 5) Press the **MENU ESC** key.

**Note:** To enable all disabled satellites, press the **CLEAR** key at step 3. All satellite numbers on the Disable Satellite line are erased.

#### **Entering GPS position smoothing**

- 1) Press **MENU ESC**, **9** and **6**.
- 2) Press  $\triangle$  or  $\nabla$  to select POSN.
- 3) Enter smoothing factor in three digits (0000-9999).
- 4) Press the **NU/CU ENT** key.
- 5) Press the **MENU ESC** key.

#### **Entering GPS speed smoothing**

- 1) Press **MENU ESC**, **9** and **6**.
- 2) Press  $\blacktriangle$  or  $\nabla$  to select SPD.
- 3) Enter smoothing factor in three digits (0000-9999).
- 4) Press the **NU/CU ENT** key.
- 5) Press the **MENU ESC** key.

#### **Entering speed averaging**

- 1) Press **MENU ESC**, **9** and **6**.
- 2) Press  $\triangle$  or  $\nabla$  to select Speed Average.
- 3) Enter smoothing factor in two digits (0000-9999).
- 4) Press the **NU/CU ENT** key.
- 5) Press the **MENU ESC** key.

#### **Selecting RAIM Function**

- 1) Press **MENU ESC**, **9** and **6**.
- 2) Press  $\blacktriangle$  or  $\nabla$  to select RAIM Function on page 2/2.

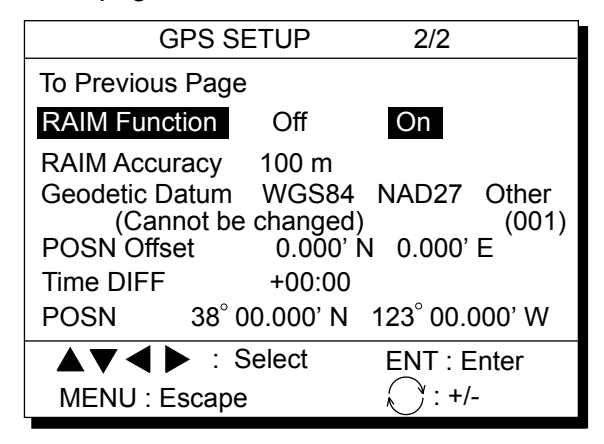

*Figure 8-2 GPS SETUP menu, page 2/2* 

- 3) Press  $\triangle$  or  $\nabla$  to select RAIM Function desired.
- 4) Press the **NU/CU ENT** key.
- 5) Press the **MENU ESC** key.

#### **Entering RAIM Accuracy**

- 1) Press **MENU ESC**, **9** and **6**.
- 2) Press  $\triangle$  or  $\nabla$  to select RAIM Accuracy on page 2/2.
- 3) Key in the range for which you want to know RAIM Accuracy (1 to 999 m). Note: Unit is meter only.

4) Press the **NU/CU ENT** key. Press the **MENU ESC** key.

#### **Entering geodetic datum**

- 1) Press **MENU ESC**, **9** and **6**.
- 2) Press  $\triangle$  or  $\nabla$  to select Geodetic Datum on page 2/2.
- 3) Press  $\blacktriangleleft$  or  $\blacktriangleright$  to select geodetic datum to use. For geodetic datum other than WGS-84 or NAD-27, select Other and key in chart number (001-173) referring to the geodetic chart list in the Appendix.
- 4) Press the **NU/CU ENT** key.
- 5) Press the **MENU ESC** key.

#### **Entering position offset**

If you do not know the type of chart you are using, GPS position may be wrong. Note the difference in position when moored to a pier and enter it on the GPS SETUP menu, to get correct position.

- 1) Press **MENU ESC**, **9** and **6**.
- 2) Press  $\triangle$  or  $\nabla$  to select POSN Offset on page 2/2.
- 3) If necessary press  $\mathcal S$  to switch from north latitude to south latitude or vice versa.
- 4) Key in latitude correction.
- 5) If necessary press  $\lesssim$  to switch from east longitude to west longitude or vice versa.
- 6) Key in longitude correction.
- 7) Press the **NU/CU ENT** key.
- 8) Press the **MENU ESC** key. The  $\mathbb{Z}$  icon appears when L/L offset is applied.

#### **Entering time difference**

- 1) Press **MENU ESC**, **9** and **6**.
- 2) Press  $\triangle$  or  $\nabla$  to select Time DIFF on page 2/2.
- 3) Key in time difference (-14:00 to +14:00).
- 4) Press  $\mathcal{L}$  to change from plus to minus or vice versa.
- 5) Press the **MENU ESC** key.

## **Entering position**

After the unit is installed you may enter position to shorten the time it takes to find position. (It takes about two minutes when there is no position data entered.)

- 1) Press **MENU ESC**, **9** and **6**.
- 2) Press  $\triangle$  or  $\nabla$  to select POSN on page 2/2.
- 3) If necessary, press  $\mathcal S$  to switch from north latitude to south latitude or vice versa. Key in latitude.
- 4) If necessary, press  $\mathcal{L}$  to switch from east longitude to west longitude or vice versa. Key in longitude.
- 5) Press the **NU/CU ENT** key.
- 6) Press the **MENU ESC** key.

## **8.2 Selecting Units of Measurement**

#### **Unit of distance**

Distance can be displayed in nautical mile, kilometer or statute mile as follows.

1) Press **MENU ESC**, **9** and **2**. The UNIT SETUP menu appears.

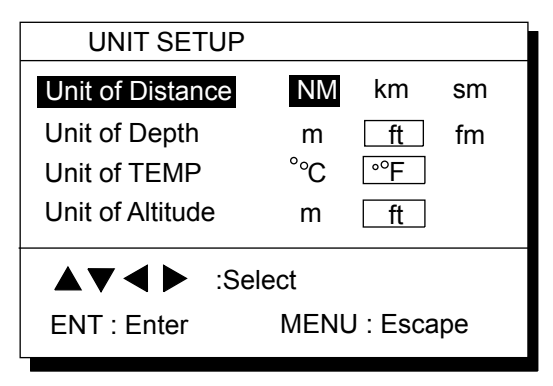

*Figure 8-3 UNIT SETUP menu* 

- 2) Press  $\triangle$  or  $\nabla$  to select Unit of Distance.
- 3) Press  $\blacktriangleleft$  or  $\blacktriangleright$  to select unit; NM, km or sm.
- 4) Press the **NU/CU ENT** key.
- 5) Press the **MENU ESC** key.

### **Unit of depth**

- 1) Press **MENU ESC**, **9** and **2**.
- 2) Press  $\triangle$  or  $\nabla$  to select Unit of Depth.
- 3) Press  $\blacktriangleleft$  or  $\blacktriangleright$  to select unit; meter, feet, or fathom.
- 4) Press the **NU/CU ENT** key.
- 5) Press the **MENU ESC** key.

#### **Unit of water temperature**

- 1) Press **MENU ESC**, **9** and **2**.
- 2) Press  $\triangle$  or  $\nabla$  to select Unit of TEMP.
- 3) Press  $\triangleleft$  or  $\triangleright$  to select unit; Centigrade or Fahrenheit.
- 4) Press **NU/CU ENT** and **MENU ESC**.

#### **Unit of altitude**

Available only in 3D mode.

- 1) Press **MENU ESC**, **9** and **2**.
- 2) Press  $\triangle$  or  $\nabla$  to select Unit of Altitude.
- 3) Press  $\blacktriangleleft$  or  $\blacktriangleright$  to select unit.
- 4) Press the **NU/CU ENT** key.
- 5) Press the **MENU ESC** key.

# **8.3 Mark, Character Size and Brilliance**

The DISPLAY SETUP menu lets you select the size and brilliance of various markers.

## **Grid tone**

The grid can be displayed in light or dark tone, or turned off.

1) Press **MENU ESC** and **1**. The DISPLAY SETUP menu appears.

| <b>DISPLAY SETUP</b>                                                       |                                      |              |     |  |
|----------------------------------------------------------------------------|--------------------------------------|--------------|-----|--|
| Grid                                                                       | Dark                                 | Light        | Off |  |
| Course Bar                                                                 | Dark                                 | Light        | Off |  |
| <b>Time Mark</b>                                                           | Dark                                 | Light        | Off |  |
| <b>Waypoint Size</b>                                                       | Large                                | Small        |     |  |
| Cursor Size                                                                | Large                                | Small        |     |  |
| Set/Drift AVR                                                              | $\triangleleft$ Off $\triangleright$ |              |     |  |
| $\triangle \blacktriangledown \blacktriangle \blacktriangleright$ : Select |                                      |              |     |  |
| ENT: Enter                                                                 |                                      | MENU: Escape |     |  |

*Figure 8-4 DISPLAY SETUP menu* 

- 2) Press  $\triangle$  or  $\nabla$  to select Grid.
- 3) Press  $\blacktriangleleft$  or  $\blacktriangleright$  to select brilliance.
- 4) Press **NU/CU ENT** and **MENU ESC**.

#### **Course bar tone**

The course bar can be displayed in light or dark tone, or turned off.

- 1) Press **MENU ESC** and **1**.
- 2) Press  $\triangle$  or  $\nabla$  to select Course Bar.
- 3) Press  $\blacktriangleleft$  or  $\blacktriangleright$  to select brilliance.
- 4) Press the **NU/CU ENT** key.
- 5) Press the **MENU ESC** key.

#### **Time mark tone**

The time mark can be displayed in light or dark tone, or turned off.

- 1) Press **MENU ESC** and **1**.
- 2) Press  $\triangle$  or  $\nabla$  to select Time Mark.
- 3) Press  $\blacktriangleleft$  or  $\blacktriangleright$  to select brilliance.
- 4) Press the **NU/CU ENT** key.
- 5) Press the **MENU ESC** key.

#### **Waypoint mark size**

The size of the waypoint mark can be selected to large or small.

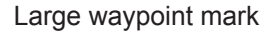

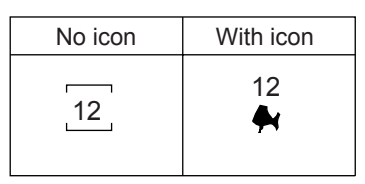

Small waypoint mark

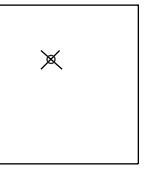

*Figure 8-5 Waypoint mark size* 

- 1) Press **MENU ESC** and **1**.
- 2) Press  $\triangle$  or  $\nabla$  to select Waypoint Size.
- 3) Press  $\blacktriangleleft$  or  $\blacktriangleright$  to select Large or Small.
- 4) Press **NU/CU ENT** and **MENU ESC**.

#### **Cursor size**

The size of the cursor can be selected to large or small.

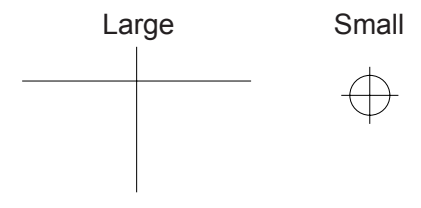

*Figure 8-6 Cursor size* 

- 1) Press **MENU ESC** and **1**.
- 2) Press  $\triangle$  or  $\nabla$  to select Cursor Size.
- 3) Press  $\blacktriangleleft$  or  $\blacktriangleright$  to select Large or Small.
- 4) Press the **NU/CU ENT** key.
- 5) Press the **MENU ESC** key.

#### **Set/Drift Average**

Set smoothing value to apply to set and drift data. The higher the value the more smoothed the data.

## **Enlarging characters**

The size of the indications of position or user defined display areas can be enlarged on the Data display.

- 1) On the Data display, with no enlarged characters, press the **CURSOR ON/OFF** key to turn on the zoom icon.
- 2) Operate the cursor keys to select data to enlarge in the window.
- 3) Press the **ZOOM IN** key.

To switch character size from enlarged to normal, press the **ZOOM OUT** key at step 3.

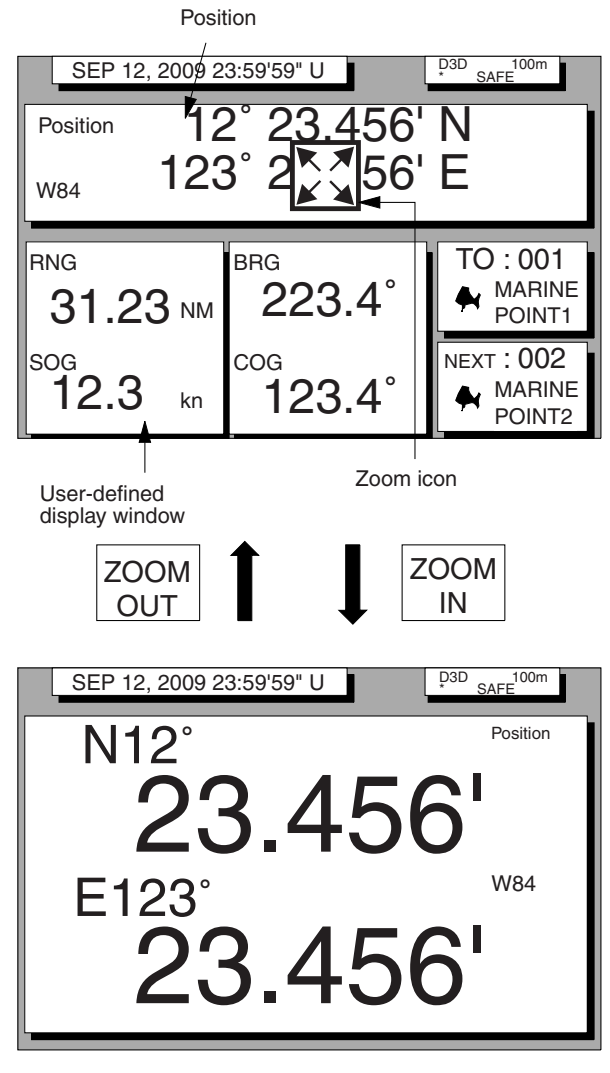

*Figure 8-7 How to enlarge indications on the data display* 

# **8.4 Settings for Connection of Navigator**

Besides its fundamental function of displaying position, the GP-150 can also output various data to external equipment. Before outputting data to external equipment. first determine what data the external equipment requires. Output only necessary data to ensure data will be output correctly.

All data transmitted by marine electronics equipment are prefixed with a two character code called a talker. The same talker must be shared by the transmitting and receiving equipment to transmit and receive data successfully. The GP-150 transmits data using the GP (GPS talker), however it can also transmit using the Loran (LC) or Decca (DE) talker.

Because the GP talker is a relatively new system some early model equipment may not recognize this talker.

## **DATA 1 output setting**

1) Press **MENU ESC**, **9** and **3**. The DATA 1, 3 OUTPUT SETUP menu appears.

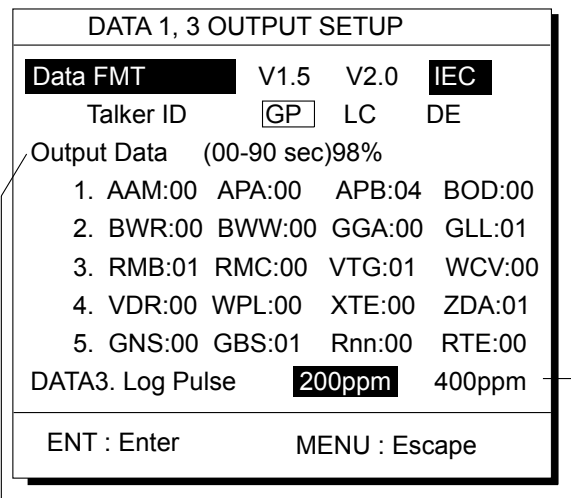

- Settings shown here are default settings.

This line appears only when LOG is selected by internal jumper wires.

*Figure 8-8 DATA 1, 3 OUTPUT* 

*SETUP menu*  2) Press  $\triangle$  or  $\nabla$  to select Data Fmt.

- 3) Press  $\blacktriangleleft$  or  $\blacktriangleright$  to select NMEA 0183 (V1.5 or V2.0) or IEC 61162-1.
- 4) Press the **NU/CU ENT** key. Talker ID appears in reverse video.
- 5) Press  $\blacktriangleleft$  or  $\blacktriangleright$  to select GP, LC or DE.
- 6) Press the **NU/CU ENT** key.
- 7) Enter Tx interval for each output data sentence in line 1. Tx interval is available in 00, 01, 02, 03, 04, 05, 06, 10, 15, 20, 30, 60 and 90 (seconds).
- 8) Press the **NU/CU ENT** key.
- 9) Enter Tx interval for each output data sentence in lines 2 through 5. Press the **NU/CU ENT** key after setting each line.

For detailed information about Tx interval see the installation manual. However, the settings entered by the installer of the equipment should not be changed unless absolutely necessary.

BWC is for great circle navigation; BWR is for rhumb line navigation.

The total data output are shown by percentage on the third line. For best results the total output should not exceed 90%; lengthen the Tx interval of less important data to make the total output less than 90%.

When the external equipment cannot display correct data input from the GP-150, the rate of operation should be lowered.

For example, set a rate of operation less then 60% for the Temperature Indicator TI-20.

#### **DATA 2 output setting**

1) Press **MENU ESC**, **9** and **4**. The DATA 2 OUTPUT SETUP menu appears.

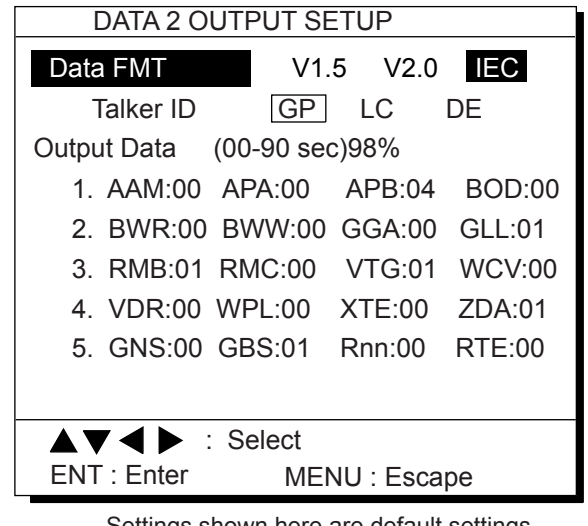

Settings shown here are default settings.

*Figure 8-9 DATA 2 OUTPUT* 

*SETUP menu* 

2) Follow the procedure for setting DATA 1 output.

#### **DATA 3 output setting**

The DATA 3 connector can output IEC 61162-1/NMEA 0183 data or log pulse. (For details, see the Installation Manual.) For NMEA 0183, IEC 61162-1 the same data output by DATA 1 is output from DATA 3.

For log pulse, select 200 or 400 pulse per second depending on the device connected.

- 1) Press **MENU ESC**, **9** and **3**.
- 2) Press  $\triangle$  or  $\nabla$  to select DATA 3. Log Pulse.
- 3) Press  $\triangleleft$  or  $\triangleright$  to select log pulse of external equipment; 200ppm or 400ppm.
- 4) Press the **NU/CU ENT** key twice.

## **Setting DATA 4 to NMEA**

The DATA 4 port connects to a personal computer, DGPS receiver or YEOMAN equipment.

1) Press **MENU ESC**, **9** and **5**. The DATA 4 I/O SETUP (1/2) menu appears.

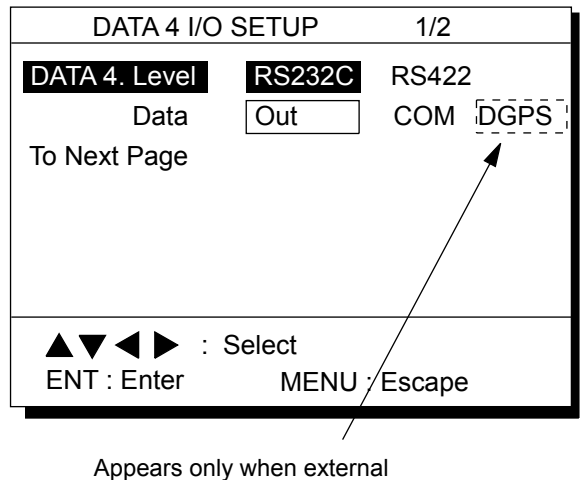

DGPS receiver is used.

*Figure 8-10 DATA 4 I/O SETUP menu (1/2)* 

- 2) Press  $\triangle$  or  $\nabla$  to select Level.
- 3) Press  $\blacktriangleleft$  or  $\blacktriangleright$  to select level of external equipment; RS232C or RS422.
- 4) Press the **NU/CU ENT** key.
- 5) Press  $\blacktriangleleft$  or  $\blacktriangleright$  to select Out.
- 6) Press  $\blacktriangledown$  to select To Next Page. The DATA 4 I/O SETUP (2/2) menu appears.

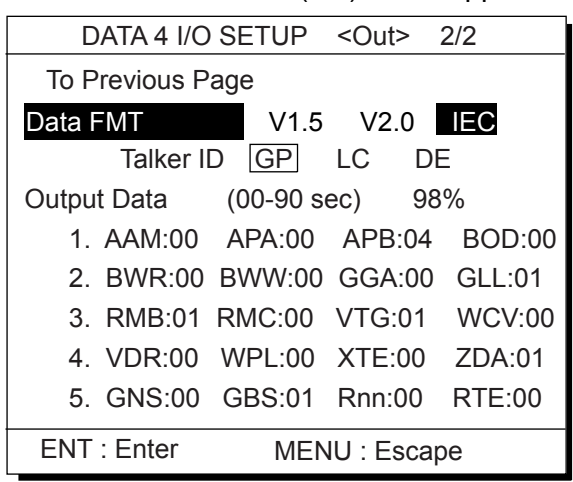

*Figure 8-11 DATA 4 I/O SETUP menu (2/2)* 

7) Follow "DATA 1 output setting" from step 2.

# **8.5 Receiving Data from Personal Computer**

#### **Loading Waypoints/Routes data**

Waypoints and Routes data can be downloaded from a personal computer, through the DATA 4 connector.

- 1) Press **MENU ESC**, **9** and **5**.
- 2) Press  $\triangle$  or  $\nabla$  to select Level.
- 3) Press  $\blacktriangleleft$  or  $\blacktriangleright$  to select level of personal computer; RS232C or RS422.
- 4) Press the **NU/CU ENT** key.
- 5) Press  $\triangleright$  to select COM.
- 6) Press  $\blacktriangledown$  to select To Next Page. The DATA 4 I/O SETUP menu appears.

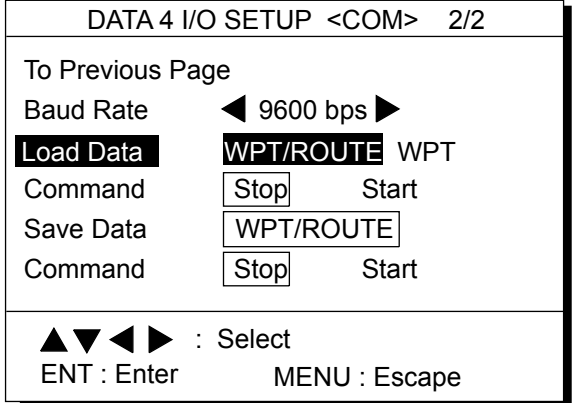

*Figure 8-12 DATA 4 I/O SETUP menu (2/2)* 

- 7) Press  $\triangle$  or  $\nabla$  to select Baud Rate.
- 8) Press  $\blacktriangleleft$  or  $\blacktriangleright$  to select baud rate; 4800bps, 9600bps, or 19200bps.
- 9) Press the **NU/CU ENT** key.
- 10) Press  $\blacktriangleleft$  to select WPT/ROUTE.
- 11) Press  $\blacktriangledown$  to select Command. Stop, on the same line as Command, appears in reverse video.
- 12) Press  $\triangleright$  to select Start. The message shown in Figure 8-13 appears.

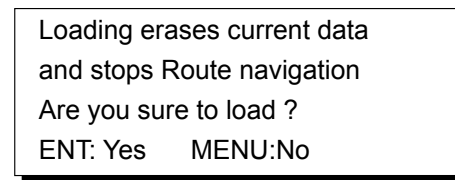

*Figure 8-13* 

13) Press the **NU/CU ENT** key. The message shown in Figure 8-14 appears while data is being loaded.

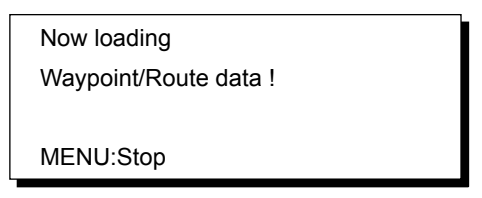

*Figure 8-14* 

- 14) Operate the computer to output data. When data is loaded, the cursor shifts to Stop.
- 15) Press the **MENU ESC** key. When data is loaded successfully, The message in Figure 8-15 appears.

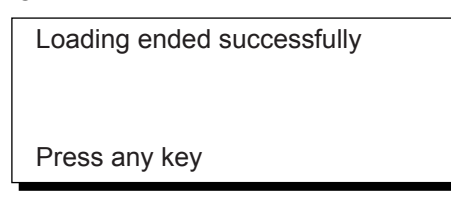

*Figure 8-15* 

 If data could not be loaded, the message shown in Figure 8-16 appears.

Failed in loading Invalid data Press any key

*Figure 8-16* 

#### **Stopping loading of data**

1) Press the **MENU ESC** key. The message shown in Figure 8-17 appears.

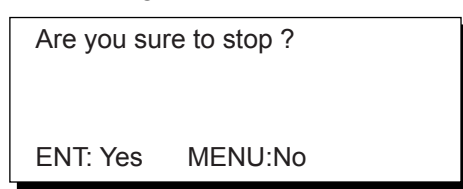

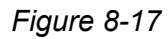

- 2) To quit loading, press the **NU/CU ENT** key. The cursor shifts to Stop.
- 3) To start loading, select Start.
- 4) Press the **NU/CU ENT** key.

#### **Loading waypoint data from YEOMAN equipment**

- 1) Do steps 1 through 9 in "Loading lighthouse data."
- 2) Press  $\blacktriangleleft$  or  $\blacktriangleright$  to select WPT.
- 3) Press t to select Command.
- 4) Press  $\triangleright$  to select Start. The message shown in Figure 8-18 appears.

Are you sure to load ? ENT: Yes MENU:No

*Figure 8-18* 

5) Press the **NU/CU ENT** key. The message shown in Figure 8-19 appears.

> Now loading Waypoint data !

MENU:Stop

#### *Figure 8-19*

6) Operate the YEOMAN to output data. When data is loaded, the cursor automatically shifts to "Stop". Waypoints are loaded into empty areas. When the waypoint area becomes full, the message shown in Figure 8-20 appears.

> Waypoint area is full ! Can't load any data Press any key to stop

*Figure 8-20* 

7) When the data is loaded, press **CU/NU ENT** and **MENU ESC**. The message shown in Figure 8-21 appears. The number of valid and invalid waypoints appears in the message.

Loading completed Valid waypoint : 0 Invalid waypoint : 0 Press any key

*Figure 8-21* 

8) Press the **MENU ESC** key twice.

#### **Saving data to personal computer**

Waypoint and route data can be saved to a personal computer.

- 1) Press **MENU ESC**, **9** and **5**.
- 2) Press  $\triangle$  or  $\nabla$  to select Level.
- 3) Press  $\blacktriangleleft$  or  $\blacktriangleright$  to select level; RS232C or RS422.
- 4) Press the **NU/CU ENT** key. "Data" appears in reverse video.
- 5) Press  $\triangleright$  to select Com.
- 6) Press  $\blacktriangledown$  to select Next Page.
- 7) Press  $\triangle$  or  $\nabla$  to select Baud Rate.
- 8) Press  $\blacktriangleleft$  or  $\blacktriangleright$  to select baud rate; 4800bps, 9600bps, or 19200bps.
- 9) Press  $\blacktriangledown$  to select Command (under the Save Data line). Stop, on the same line as Command, appears in reverse video.
- 10) Press  $\triangleright$  to select Start. The message shown in Figure 8-22 appears.

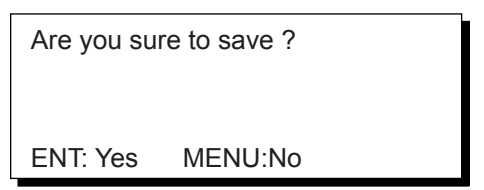

*Figure 8-22* 

11) Press the **NU/CU ENT** key. The message shown in Figure 8-23 appears while data is being saved.

> Now saving Waypoint/Route data !

MENU:Stop

*Figure 8-23* 

- 12) Save data at the computer.
- 13) Press the **MENU ESC** key. When data is saved, the cursor shifts to Stop.
- 14) Press the **MENU ESC** key.

# **8.6 WAAS/DGPS Setting**

This menu sets the using WAAS or when the DGPS beacon receiver GR-80 is connected. The default setting is "GPS".

#### **WAAS**

1) Press **MENU ESC**, **9** and **7** to display the WAAS/DGPS SETUP menu.

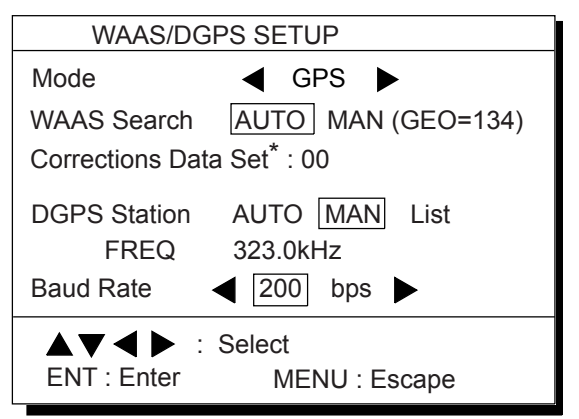

\*: Determines how to use the WAAS signal. Use the default setting "00".

*Figure 8-24 WAAS/DGPS SETUP menu* 

- 2) Press  $\blacktriangleleft$  or  $\blacktriangleright$  to select WAAS or AUTO.
- 3) Press  $\blacktriangledown$  to select WAAS Search.
- 4) Press  $\blacktriangleleft$  or  $\blacktriangleright$  to select AUTO or MAN.

#### **DGPS**

1) Press **MENU ESC**, **9** and **7** to display the WAAS/DGPS SETUP menu.

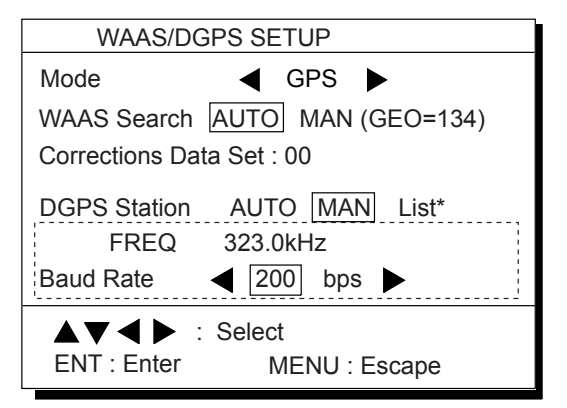

- **ITTE:** These items appear when "MAN" is selected.
- \*: Only when the internal beacon receiver is equipped.

*Figure 8-25* 

- 2) Press  $\triangle$  or  $\nabla$  to select Mode, and then press  $\blacktriangleleft$  or  $\blacktriangleright$  to choose INT BEACON.
- 3) Press  $\blacktriangledown$  to select DGPS Station.
- 4) Press  $\blacktriangleleft$  or  $\blacktriangleright$  to select AUTO, MAN or LIST.

For automatic search, the GP-150 automatically search DGPS reference station.

For manual search, enter frequency of DGPS reference station and select the transmission rate of that. The List shows five closest DGPS beacon stations, including user-programmed stations.

#### **Manual**

- 1) Press  $\blacktriangleleft$  or  $\blacktriangleright$  to select MAN.
- 2) Enter frequency in four digits (283.5kHz to 325.0kHz, in 0.5 kHz step).
- 3) Press the **NU/CU ENT** key. "Baud Rate" appears in reverse video.
- 4) Press  $\blacktriangleleft$  or  $\blacktriangleright$  to select baud rate; 25, 50, 100 or 200bps.
- 5) Press the **MENU ESC** key.

#### **List**

1) Press  $\blacktriangleleft$  or  $\blacktriangleright$  to select List to show the STATION NEAREST list.

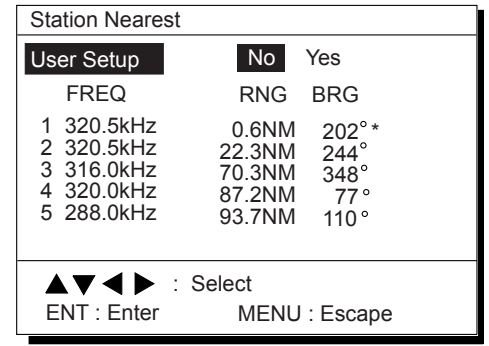

\*: User-programmed station

#### *Figure 8-26*

- 2) Press  $\triangle$  or  $\nabla$  to select the station desired.
- 3) Press the **ENTER** key.

#### **Programming DGPS user stations**

You may program 20 DGPS beacon stations from which to use in DGPS beacon station selection. This function is available only when equipped with the internal beacon receiver.

#### **Entering new DGPS stations**

- 1) Press **MENU ESC**, **9** and **7** to display the WAAS/DGPS SETUP menu.
- 2) Press  $\blacktriangledown$  to select DGPS Station.
- 3) Press  $\triangleright$  to select List to show the Station Nearest list.
- 4) Press  $\triangle$  or  $\nabla$  to select User Setup, and then press  $\triangleright$  to go to the DGPS Station (User) list. While searching stations, the message "Please wait" appears. Each page shows six stations.

|                            | DGPS Station (User)                               |                                 |                                                                                                |                                                                                                |  |
|----------------------------|---------------------------------------------------|---------------------------------|------------------------------------------------------------------------------------------------|------------------------------------------------------------------------------------------------|--|
| No.                        | FREQ Rate<br>$(kHz)$ (bps)                        |                                 | Position                                                                                       |                                                                                                |  |
| 01                         | 284.0                                             | 200                             | $20^\circ \overline{0' N}$                                                                     | $0^{\circ}$ 0'W                                                                                |  |
| 02<br>03<br>04<br>05<br>06 | 285.0<br>286.0<br>287.0<br>288.0<br>289.0         | 200<br>200<br>200<br>200<br>200 | $20^{\circ}$ 0'N<br>$0^{\circ}0'S$<br>$20^{\circ}$ 0'S<br>$20^{\circ}$ 0'S<br>$20^{\circ}$ 0'S | $20^\circ 0$ <sup>E</sup><br>$20°0'$ F<br>$20^{\circ}$ 0'E<br>0°0'W<br>$0^{\circ}0^{\prime}$ W |  |
|                            | $\blacktriangle \blacktriangledown$ : Station No. |                                 | ∣▶                                                                                             | :Edit                                                                                          |  |
|                            | CLEAR : Erase                                     |                                 | MENU: Escape                                                                                   |                                                                                                |  |

*Figure 8-27* 

- 5) Press  $\triangle$  or  $\nabla$  to select No. desired. which has not been used.
- 6) Press  $\blacktriangleleft$  or  $\blacktriangleright$  to show the Edit window.

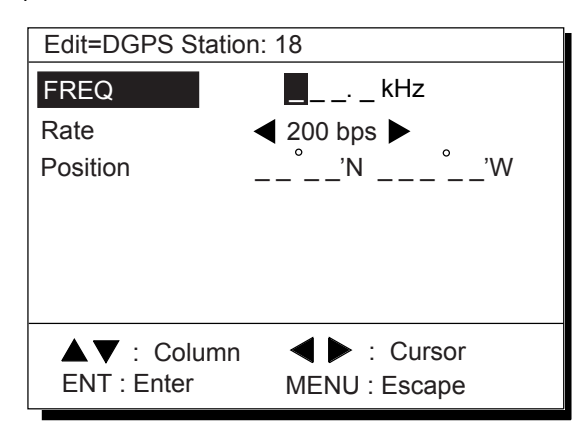

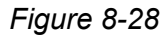

- 7) Press  $\triangle$  or  $\nabla$  to select FREQ and then enter frequency of the station, and then press  $\nabla$ . (Setting range: 283.5 to 320.5, in 0.5 step)
- 8) Press  $\triangleleft$  or  $\triangleright$  to select the baud rate, 100 or 200 bps, and then press  $\nabla$ .
- 9) Enter latitude and longitude of the station. To change N to S or E to W, press  $\sum$ . Message "ARE YOU SURE?" appears.
- 10) Press the **NU/CU ENT** key. The message "Please wait" appears, and then the DGPS Station (User) list appears.

Wrong frequency or position was entered at step 7 to 9, the beep sounds and the message "Incomplete Data" appears for three seconds.

11) Press the **MENU ESC** key.

#### **Editing DGPS stations**

- 1) Press **MENU ESC**, **9** and **7** to display the WAAS/DGPS SETUP menu.
- 2) Press  $\blacktriangledown$  to select DGPS Station.
- 3) Press  $\triangleright$  to select List to show the Station Nearest list.
- 4) Press  $\triangle$  or  $\nabla$  to select User Setup, and then press  $\triangleright$  to go to the DGPS Station (User) list.
- 5) Press  $\triangle$  or  $\nabla$  to select the station from the list, and then press  $\blacktriangleleft$  or  $\blacktriangleright$  to show the Edit window.

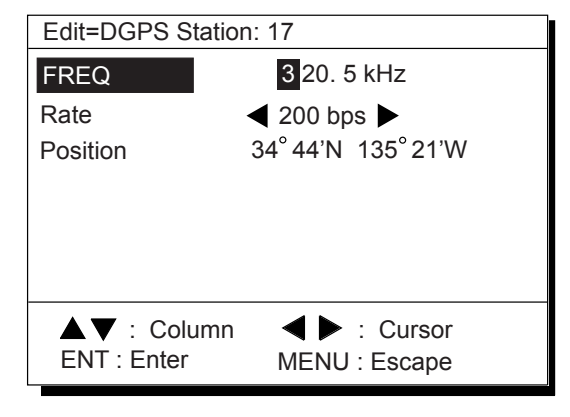

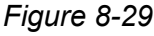

- 6) Edit data, and then press the **NU/CU ENT** key.
- 7) After displaying the message "Are you sure to change?", press the **NU/CU ENT** key. The DGPS Station (User) list appears after the message "Please wait".
- 8) Press the **MENU/ESC** key.

#### **Erasing individual DGPS station**

- 1) Press **MENU ESC**, **9** and **7** to display the WAAS/DGPS SETUP menu.
- 2) Press  $\blacktriangledown$  to select DGPS Station.
- 3) Press  $\triangleright$  to select LIST to show the Station Nearest list.
- 4) Press  $\triangle$  or  $\nabla$  to select User Setup, and then press  $\triangleright$  to go to the DGPS Station (User) list.
- 5) Press  $\triangle$  or  $\nabla$  to select the station from the list, and then press the **CLEAR** key. The message "Are you sure to erase?" appears.
- 6) Press the **NU/CU ENT** key. If cacelling, press the **MENU ESC** key.
- 7) Press the **MENU ESC** key.

## **Setup for external DGPS beacon receiver**

When an external DGPS beacon receiver is connected to the DATA 4 connector, set up the GP-150 according to specification of DPGS beacon receiver connected as follows.

- 1) Press **MENU ESC**, **9** and **5**.
- 2) Press  $\triangle$  or  $\nabla$  to select Level.
- 3) Press  $\blacktriangleleft$  or  $\blacktriangleright$  to select level; RS232C or RS422.
- 4) Press the **NU/CU ENT** key.
- 5) Press  $\blacktriangleleft$  or  $\blacktriangleright$  to select DGPS.
- 6) Press ▼ to select To Next Page.

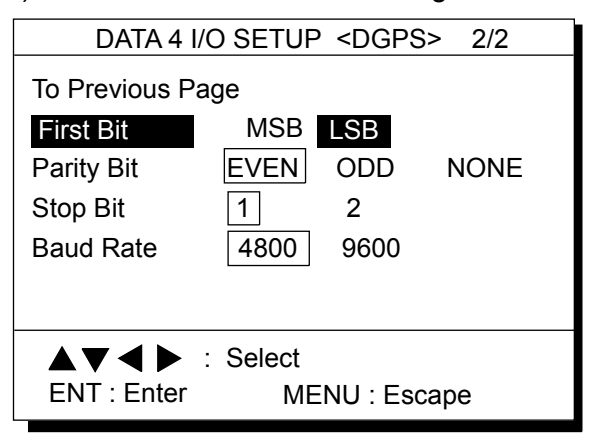

*Figure 8-30 DATA 4 I/O SETUP* 

*"DGPS" 2/2 menu* 

- 7) Press  $\triangle$  or  $\nabla$  to select First Bit.
- 8) Press  $\blacktriangleleft$  or  $\blacktriangleright$  to select first bit; MSB or LSB.
- 9) Press  $\blacktriangledown$  to select Parity Bit.
- 10) Press  $\blacktriangleleft$  or  $\blacktriangleright$  to select parity bit; EVEN, ODD or NONE.
- 11) Press  $\blacktriangledown$  to select Stop Bit.
- 12) Press  $\blacktriangleleft$  or  $\blacktriangleright$  to select stop bit; 1 or 2.
- 13) Press  $\blacktriangledown$  to select Baud Rate.
- 14) Press  $\blacktriangleleft$  or  $\blacktriangleright$  to select baud rate; 4800 or 9600.
- 15) Press the **MENU ESC** key.

## **8.7 Displaying GPS Monitor Displays**

Three GPS monitor displays provide GPS information:

- **Satellite monitor** which shows position of GPS satellites
- **Beacon receiver monitor** which displays DGPS beacon station information
- **DGPS beacon station message monitor** which displays messages received from beacon stations

To display the GPS monitor displays;

- 1) Press **MENU ESC** and **7**.
- 2) Press  $\mathcal{L}$  to display the GPS monitor you want to view.

3) Press the **MENU ESC** to escape.

Number, bearing and elevation angle of all satellites in view of the GPS receiver appear. Satellites being used in fixing position are circled with a solid line; satellites not being used in fixing position are circled with a dashed line.

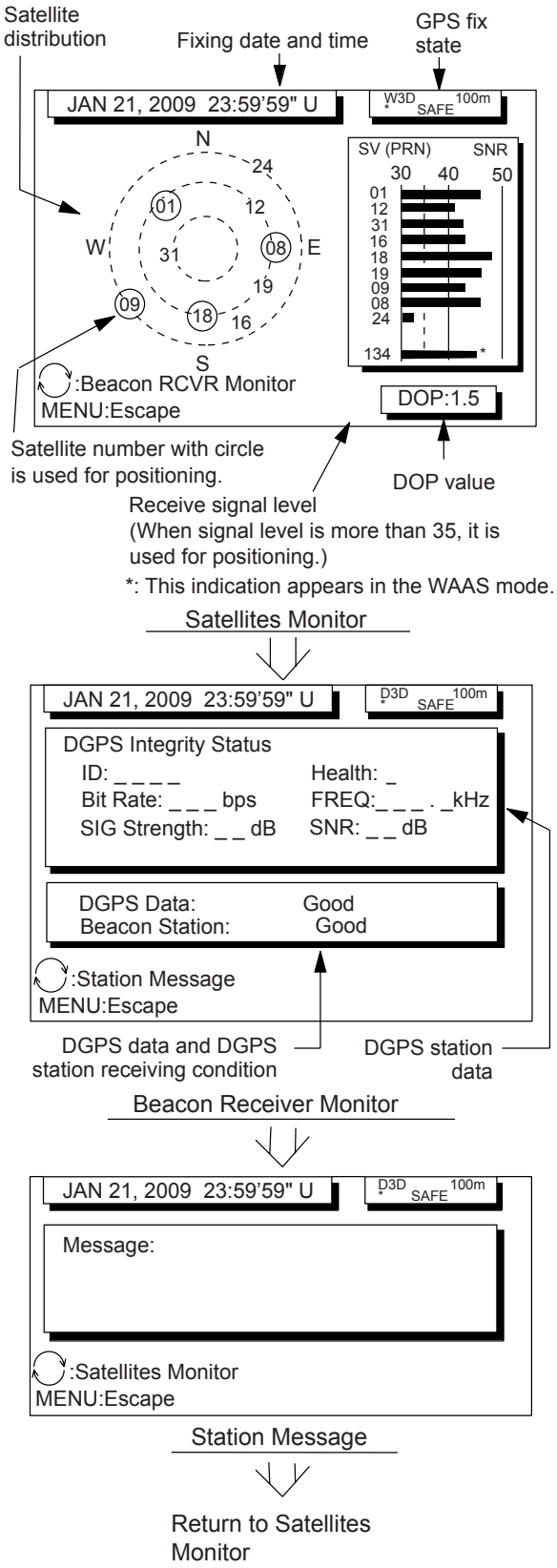

*Figure 8-31* 

#### 8. MENU SETTINGS

*This page is intentionally left blank.* 

# **9. MAINTE-NANCE & TROUBLE-SHOOTING**

# **9.1 Clearing the Memory**

The GP-150 has two memories: GPS memory and plotter memory.

## **Clearing the plotter memory**

The plotter memory holds plotted track and mark data. When you clear the plotter memory, all track and marks are cleared and all corresponding defaults settings are restored.

1) Press **MENU ESC, 9** and **9** to display the CLEAR MEMORY menu.

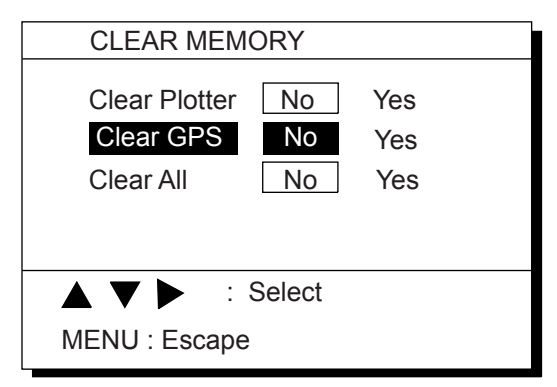

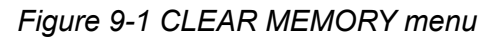

- 2) Press  $\triangle$  or  $\nabla$  to select Clear Plotter.
- 3) Press  $\triangleright$  to select Yes. The following message appears.

Clear tracks and marks Are you sure to clear ? ENT:Yes MENU:No

*Figure 9-2* 

4) Press the **NU/CU ENT** key.

## **Clearing the GPS memory**

The GPS memory stores GPS information, including the Almanac. When you clear the GPS memory, all GPS information is erased.

- 1) Press **MENU ESC**, **9** and **9** to display the CLEAR MEMORY menu.
- 2) Press  $\triangle$  or  $\nabla$  to select Clear GPS.
- 3) Press  $\triangleright$  to select Yes. The following message appears.

Setting for cold start Are you sure to clear ? ENT:Yes MENU:No

## *Figure 9-3*

4) Press the **NU/CU ENT** key.

## **Clearing GPS and plotter memories**

To clear both GPS and plotter memories;

- 1) Press **MENU ESC**, **9** and **9** to display the CLEAR MEMORY menu.
- 2) Press  $\triangle$  or  $\nabla$  to select Clear All.
- 3) Press  $\triangleright$  to select Yes. The message shown in Figure 9-4 appears.

Setting for default Are you sure to clear ? ENT:Yes MENU:No

*Figure 9-4* 

- 4) Press the **NU/CU ENT** key.
- **Note:** The equipment may lock after clearing the GPS and plotter memories. Reapply power to the equipment to restore normal operation.

# **9.2 Preventive Maintenance**

Regular maintenance is necessary to maintain performance. Check the items mentioned below monthly to keep the equipment in good working order.

# **NOTICE**

**Do not apply paint, anti-corrosive sealant or contact spray to coating or plastic parts of the equipment.** 

Those items contain organic solvents that can damage coating and plastic parts, especially plastic connectors.

**For the LCD screen, wipe the LCD carefully to prevent scratching, using tissue paper and an LCD cleaner. To remove dirt or salt deposits, use an LCD cleaner, wiping slowly with tissue paper so as to dissolve the dirt or salt. Change paper frequently so the salt or dirt will not scratch the LCD. Do not use solvents such as thinner, acetone or benzene for cleaning. Also, do not use degreaser or antifog solution, as they can strip the coating from the LCD.**

#### **Antenna unit**

Check for fixing bolts for tightness.

#### **Antenna cable**

Check connector for tightness, rust, damage and water leaks.

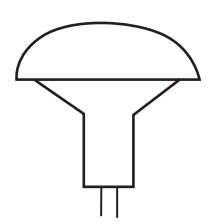

#### **Power cable**

Check for tight connection. Ground terminal Check for rust and tight connection.

#### **Fuse**

The 2A fuse (Type: FGBO-A 2A AC125V, Code No.: 000-549-062) in the power cable protects the unit from overvoltage and equipment fault. If the fuse blows, find out the cause before replacing the fuse. If the fuse blows after replacement, request service.

# **WARNING**

#### **Use only a 2A fuse in the power cable.**

Use of different fuses may cause fire.

# **9.3 Error Messages**

Error messages appear on the display to alert you to possible trouble.

# **WARNING**

**Do not open the display unit cover. High voltage exists inside.**

If the unit is not working properly, contact your dealer.

#### **GPS error**

When GPS signal is suddenly lost and position cannot be calculated within one minute the message shown in Figure 9-5 appears.

GPS No fix

Final GPS Time/Position Aug 25, 2006 02:09'43" U 34 45.459 'N 134 45.459'E Press CLEAR to Close window.

*Figure 9-5 GPS error message* 

This message may appear when there is an interfering object between the satellite and GPS receiver (for example, mast) or the antenna cable is disconnected.

Press the **CLEAR** key to silence the buzzer. If the **CLEAR** key is not pressed, several beeps sound every three minutes.

## **DOP error**

When PDOP value exceeds 6 in the 3D mode, or HDOP value exceeds 4 in the 2D mode, this error occurs and following indication appears.

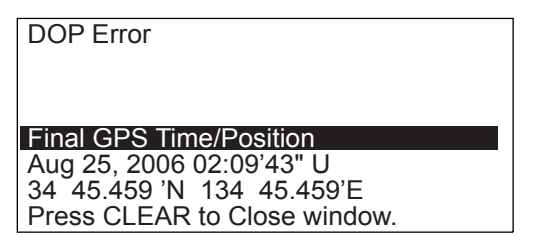

*Figure 9-6 DOP error message* 

Press the **CLEAR** key to silence the buzzer. If the **CLEAR** key is not pressed, several beeps sound every three minutes.

### **DGPS error**

When DGPS data contains errors or the DGPS beacon station is experiencing transmitting problems, the message shown in Figure 9-7 appears.

DGPS Error

*Figure 9-7 DGPS error message* 

#### **Self test error message**

If the self test (conducted when turning on the power) finds equipment error, the message shown in Figure 9-8 appears.

GPS Self Test Error

*Figure 9-8 Self test error message* 

If the self test error message appears, consult your dealer for advice.

# **9.4 Troubleshooting**

The table which follows provides troubleshooting procedures which you can follow to restore normal operation. If normal operation cannot be restored, ask your dealer for advice.

| If                                                  | Them                                                                                                    |  |
|-----------------------------------------------------|----------------------------------------------------------------------------------------------------|--|
| You cannot turn on the power                        | • Check power connector for tight connection.                                                                                                    |  |
|                                                     | Check if ship's main is off.<br>٠                                                                                                    |  |
|                                                     | Check for blown fuse.<br>$\bullet$                                                                                                    |  |
| Position cannot be fixed                            | • Check antenna cable for tight connection and water leakage.                                                                                                    |  |
|                                                     | Check if functional satellite has been disabled:<br>$\bullet$<br><b>MENU ESC, 9, 6</b>                                                                                                    |  |
| Position is wrong                                   | • Check if correct geodetic chart is entered: MENU ESC, 9, 6                                                                                                    |  |
|                                                     | • Apply position correction to GPS position: MENU ESC, 9, 6                                                                                                    |  |
| Data cannot be transmitted to<br>external equipment | • Check if data format is correct: MENU ESC, 9-3, 9-4, 9-5<br>See the installation manual for further details.<br>• Tx interval may be set to "0". Select proper interval.<br><b>MENU ESC, 9-3, 9-4, 9-5</b><br>See the installation manual for further details. |  |
|                                                     |                                                                                                    |  |
|                                                     | Check appropriate settings on external equipment.<br>٠                                                                                                    |  |
|                                                     | • Check connections:<br><u>GP-150</u><br>external equipment<br>TD-A<br>RD-A<br>TD-B<br>RD-B                                                                                                    |  |

*Table 9-1 Troubleshooting table*

# **9.5 Diagnostic Tests**

#### **Memory and I/O circuits test**

1) Press **MENU ESC** and **8** to display the SELF TESTS menu.

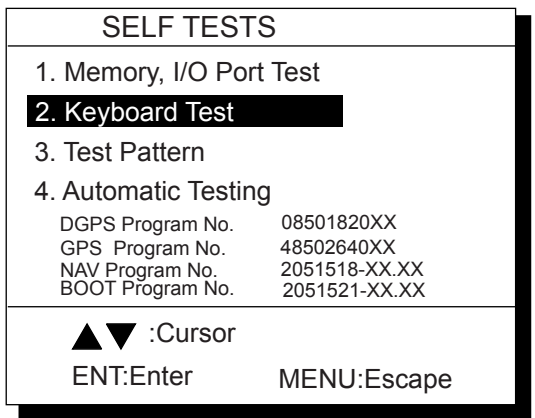

*Figure 9-9 Diagnostic TESTS menu* 

- **Note:** Program version No. shown as "xx" is a field which denotes minor changes and is subject to change under responsibility of the manufacturer.
- 2) Press **1**.

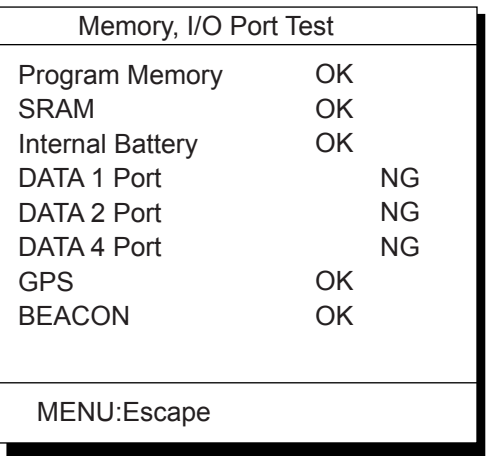

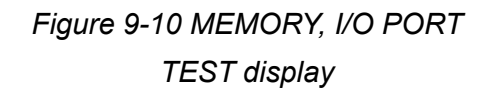

3) When testing is finished, press the **MENU ESC** key to escape and return to the SELF TESTS menu. (Testing continues if the key is not pressed.) OK appears to the right of Program, SRAM and Internal Battery when those devices are normal; NG (No Good) appears when an abnormality is found.

 OK appears to the right of GPS and BEACON when they are normal; NG and 16 hexadecimal figure appear when an abnormality is found.

 Whenever NG or 16 hexadecimal figure appears contact your dealer for advice.

 DATA 1 Port, DATA 2 Port and DATA 4 Port show results of communication interface test. A special test connector is required to test those ports. NG appears as the results of the self test when there is no test connector attached.

- 4) Press the **MENU ESC** key to escape.
- **Note:** The life of the internal battery is approximately 5 years.

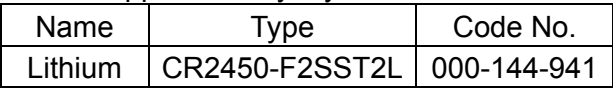

# **Keyboard test**

1) Press **MENU ESC**, **8** and **2** to display the KEYBOARD TEST screen.

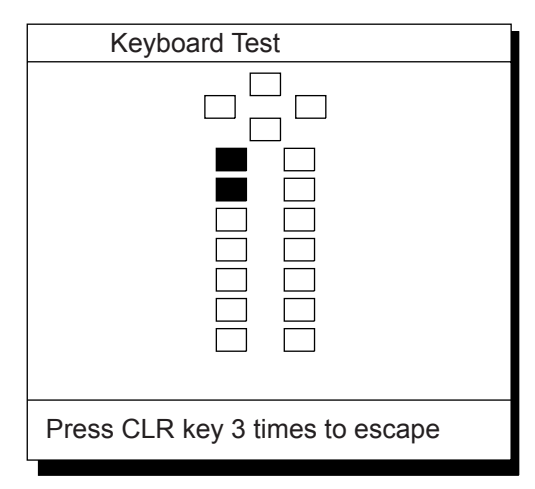

*Figure 9-11 KEYBOARD TEST screen* 

- 2) Press each key one by one. A key's corresponding location on the screen lights in reverse video if the key is normal.
- 3) To quit the keyboard test, press the **CLEAR** key three times. Control is returned to the SELF TESTS menu.
- 4) Press the **MENU ESC** key.

## **Display test**

- 1) Press **MENU ESC**, **8** and **3** to display the test pattern screens.
- 2) To change the test pattern, press the **NU/CU ENT** key. Each time the key is pressed one of the patterns shown in Figure 9-12 appears.

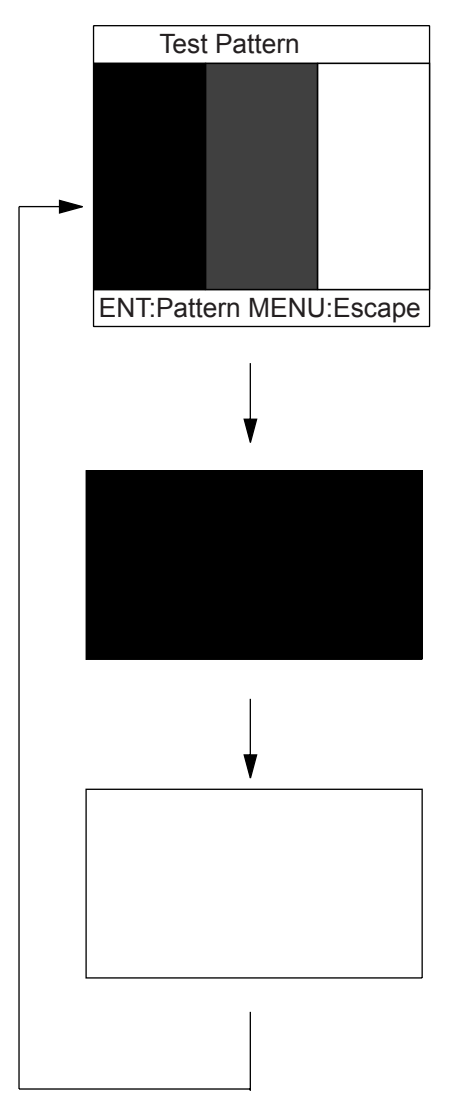

*Figure 9-12 Test patterns 1 and 2* 

3) Press the **MENU ESC** key.

## **Automatic testing**

This feature conducts all self tests continuously.

- 1) Press **MENU ESC**, **8** and **4**. Self tests are conducted continuously in the order of memory, I/O test, keyboard test and test pattern.
- 2) To stop testing, press the **MENU ESC** key.
- 3) Press the **MENU ESC** key.

# **MENU TREE**

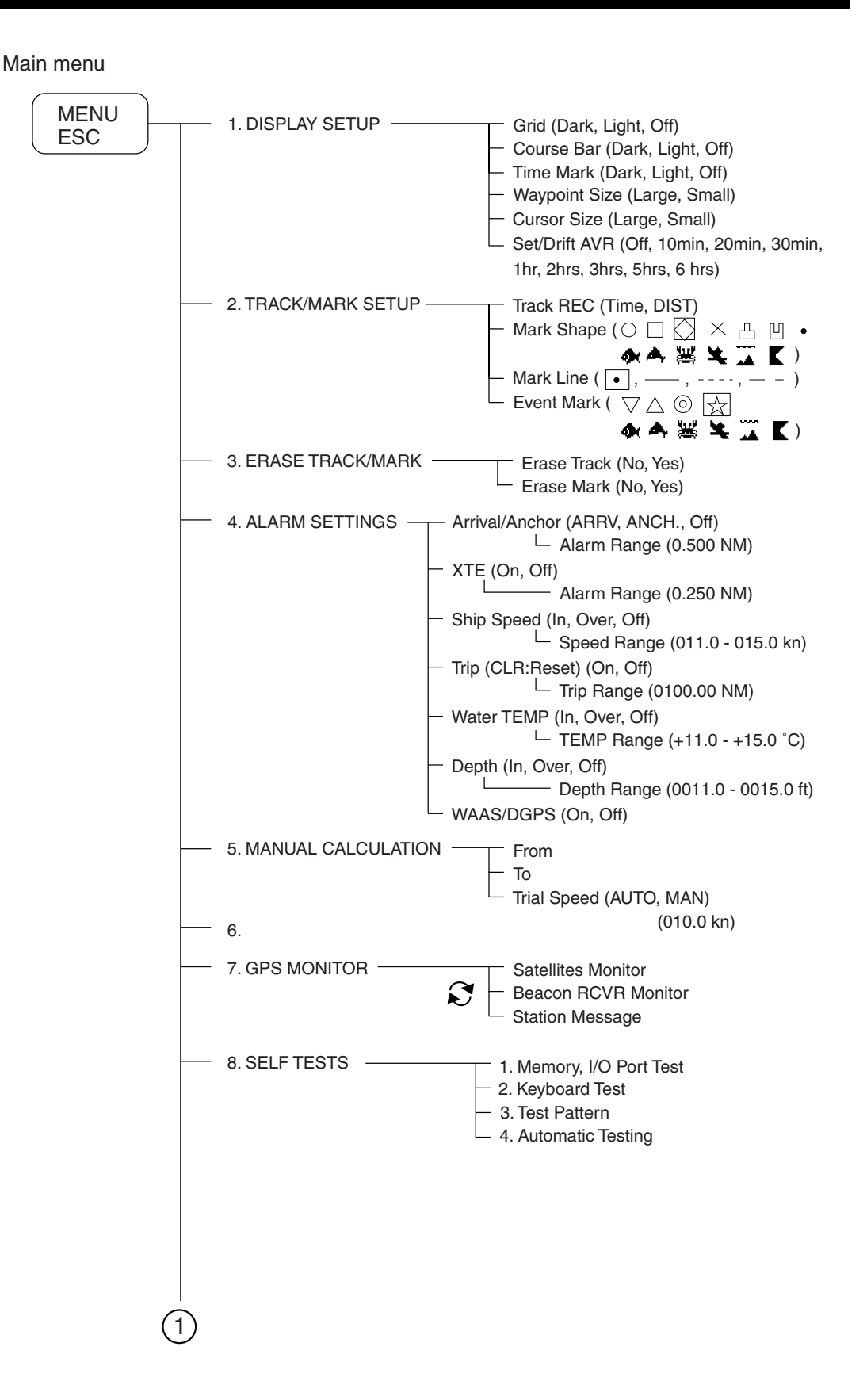

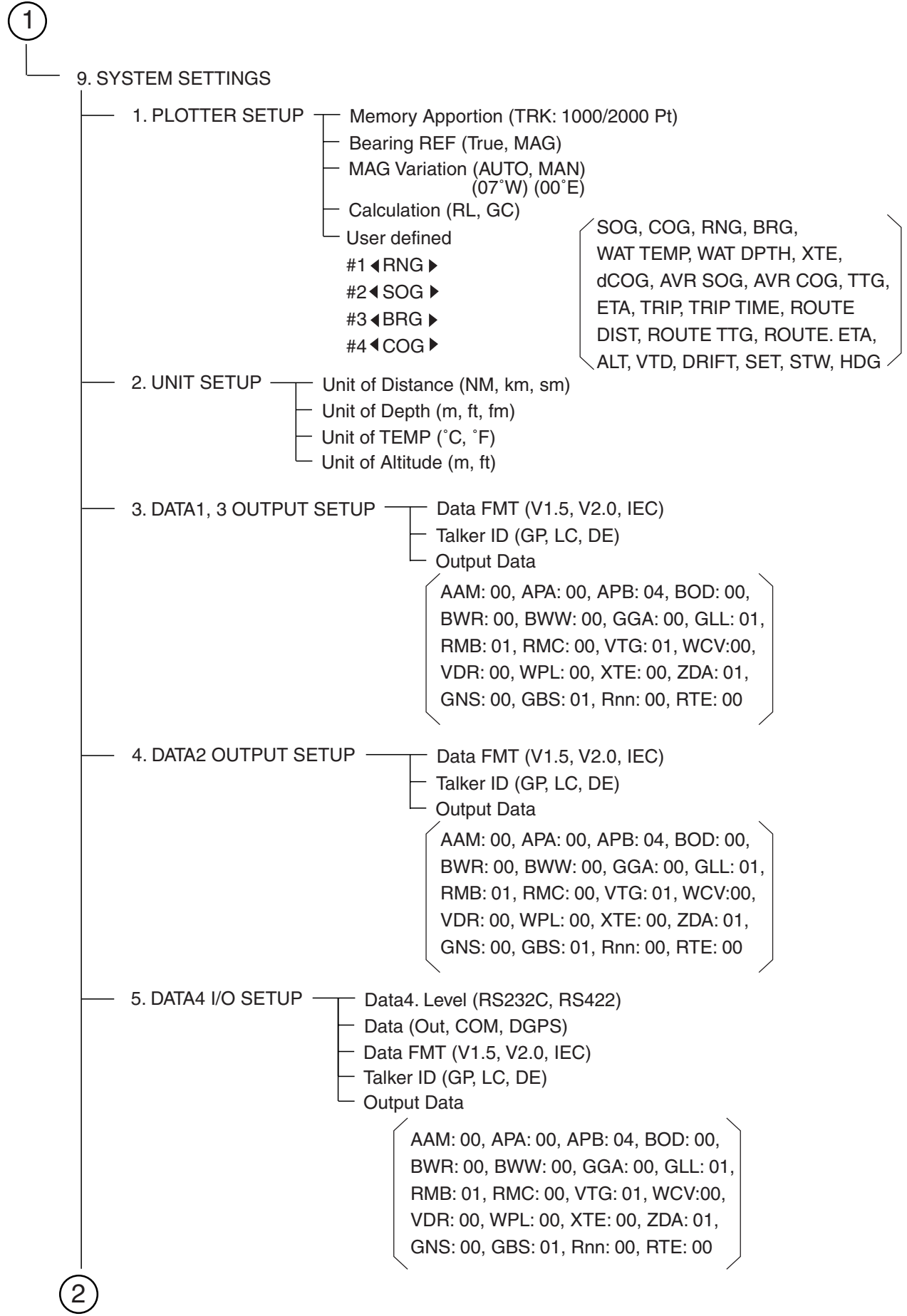

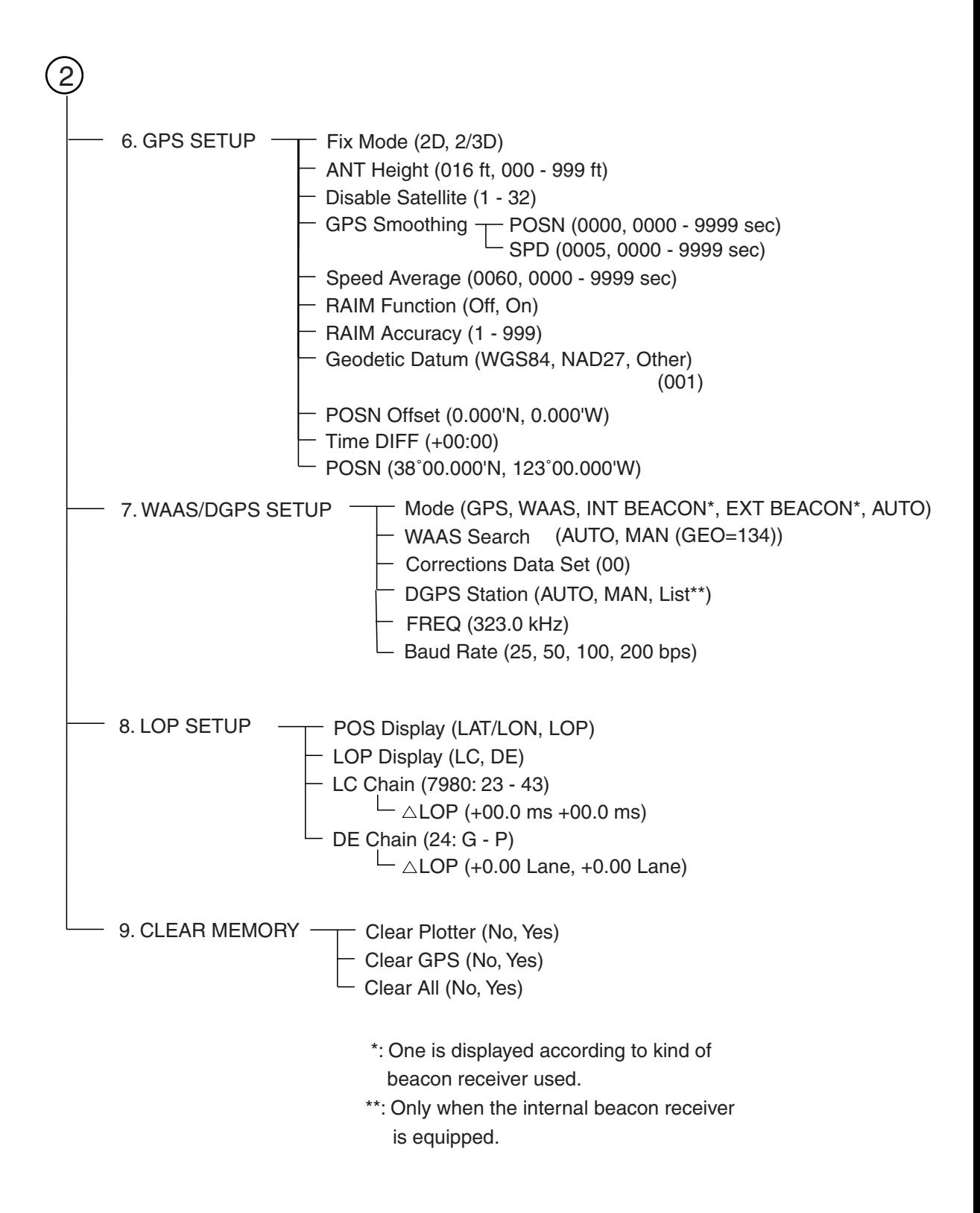

# **DIGITAL INTERFACE (IEC 61162-1 EDITION 2 (2000-07))**

# **Output sentences of channel 1, 2, 3, 4 (DATA 1, DATA 2, DATA 3, DATA**

**4)** 

AAM, APB, BOD, BWC, BWR, BWW, GBS, GGA, GLL, GNS, RMB, RMC, VTG, WCV, VDR, WPL, XTE, ZDA, RTE, DTM

## **Input sentences of channel 1 (DATA 1, DATA2, DATA4)**

DBT, DPT, HDG, HDT MTW, TLL, VBW VHW

## **Transmission interval**

All sentences output at the interval selected (00-90 s). Load requirements as listener Isolation: Optocoupler Input impedance: 470 ohms Max. voltage: ±15V Threshold: 3 mA (in case of connection of FURUNO device talker)

## **Data transmission**

Data is transmitted in serial asynchronous form in accordance with the standard referenced in 2.1 of IEC 61162-1. The first bit is a start bit and is followed by data bits.

The following parameters are used:

Baud rate: 4800 Data bits:  $8 (D7 = 0)$ , parity none Stop bits: 1

## **Schematic diagrams**

## **DATA 1 port (output)**

Output drive capability: Max. 15 mA
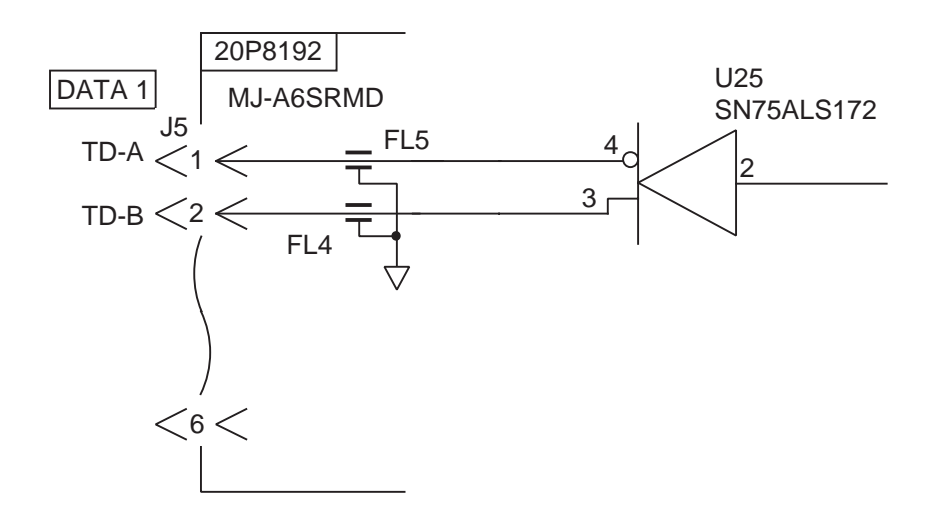

## **DATA 1 port (input)**

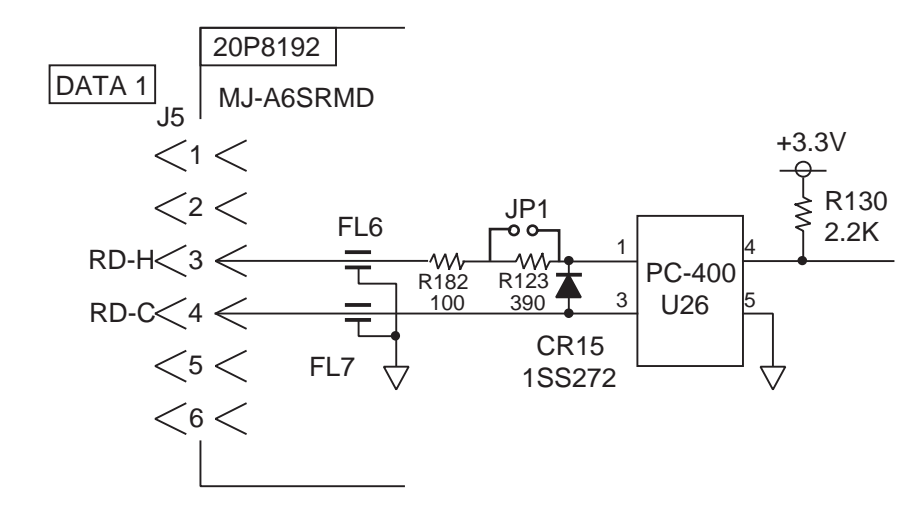

• Load Requirements

Isolation: opto coupler Input Impedance: 470 Ω Max. Voltage: ±15V Threshold: 3mA (In case of FURUNO device talker connection**)**

## **DATA 2 port (output)**

Output drive capability: Max. 15mA

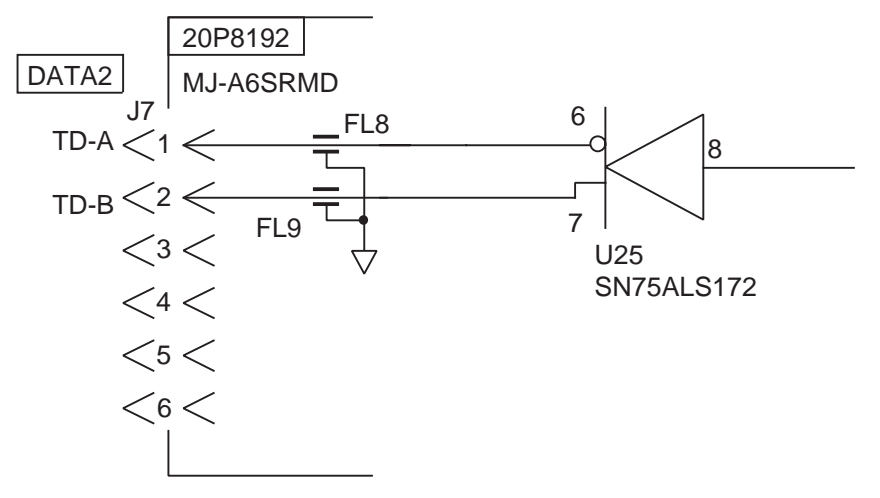

## **DATA 2 port (input)**

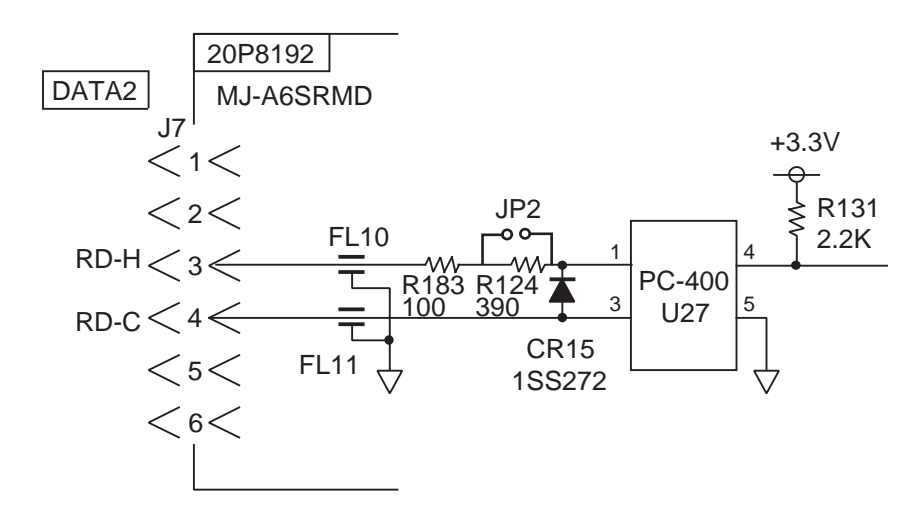

• Load Requirements

Isolation: opto coupler Input Impedance: 470 Ω Max. Voltage: ±15V Threshold: 3mA (In case of FURUNO device talker connection)

## **DATA 3 port (output)**

Output drive capability: Max. 15mA

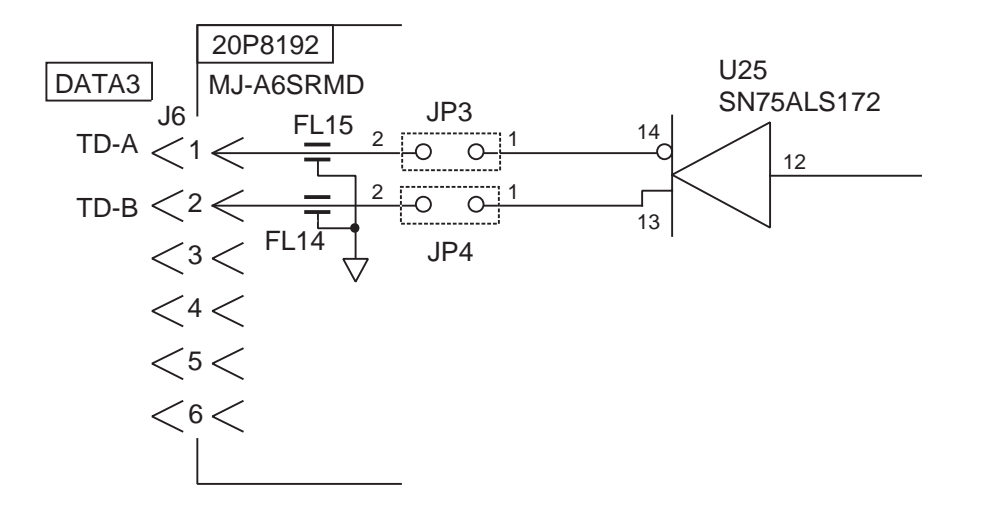

## **DATA 4 port**

IN/OUT signal is selected by the menu among the output of IEC 61162-1, NMEA Ver. 1.5/2.0, PC input/output and DGPS signal.

## **Sentence description**

## **AAM-Waypoint arrival alarm**

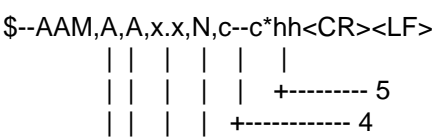

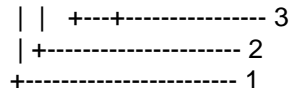

- 1. Status: A=arrival circle entered
- 2. Status: A=perpendicular passed at waypoint
- 3. Arrival sircle radius, nautical miles
- 4. Waypoint ID
- 5. Checksum

## **APB - Autopilot sentence data**

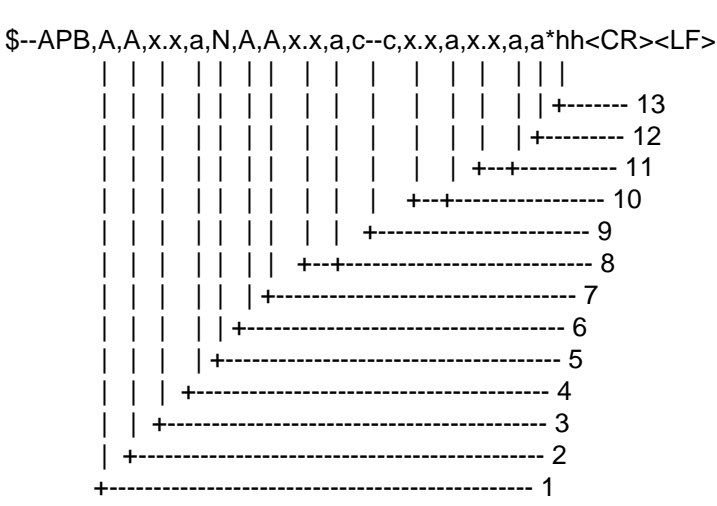

- 1. Status: A=Data varid V=LORAN-C blink or SNR warning V=general warning flag for other navigation systems when a reliable fix is not available
- 2. Status: A=OK or not used
	- V=LORAN-C cycle lock warning flag
- 3. Magnitude of XTE(cross-track-eror)
- 4. Direction to steer,L/R
- 5. XTE units, nautical miles
- 6. Status: A=arrival circle entered V=arrival circle not passed
- 7. Status: A=perpendicular passed at waypoint V=perpendicular not entered
- 8. Bearing origin to destination, M/T
- 9. Destination waypoint ID
- 10. Bearing, present potition to destination, magnetic or true
- 11. Heading to steer to destination waypoint, magnetic or true
- 12. Mode indicator(see Note)
- 13. Checksum
- NOTE Positioning system Mode indicator:
- $A =$  Autonomous mode
- $D =$  differential mode
- S = Simulator mode
- N = Data not valid

## **BOD - Bearing, origin to destination**

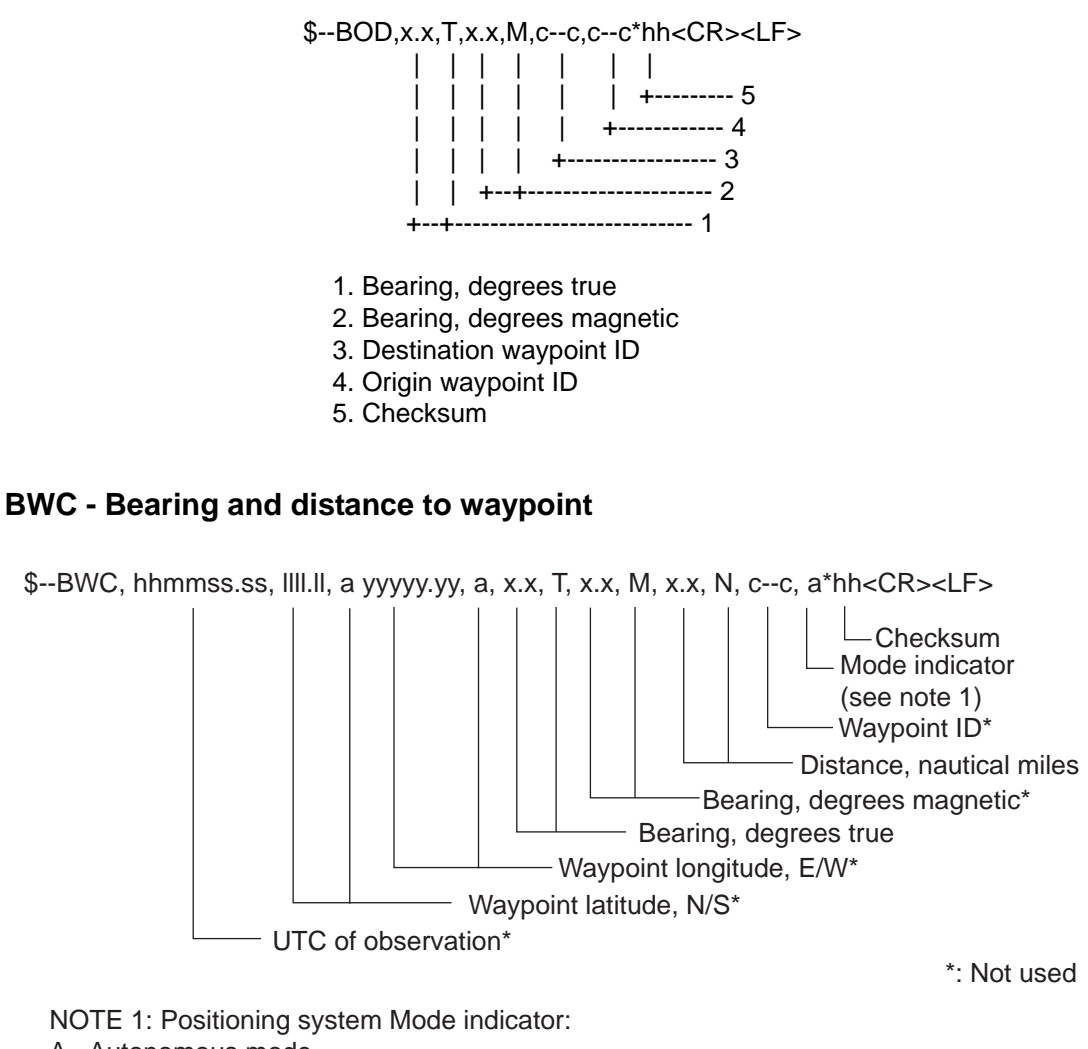

A= Autonomous mode D= Differential mode S= Simulator mode N= Data not valid The Mode indicator field shall not be a null field.

### **BWR - Bearing, waypoint to range**

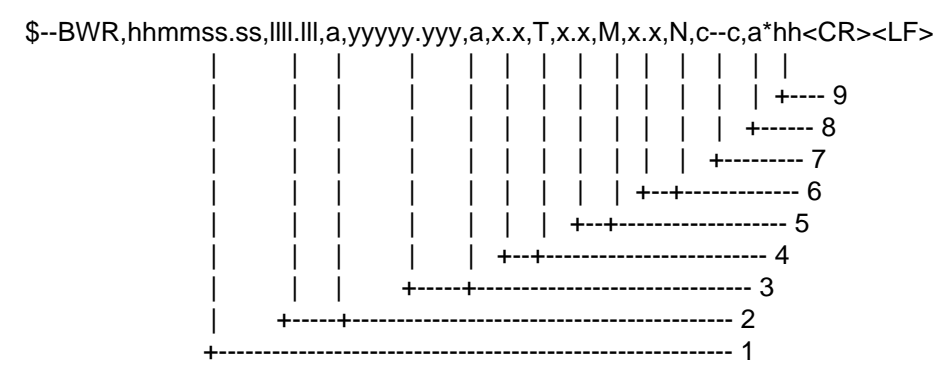

- 1. UTC of observation
- 2. Waypoint latitude, N/S
- 3. Waypoint longitude, E/W
- 4. Bearing, degrees true
- 5. Bearing, degrees magnetic
- 6. Distance, nautical miles
- 7. Waypoint ID
- 8. Mode indicator(see note)
- 9. Checksum

NOTE Positioning system Mode indicator:

- $A =$  Autonomous mode
- $D =$  differential mode
- S = Simulator mode
- $N = Data$  not valid
- The Mode indicator field shall not be a null field.

## **BWW - Bearing, waypoint to waypoint**

\$--BWW,x.x,T,x.x,M,c--c,c--c\*hh<CR><LF>

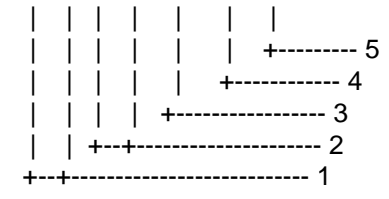

- 1. Bearing, degrees true
- 2. Bearing, degrees magnetic
- 3. TO waypoint ID
- 4. FROM waypoint ID
- 5. Checksum

#### **DBT - Depth below transducer**

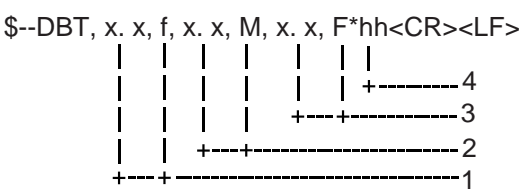

- 1. Water depth, feet
- 2. Water depth, m
- 3. Water depth, fathoms
- 4. Checksum

#### **DPT - Depth**

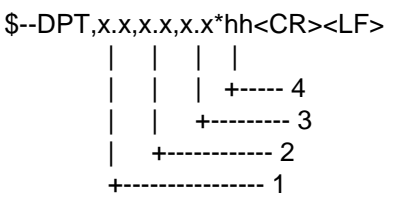

- 1. Water depth relative to trancsducer, in meters
- 2. Offset from transeducer, in meters(see notes 1 and 2)
- 3. Maximum range scale in use
- 4. Checksum

NOTE1 "positive"=distance from transeduser to water-line.

- "-"=distance from transducer to keel.
- NOTE2 For IEC applications the offset should always be applied so as to provide depth relative to the keel.

### **DTM - Datum reference**

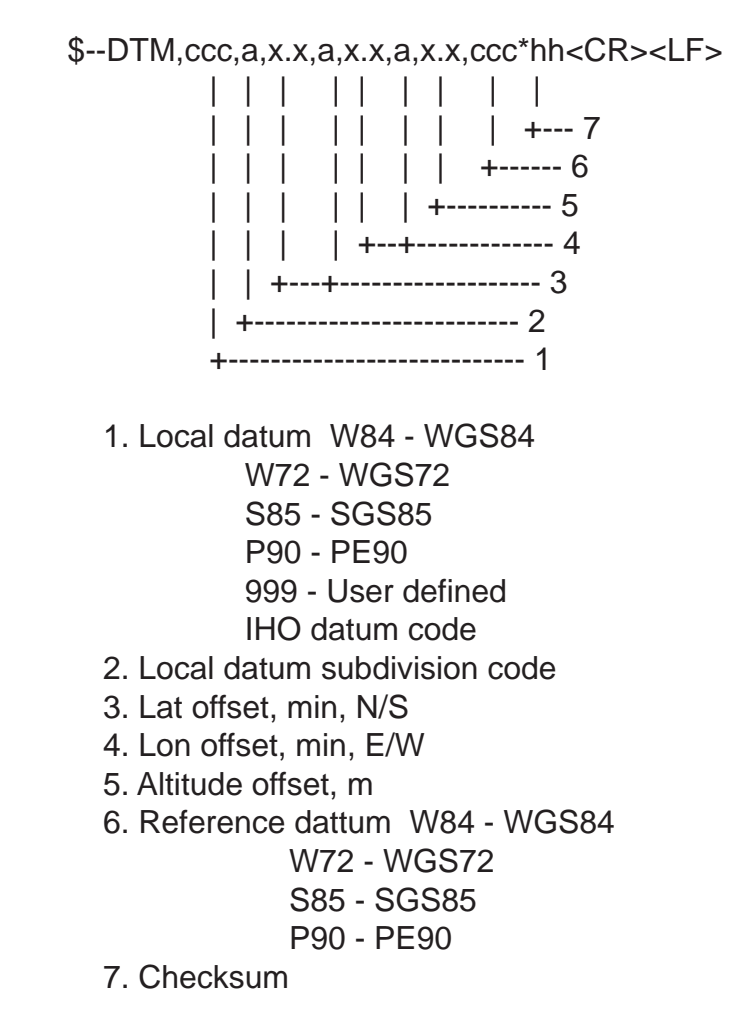

## **GBS -GPS satellite fault detection**

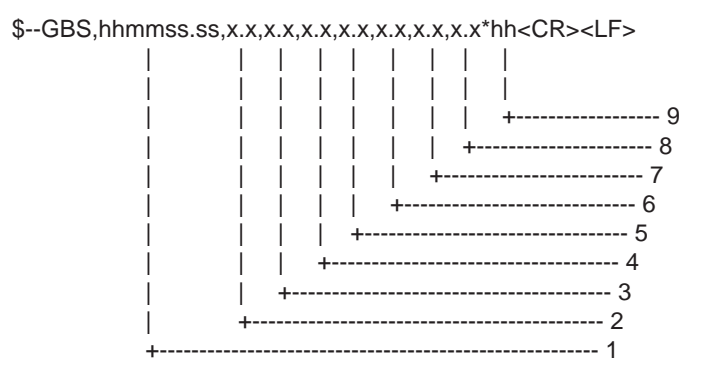

1. UTC time of the GGA fix addociated with this sentence

- 2. Expected error in latitude
- 3. Expected error in longitude
- 4. Expected error in altitude
- 5. Most likely failed satellite
- 6. Probability of missed detection for most likely failed satellite
- 7. Estimate of bias on most likely failed satellite
- 8. Standard deviation on bias estimate
- 9. Checksum

### **GGA -Global positioning system fix data**

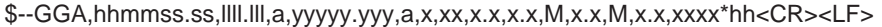

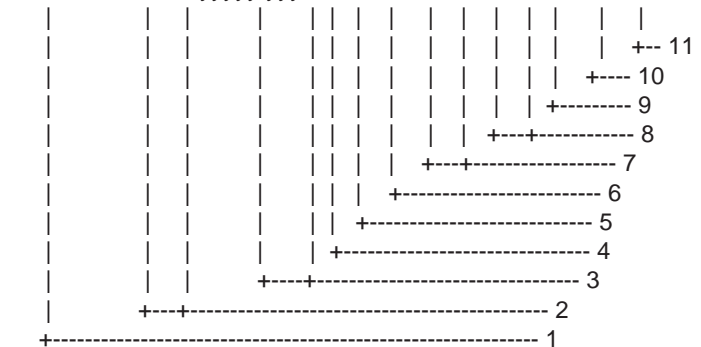

- 1. UTC of position
- 2. Latitude, N/S
- 3. Longitude, E/W
- 4. GPS quality indicator (0: No fix, 1: GPS, 2: Differential, 8: Demo mode)
- 5. Number of satllite in use,00-12, may be different from the number in view
- 6. Horizontal dilution of precision
- 7. Antenna altitude above/below mean sealevel, m
- 8. Geoidal separation, m
- 9. Age of differential GPS data
- 10. Differential reference station ID, 0000-1023
- 11. Checksum

#### **GLL - Geographic position, latitude and longitude**

\$--GLL,llll.lll,a,yyyyy.yyy,a,hhmmss.ss,A,a\*hh<CR><LF>

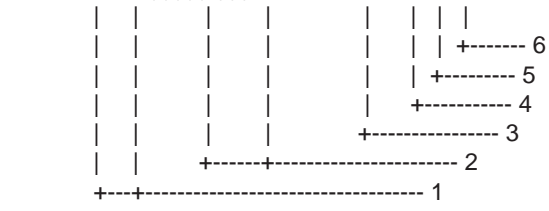

- 1. Latitude, N/S
- 2. Longitude, E/W
- 3. UTC of position
- 4. Status: A=data valid, V=data invalid
- 5. Mode indicator(see note)
- 6. Checksum

NOTE Positioning system Mode indicator:

- $A =$ Autonomous
- $D =$  Differential
- S = Simulator
- N = Data not valid

 The Mode indicator field supplements the Status field. The Status field shall be set to V=invalid for all values of Operating Mode except for A=Autonomous and D=Differential. The positioning system Mode indicator and Status field shall not be null fields.

### **GNS - GNSS fixed data**

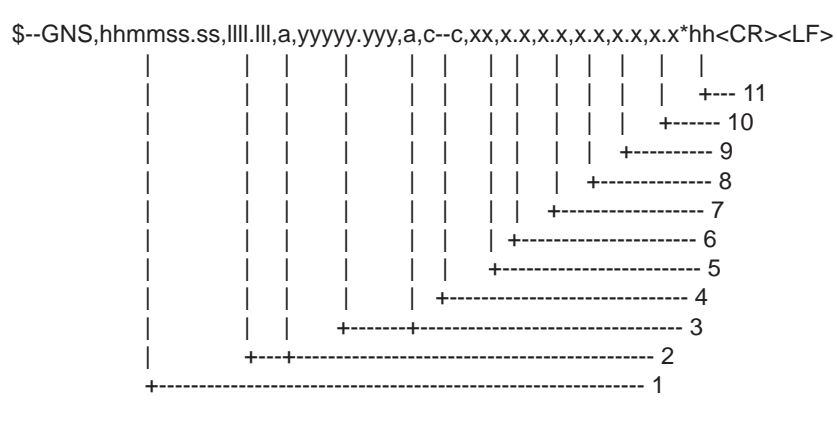

- 1. UTC of position
- 2. Latitude, N/S
- 3. Longitude, E/W
- 4. Mode indicator
- 5. Total number of satllite in use,00-99
- 6. HDOP
- 7. Antenna altitude, metres, re:mean-sea-level(geoid)
- 8. Geoidal separation
- 9. Age of differential data
- 10. Differential reference station ID
- 11. Checksum

#### **HDG – Heading, deviation and variation**

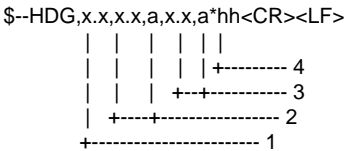

- 1. Magnetic sensor heading, degrees
- 2. Magnetic deviation, degrees E/W
- 3. Magnetic variation, degrees E/W
- 4. Checksum

#### **HDT - Heading, true**

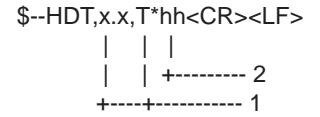

 1. Heading, degrees true 2. Checksum

#### **MTW- Water temperature**

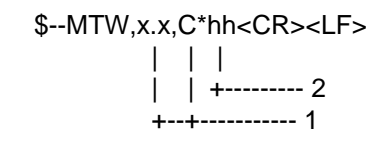

 1. Temperature, degrees C 2. Checksum

## **RMB - Recommended minimum navigation information**

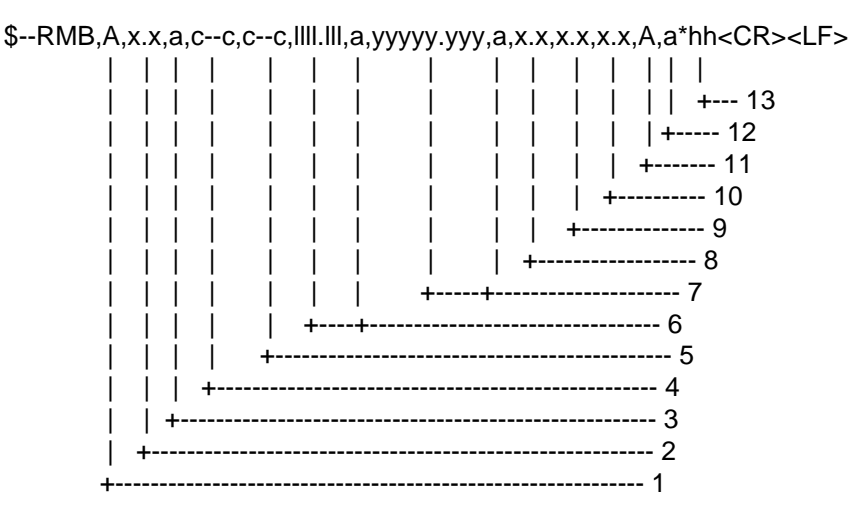

1. Data status: A=data valid, V=navigation receiver warning

- 2. Cross track error(see note 2) n.miles
- 3. Direction to steer L/R
- 4. Origin waypoint ID
- 5. Destination waypoint ID
- 6. Destination waypoint latitude,N/S
- 7. Destination waypoint longitude,E/W
- 8. Range to destination, n.miles(see note 1)
- 9. Bearing to destination, degrees true
- 10. Destination closing velocity, knots
- 11. Arrival status: A=arrival circle entered or perpendicular passed
- 12. Mode indicator(see note 3)
- 13. Checksum

#### NOTES

- 1 If range to destination exceeds 999.9 nautical miles, display 999.9.
- 2 If cross track error exceeds 9.99 nautical miles, display 9.99.
- 3 Positioning system Mode indicator:
	- $A =$  Autonomous
	- D = Differential
	- S = Simulator
	- $N = Data not valid$

 The Mode indicator field supplements the Status field. The Status field shall be set to V=invalid for all values of Operating Mode except for A=Autonomous and D=Differential. The positioning system Mode indicator and Status field shall not be null fields.

### **RMC- Recommended minimum specific GPS/TRANSIT data**

\$--RMC,hhmmss.ss,A,llll.lll,a,yyyyy.yyy,a,x.x,x.x,xxxxxx,x.x,a,a\*hh<CR><LF>

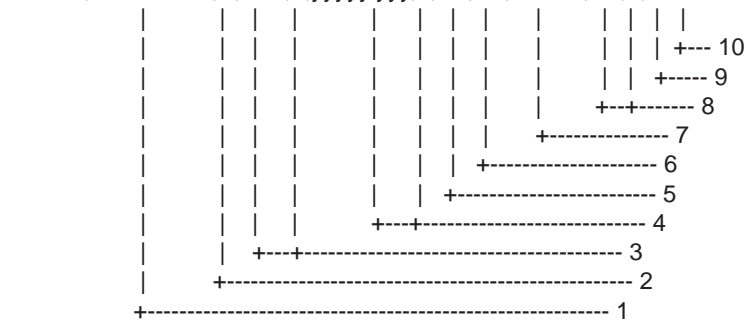

- 1. UTC of position fix
- 2. Status: A=data valid, V=navigation receiver warning
- 3. Latitude, N/S
- 4. Longitude, E/W
- 5. Speed over ground, knots
- 6. Course over ground, degrees true
- 7. Date: dd/mm/yy
- 8. magnetic variation, degrees E/W
- 9. Mode indicator(see note)
- 10. Checksum

NOTE Positioning system Mode indicator:

- $A =$  Autonomous
- $D =$  Differential
- S = Simulator
- N = Data not valid

 The Mode indicator field supplements the Status field. The Status field shall be set to V=invalid for all values of Operating Mode except for A=Autonomous and D=Differential. The positioning system Mode indicator and Status field shall not be null fields.

#### **RTE - Routes**

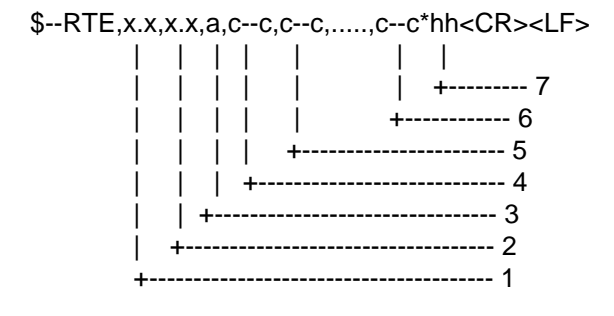

- 1. Total number of messages being transmitted
- 2. Message number
- 3. Message mode:
- c=complete route, all waypoints w=working route, first listed waypoint is "FROM",
	- second is "TO" and remaining reset of route
- 4. Route identifier
- 5. Waypoint identifier
- 6. Waypoint "n" identifier
- 7. Checksum

#### **TLL - Target latitude and longitude**

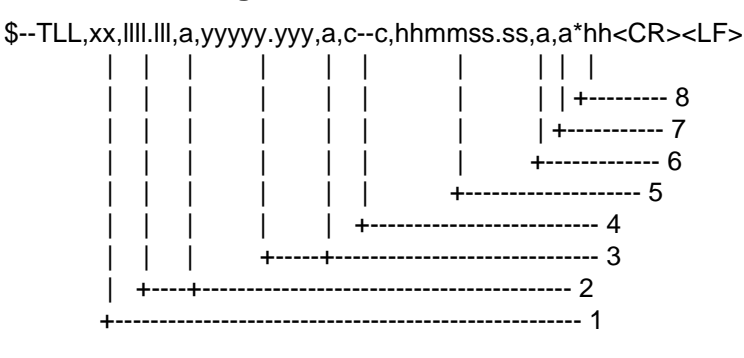

- 1. Target number 00 99
- 2. Latitude, N/S
- 3. Longitude, E/W
- 4. Target name
- 5. UTC of data
- 6. Target status(see note)
- 7. Reference target=R,null otherwise
- 8. Checksum
- NOTE Target status
	- $L =$  lost, tracked target has beenlost
	- $Q =$  query, target in the process of acquisition
	- $T = \text{tracking}$

### **VBW – Dual ground/water speed**

\$--VBW,x.x,x.x,A,x.x,x.x,A,x.x,A,x.x,A\*hh<CR><LF>

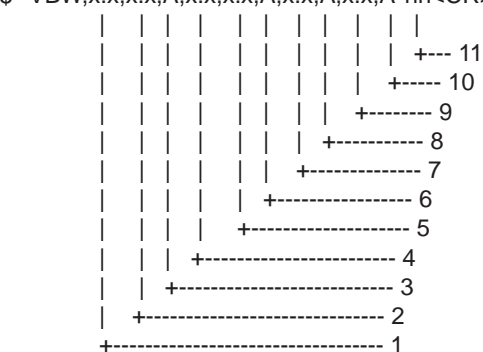

- 1. Longitudial water speed, knots
- 2. Transverse water speed, knots
- 3. Status: water speed, A=data valid V=data invalid
	- 4. Longitudial ground speed, knots
	- 5. Transverse ground speed, knots
	- 6. Status: ground speed, A=data valid V=data invalid
	- 7. Stern transverse water speed, knots
	- 8. Status: stern water speed, A=data valid V=data invalid
	- 9. Stern transverse ground speed, knots
	- 10. Status: stern ground speed, A=data valid V=data invalid
	- 11. Checksum

**VDR – Set and drift** 

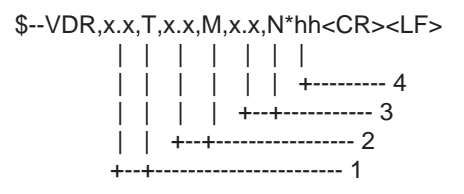

- 1. Direction, degrees true
- 2. Direction, degrees magnetic
- 3. Current speed, knots
- 4. Checksum

### **VHW – Water speed and heading**

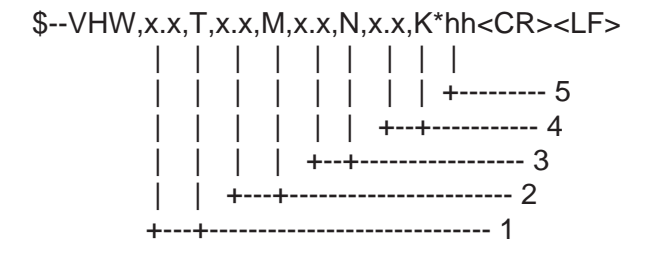

- 1. Heading, degrees true
- 2. Heading, degrees magnetic
- 3. Speed, knots
- 4. Speed, km/h
- 5. Checksum

## **VTG - Course over ground and ground speed**

\$--VTG,x.x,T,x.x,M,x.x,N,x.x,K,a\*hh<CR><LF>

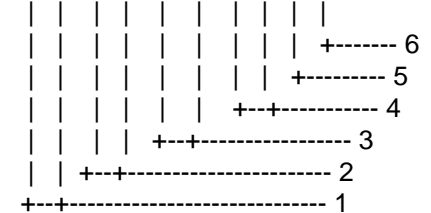

- 1. Course over ground, degrees true
- 2. Course over ground, degrees magnetic
- 3. Speed over ground, knots
- 4. Speed over ground, km/h
- 5. Mode indicator(see note)
- 6. Checksum

NOTE Positioning system Mode indicator:

- $A =$  Autonomous
- D = Differential
- S = Simulator
- N = Data not valid
- The positioning system Mode indicator field shall not be a null field.

### **WCV - Waypoint closure velocity**

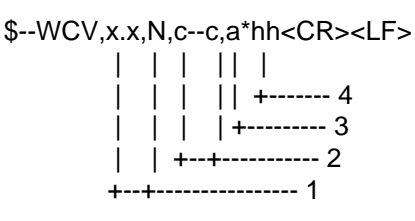

- 1. Velocity component, knots
- 2. Waypoint identifier
- 3. Mode indicator(see note)
- 4. Checksum

NOTE Positioning system Mode indicator:

- $A =$  Autonomous
- D = Differential
- S = Simulator
- N = Data not valid

The positioning system Mode indicator field shall not be a null field.

### **WPL - Waypoint location**

\$--WPL,llll.lll,a,yyyyy.yyy,a,c--c\*hh<CR><LF> | | | | | | | | | | | +--------- 4 | | | | +------------ 3 | | +-----+---------------- 2 +-----+---------------------------- 1

1. Waypoint latitude, N/S

- 2. Waypoint longitude, E/W
- 3. Waypoint identifier
- 4. Checksum

## **XTE - Cross-track error, measured**

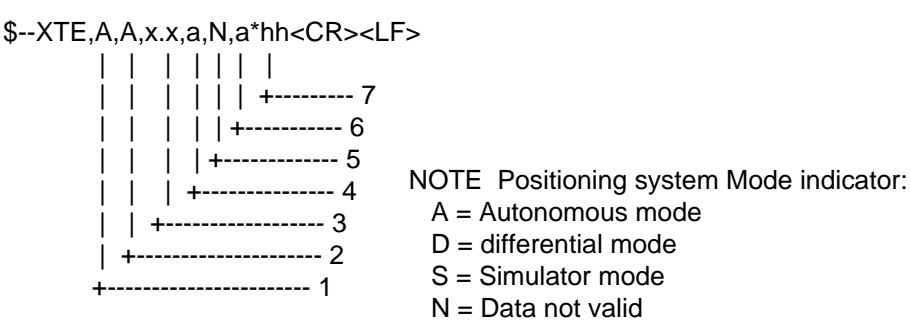

1. Status: A=data valid

V=LORAN-C blink or SNR warning

V=general warning flag or other navigation systems

when a reliable fix is not available

- 2. Status: A=data valid
	- V=LORAN-C cycle lock warning flag
- 3. Magnitude of cross-track error
- 4. Direction to steer, L/R
- 5. Units, nautical miles
- 6. Mode indicator(see note)
- 7. Checksum

## **ZDA - Time and date**

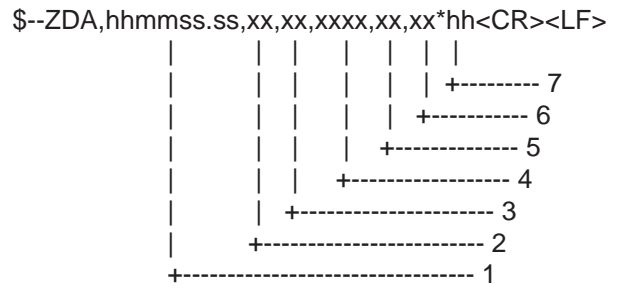

- 1. UTC
- 2. Day, 01 to 31(UTC)
- 3. Month, 01 to 12(UTC)
- 4. Year(UTC)
- 5. Local zone hours, 00h to +-13h
- 6. Local zone minutes, 00 to +59
- as local hours
- 7. Checksum

# **TIME DIFFERENCES**

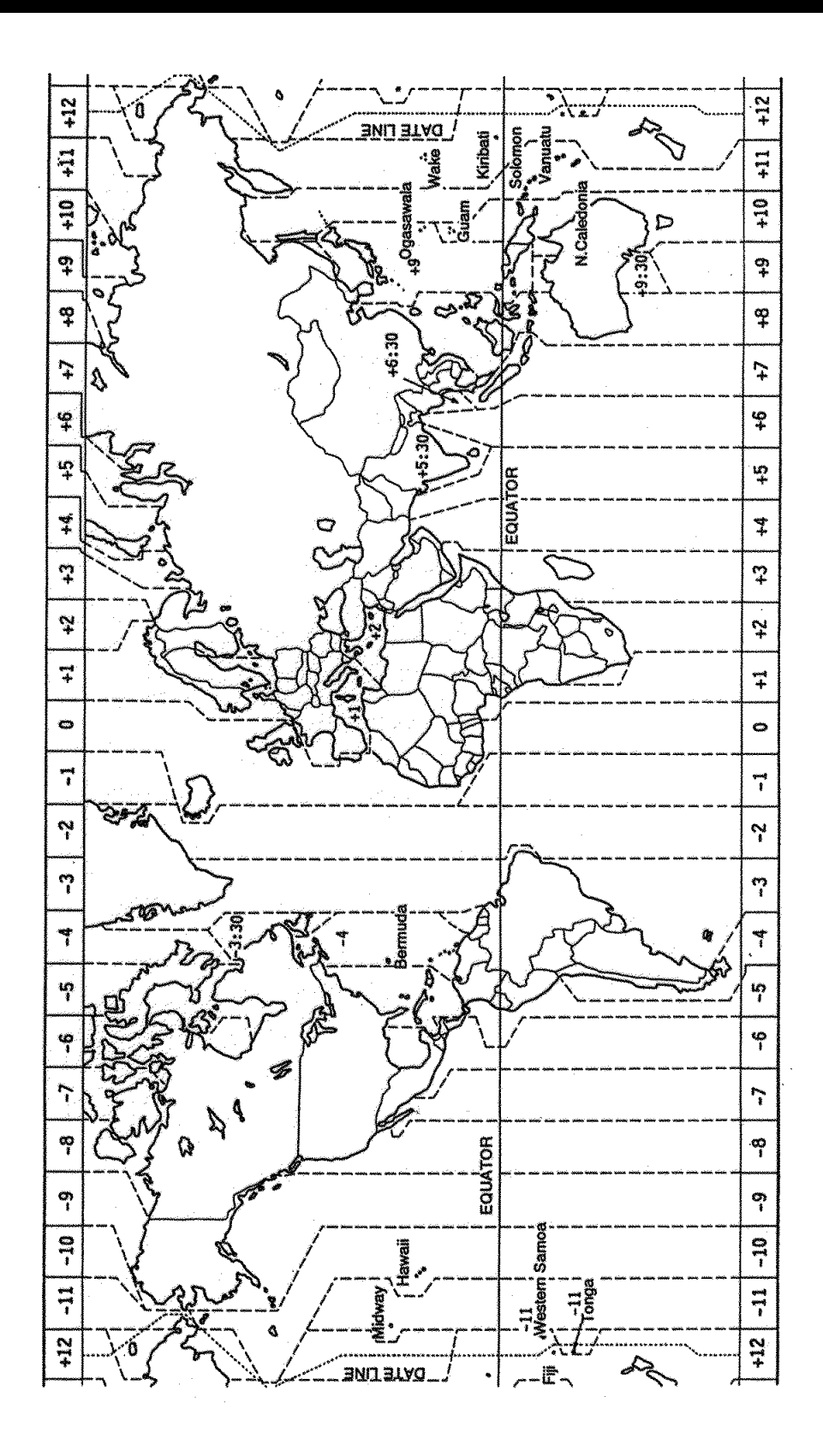

# **GEODETIC CHART LIST**

001 : WGS84 002 : WGS72<br>003 : TOKYO 004 : NORTH AMERICAN 1927 : Mean Vallue (CONUS)<br>005 : EUROPEAN 1950 : Mean Vallue 006 : AUSTRALIAN GEODETIC 1984 : Australla and Tasmania Island<br>007 : ADINDAN : Mean Value(Ethiopia and Sud 007 : ADINDAN : Mean Value(Ethiopia and Sudan)<br>008 : Fibiopia 008 : : Ethiopia 009 : : Mall 011 : :<br>012 · AFG : : Sudan : : Somalla 012 : AFG : Somalla 013 : AIN EL ABD 1970<br>
014 : ANNA 1 ASTRO 1965<br>
Cocos Island 014 : ANNA 1 ASTRO 1965 : Cocos Islan<br>015 : ARC 1950 : Mean Value 015 : ARC 1950 017 :<br>018 : Lesotho<br>018 : Malawi 018 : : Malawi 020 : : Zaire 020 :<br>021 : : Zambla<br>022 : : 7imhab 022 : : Zimbabwe 023 : ARC 1960 : Mean Value (Kanya, Tanzania)<br>024 : Menya 024 : : Kenya 026 : ASCENSION ISLAND 1958 : Ascension Island<br>027 : ASTRO BEACON "E" : Iwo Jima Island 027 : ASTRO BEACON "E" : Iwo Jima Is<br>027 : ASTRO BEACON "E" : Iwo Jima Is<br>028 : ASTRO B4 SOR. ATOLL : Tem Island 028 : ASTRO B4 SOR. ATOLL : Tem Island<br>029 : ASTRO POS 71/4 : St. Helena Island 029 : ASTRO POS 71/4 : St. Helena Island 030 : ASTRONOMIC STATION 1952 : Marcus Island 031 : AUSTRALIAN GEODETIC 1966 : Australia and Tasmania Island 032 : BELLEVUE (IGN) : Efate and Erromango Islands<br>033 : BERMUDA 1957 : Bermuda Islands 032 : BELLEVOL (1814) 034 : BOGOTA OBSERVATORY : Colombia<br>035 : CAMPO INCHAUSPE : Argentina 035 : CAMPO INCHAUSPE : Argentina 036 : CANTON ISLAND 1966 : Phoenix Islands 037 : CAPE : South Africa<br>038 : CAPE CANAVERAL : South Africa<br>038 : CAPE CANAVERAL : Mean Value 039 : CARTHAGE 040 : CHATHAM 1971 : Chatham Island (New Zealand)<br>041 : CHUA ASTRO : Paraguay 041 : CHUA ASTRO : Paraguay : Paraguay : Paraguay : Paraguay : Paraguay : Paraguay : Paraguay : Paraguay : Par<br>
042 : CORREGO ALEGRE 042 : CORREGO ALEGRE : Brazil<br>
043 : DJAKARTA (BATAVIA) : Sumatra Island (Indonesia) 043 : DJAKARTA (BATAVIA) 044 : DOS 1968<br>045 : Gizo Island (New Georgia Island)<br>1967 : Easter Island 045 : EASTER ISLAND 1967 : Easter Island 046 : EUROPEAN 1950 (Cont'd) : Westem Europe<br>047 : Cypus 048 : : Egypt Islands<br>
050 :<br>
Fondance 051 : : Greece outine and the state of the state of the state of the state of the state of the state of the state of the state of the state of the state of the state of the state of the state of the state of the state of the state of th 055 :<br>  $\frac{1}{2}$  : Norway and Finland<br>  $\frac{1}{2}$  : Portugal and Spain 057 : EUROPEAN 1979 : Mean Value 058 : GANDAJIKA BASE : Republlc of Maldives 059 : GEODETIC DATUM 1949 : New Zealand 060 : GUAM 1963<br>
060 : Guam Island<br>
061 : Guam Island<br>
061 : Guadalcanal 062 · HJORSEY 1955 063 : HONG KONG 1963<br>064 : INDIAN 063 : HONG KONG 1963<br>
064 : INDIAN : Thailand and Vletnam<br>
065 : Bangladesh, India, an 066 : IRELAND 1956 : Ireland 067 : ISTS 073 ASTRO 1969 : Diego Garcia 068 : JHONSTON ISLAND 1961 : Jhonston Island 069 : KANDAWALA : Sri Lanka 070 : KERGUELEN ISLAND<br>071 : KERTAU 1948 072 : LA REUNION : Mascarene Island 073 : L.C. 5 ASTRO : Cayman Brac Island 074 : LIBERIA 1964 : Liberia<br>075 : LUZON : Philippine 077 : MAHE 1971 : Mahe Island 078 : MARCO ASTRO : Salvage Islands 079 : MASSAWA : Eritrea (Ethlopia) 080 : MERCHICH : Morocco 081 : Michael Michael (1961 : Michael Michael III : Michael Stand<br>082 : MINNA ASTRO 1961 : Michael Nineria 082 : MINNA : Nigeria 083 : NAHRWAN : Masirah Island(Oman) 084 :<br>
085 : : United Arab Emirates<br>
2085 : : Saudi Arabia 086 : NAMIBIA : Namibla 087 : MAPARIMA, BWI

: Mean Vallue (Japan, Korea, and Okinawa)<br>: Mean Vallue (CONUS) : Senegal 016 : : Bostswana : Swazlland 025 : : Tanzania : Mean Value (Florida and Bahama Islands)<br>: Tunisia Cypus . = 3, -<br>: England, Scotland, Channel, and Shetland .<br>England, Ireland, Scotland, and Shetland Islands . o.od<br>: Iran التفات و : Italy • • Sicily of the theory and the main : Guadalcanal Island<br>: Iceland consumer and consumer<br>: Bangladesh, India, and Nepal<br>: Ireland : Nerguelen Island<br>: West Malaysia and Singapore<br>: Mascarene Island 075 : LUZON : Philippines (Exciuding Mindanao Island)<br>076 : Mindanao Island : Mindanao Island<br>: Mahe Island : Saudi Arabia<br>: Namibla

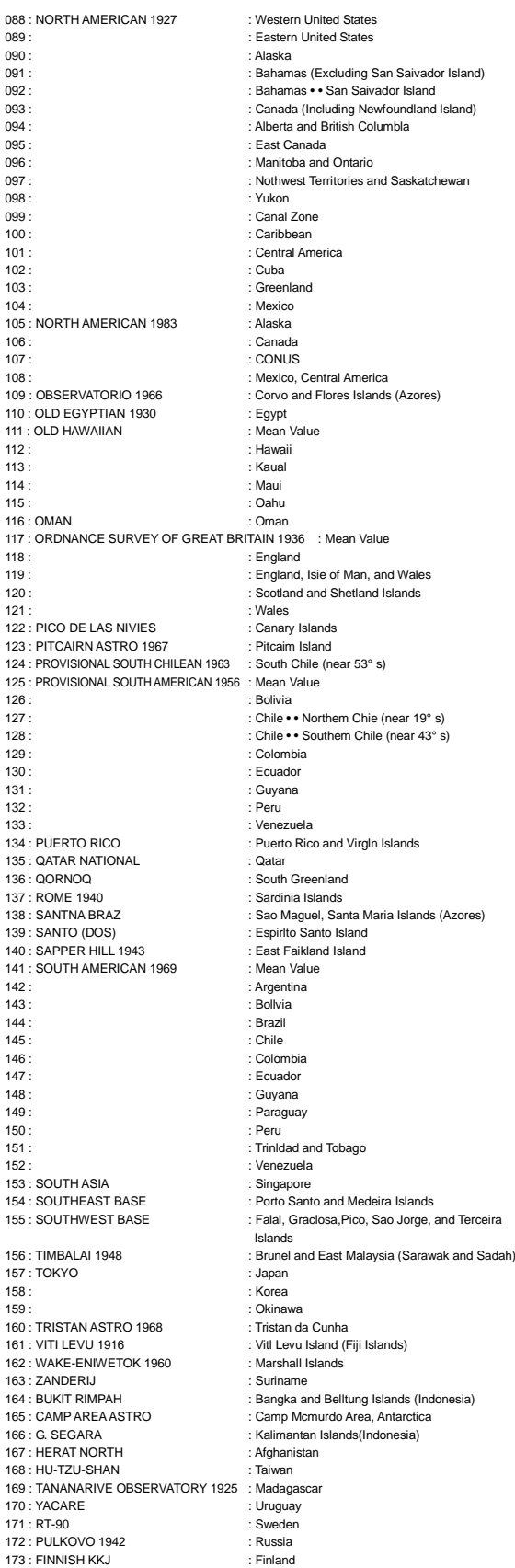

173 : FINNISH KKJ

# **LORAN C CHAINS**

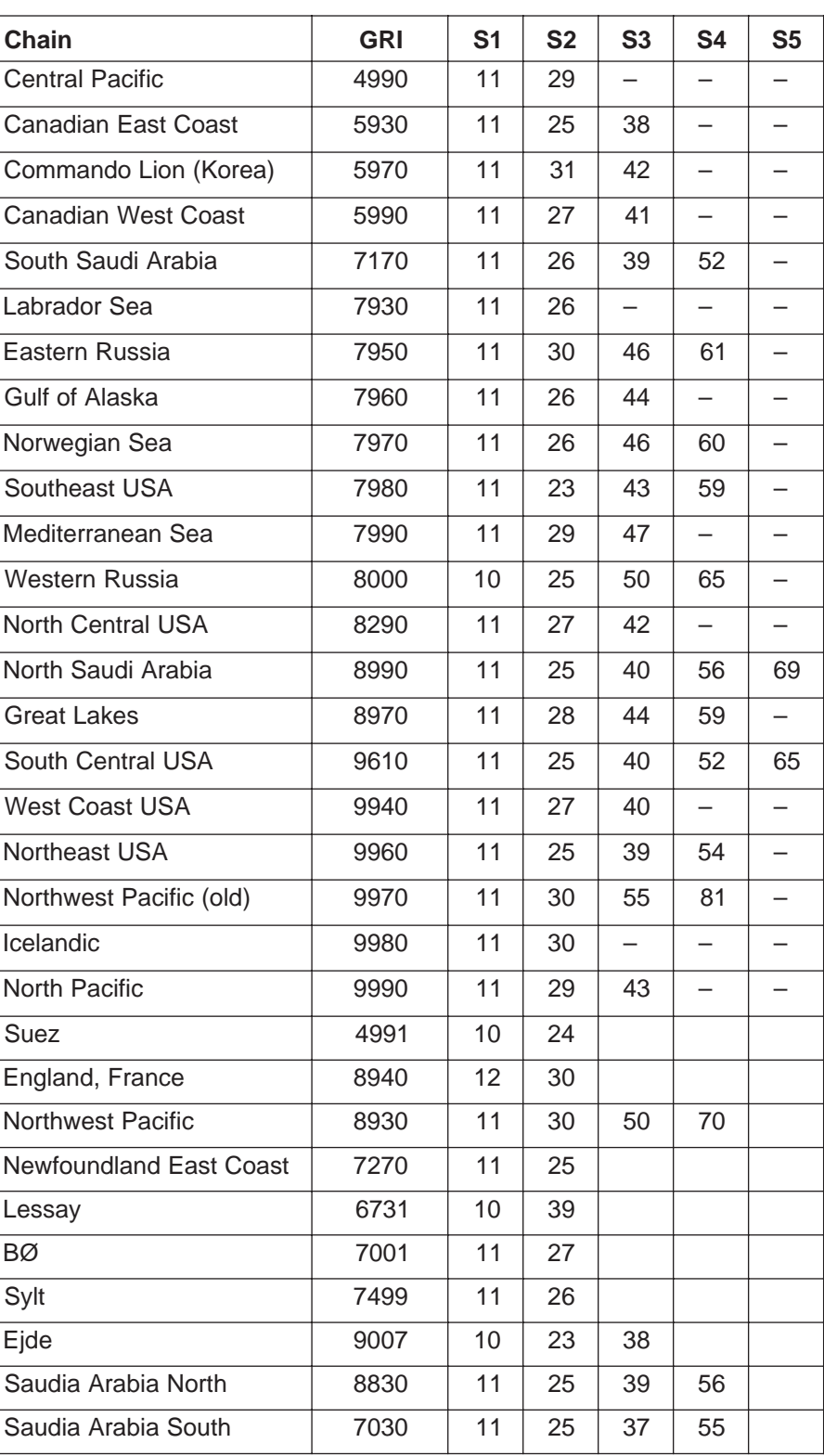

# **DECCA CHAINS**

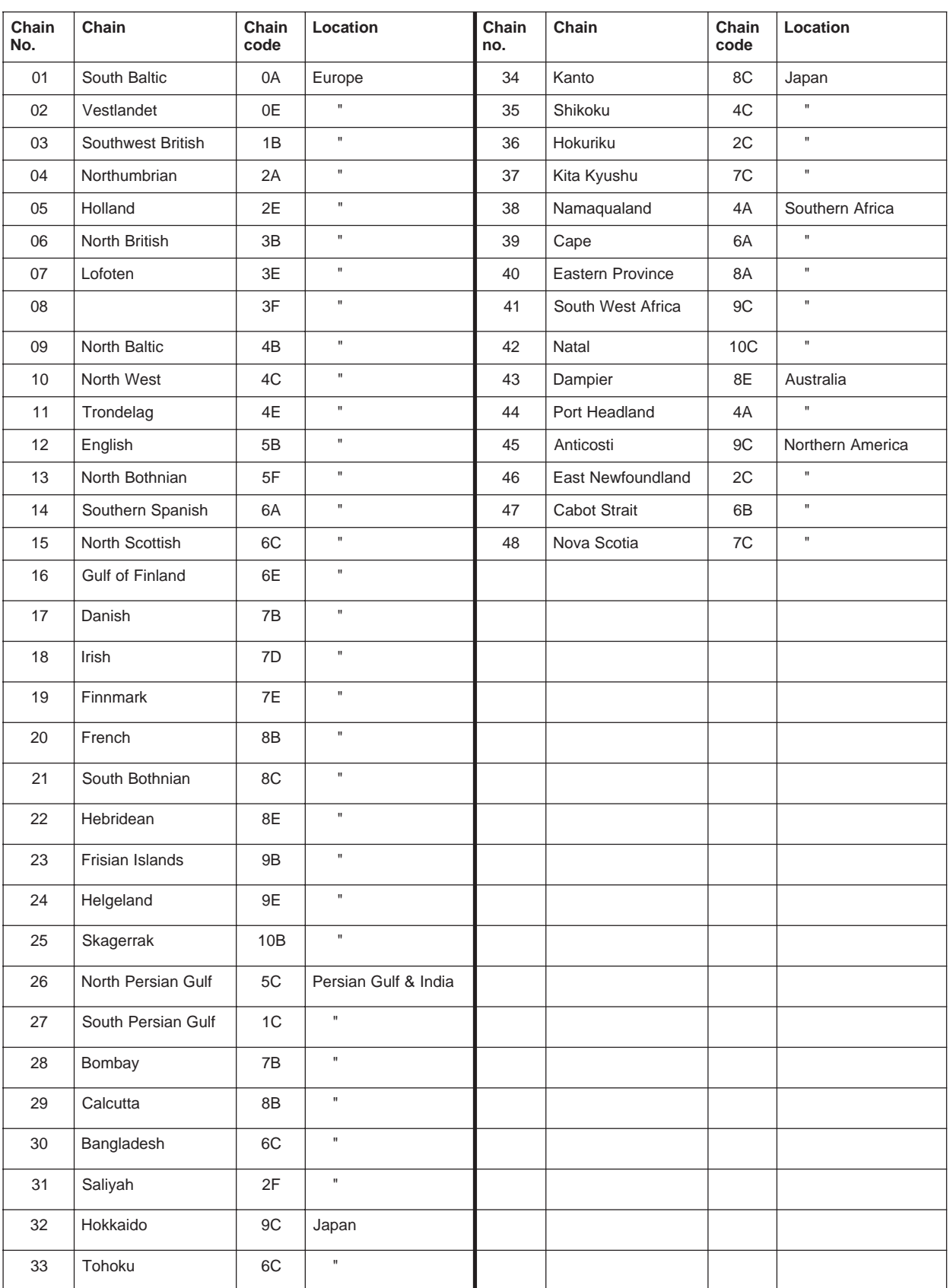

# **PARTS LIST**

This equipment contains complex modules in which fault diagnosis and repair down to component level are not practical (IMO A.694(17)/8.3.1). Only some discrete components are used. FURUNO Electric Co., Ltd. believes identifying these components is of no value for shipboard maintenance; therefore, they are not listed in the manual. Major modules can be located on the parts location photos on the next page.

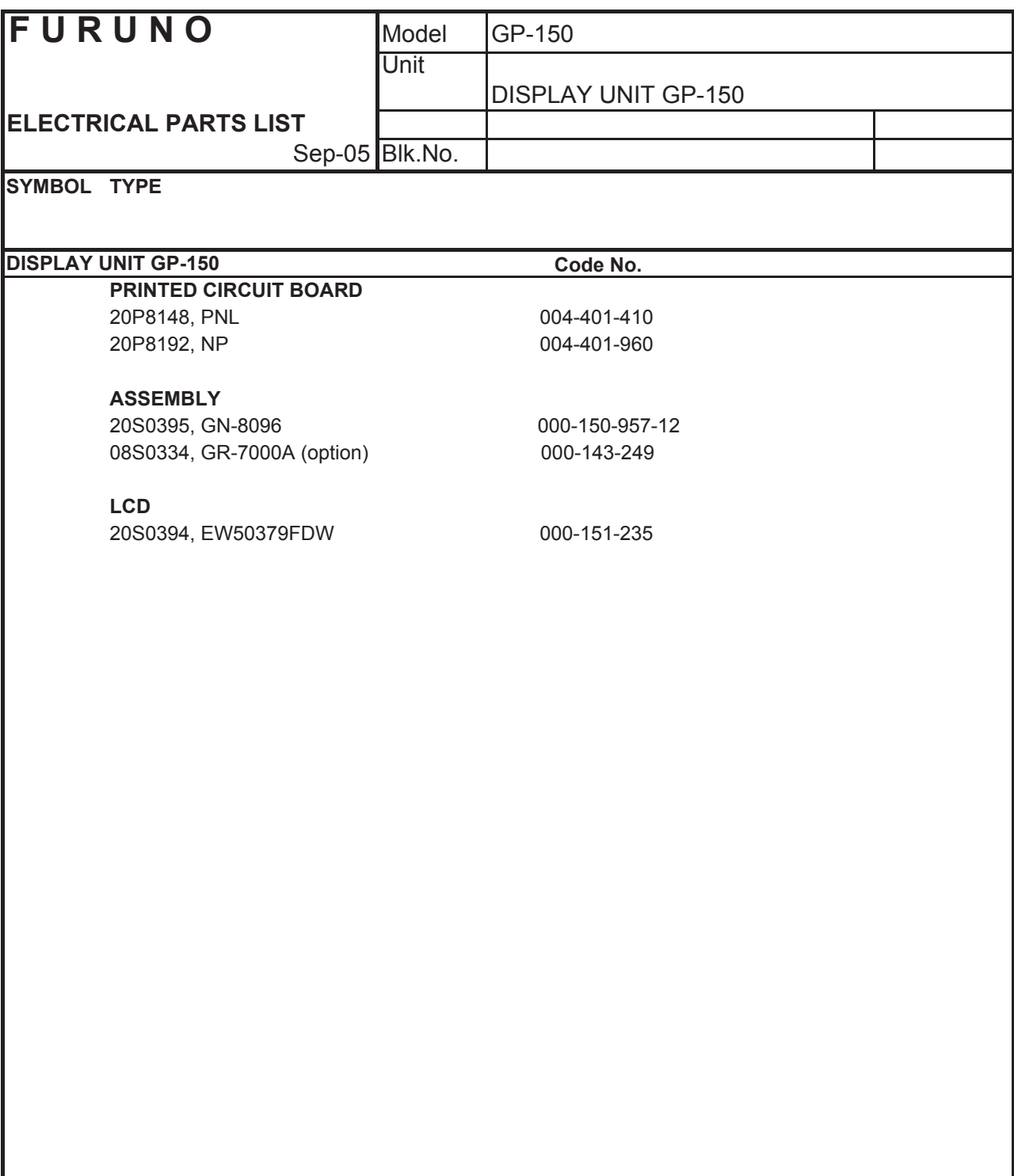

# **Parts Location**

# **Display unit**

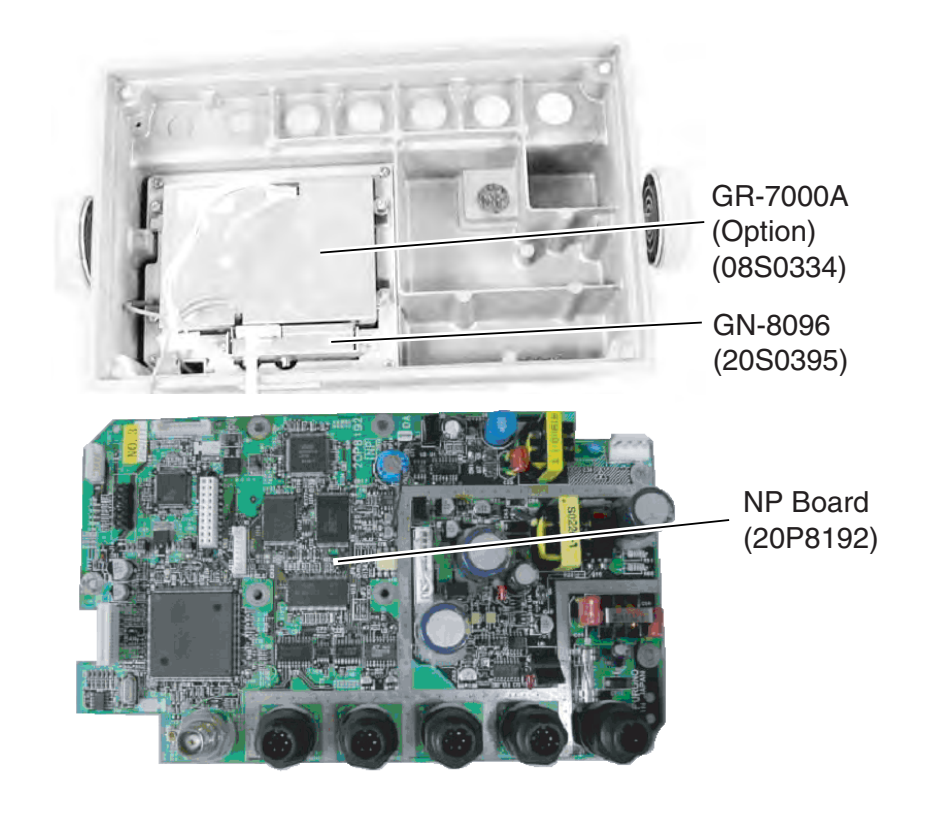

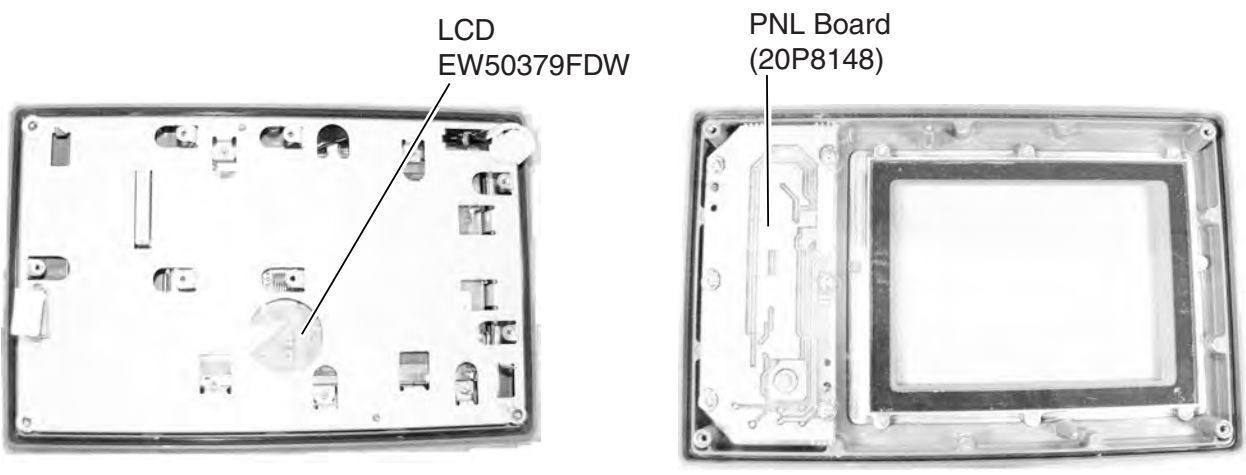

*Display unit, cover opened, GR-7000A installed* 

# **WHAT IS WAAS?**

WAAS, available in North America is a provider in the worldwide SBAS (Satellite Based Augmentation System) navigation system. CBAS provides GPS signal corrections to SBAS users, for even better position accuracy, typically better than three meters. There are three more SBAS providers, MSAS (Multi-Functional Satellite Augmentation System) for Japan, EGNOS (Euro Geostationary Navigation Overlay Service) for Europe and GAGAN (GPS And GEO Augmented Navigation) for India. The illustration below shows the coverage area. (Accuracy may be affected when using a GEO satellite not within your current location.) This manual uses "WAAS" for these three providers generically.

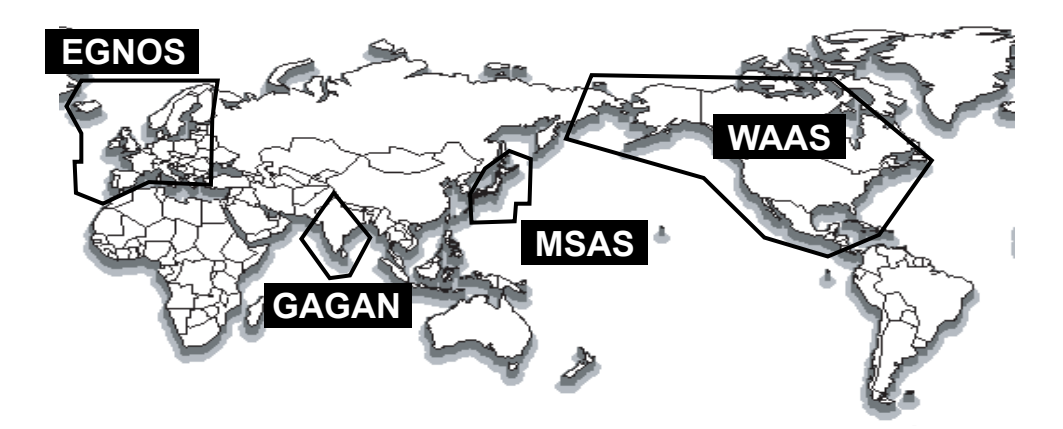

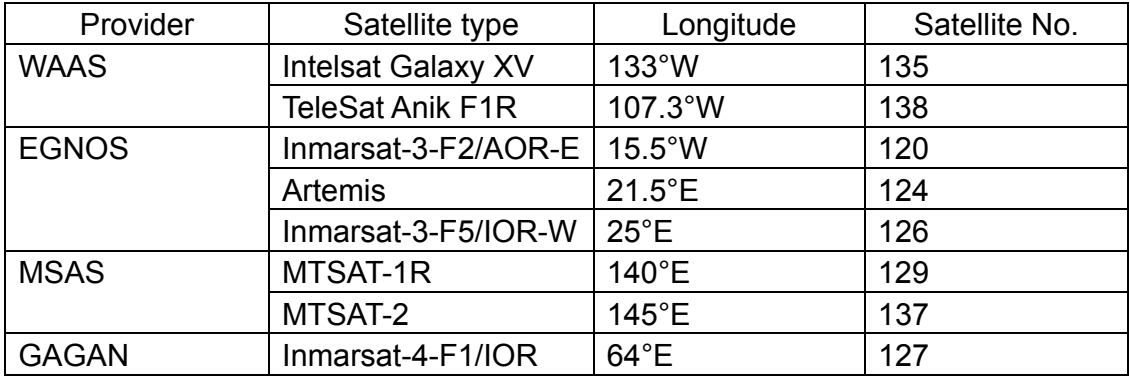

# **LIST OF TERMS/SYMBOLS**

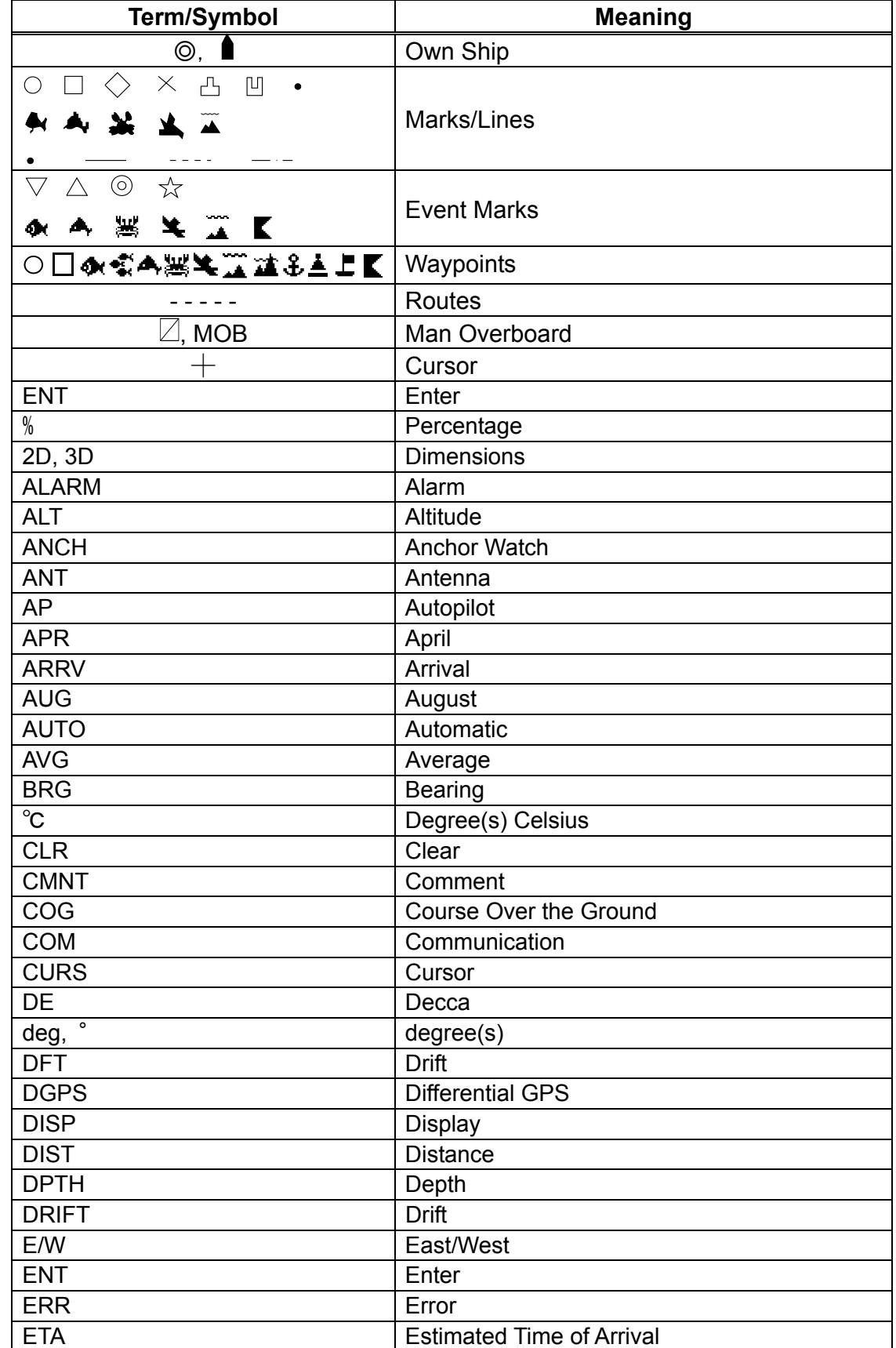

## The following table shows the terms used in the GP-150.

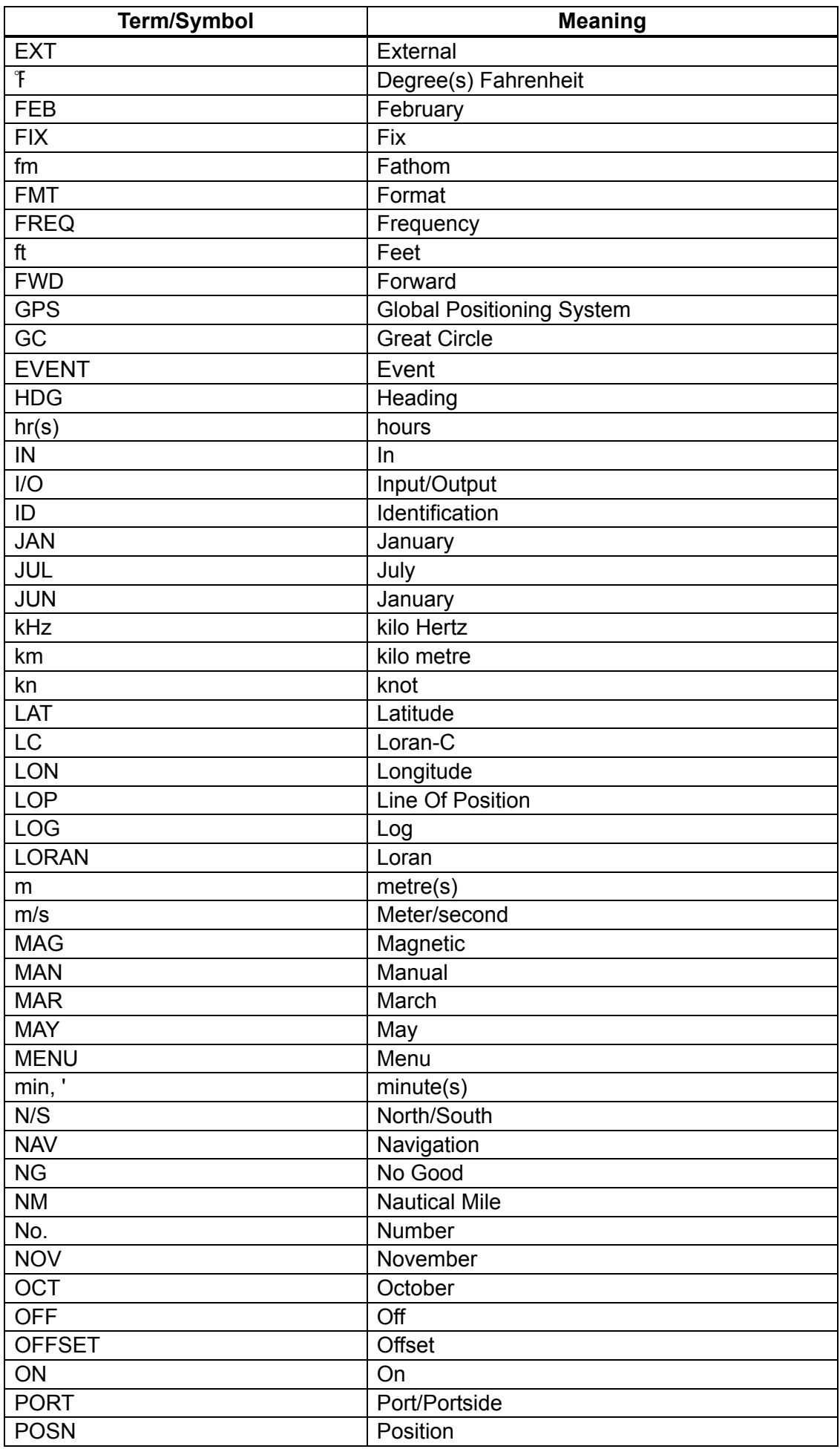

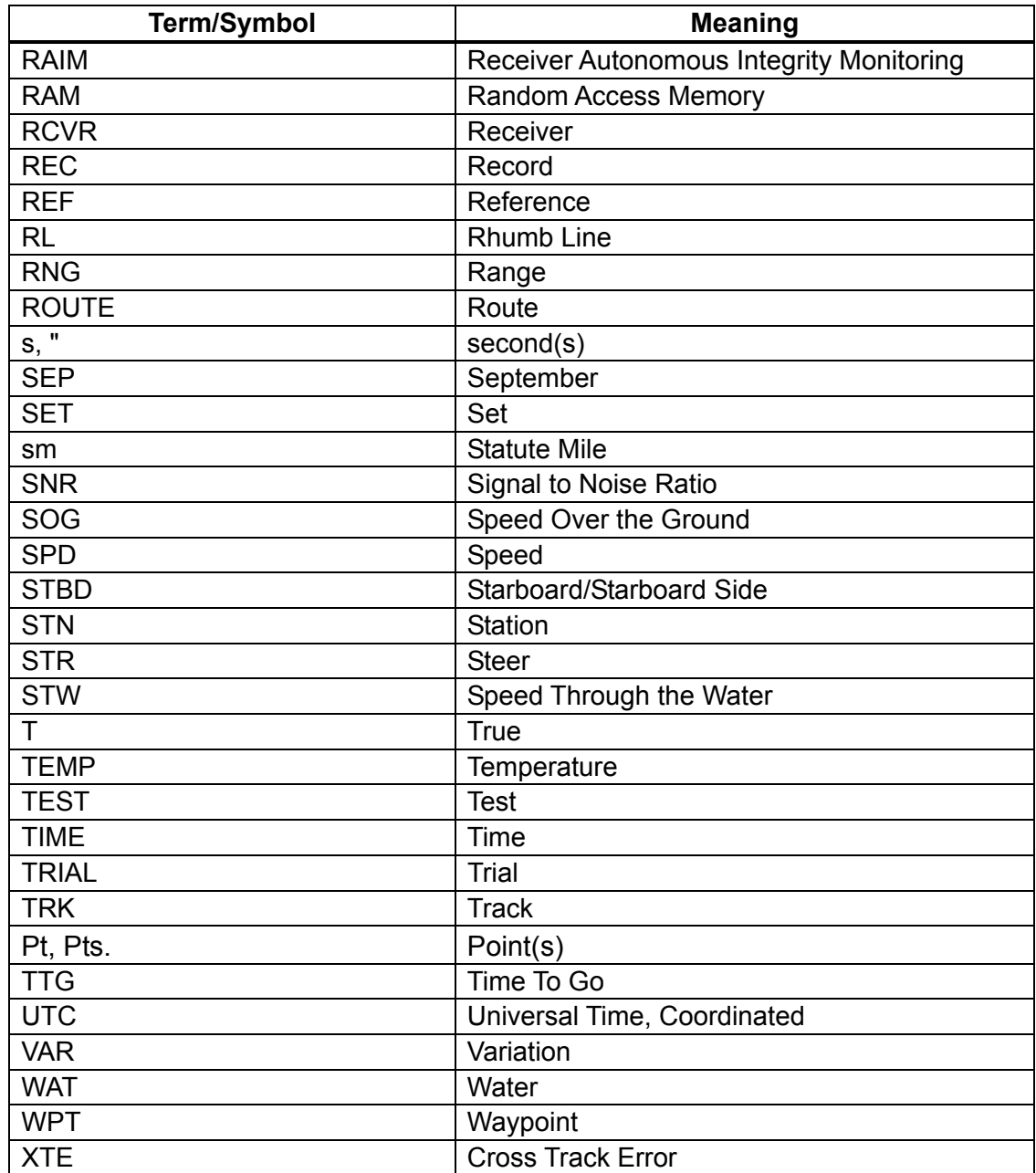

## **SPECIFICATIONS OF GPS NAVIGATOR GP-150/Dual**

### **1 GPS RECEIVER**

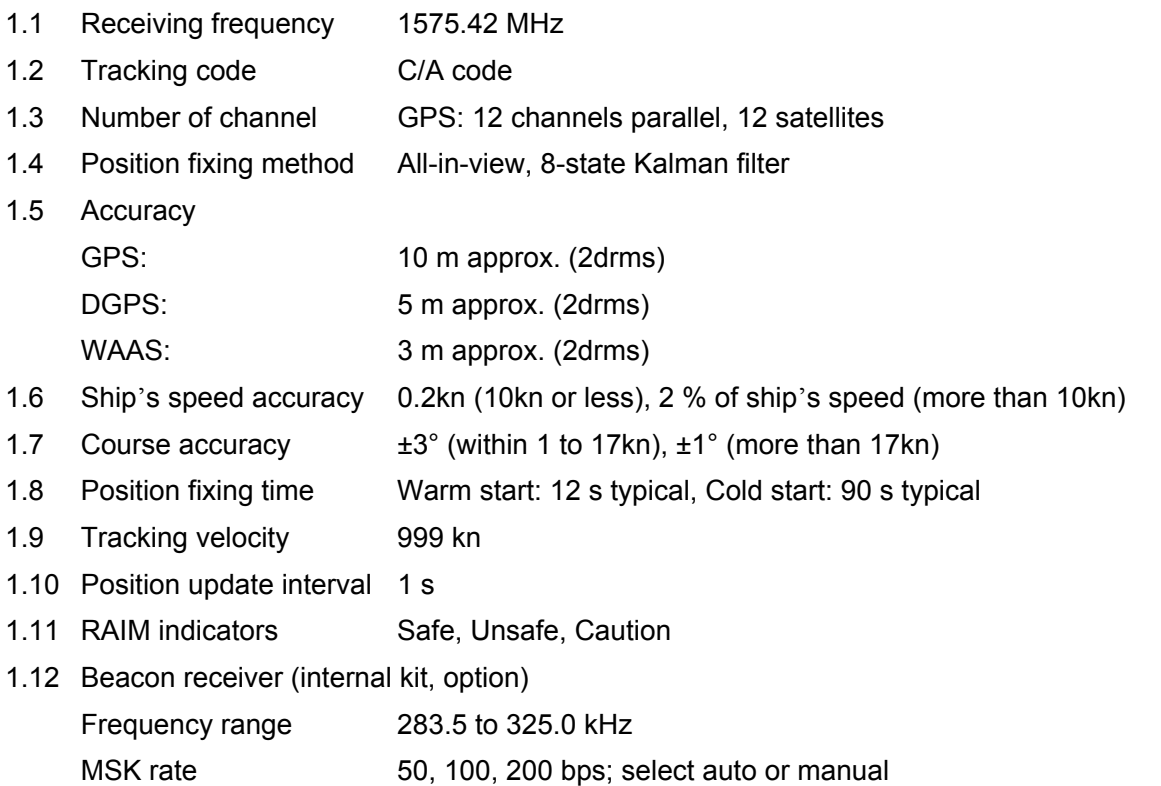

## **2 DISPLAY SECTION**

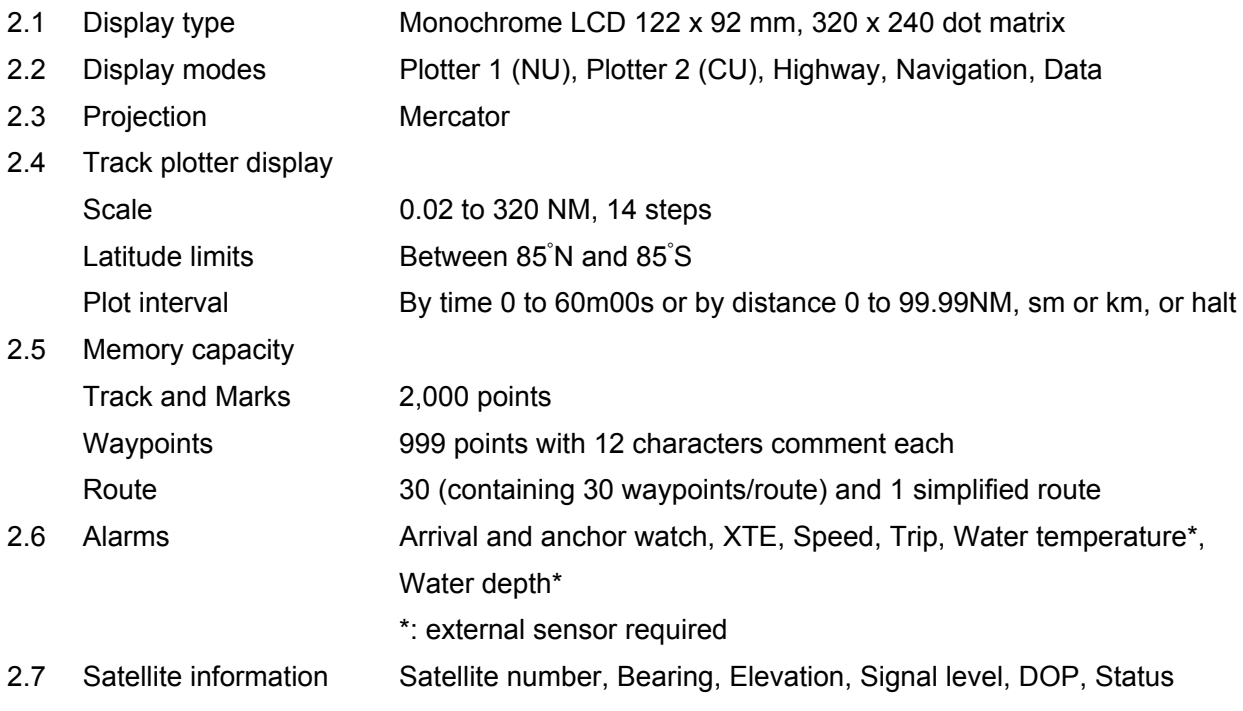

## FURUNO GP-150/Dual

## **3 INTERFACE**

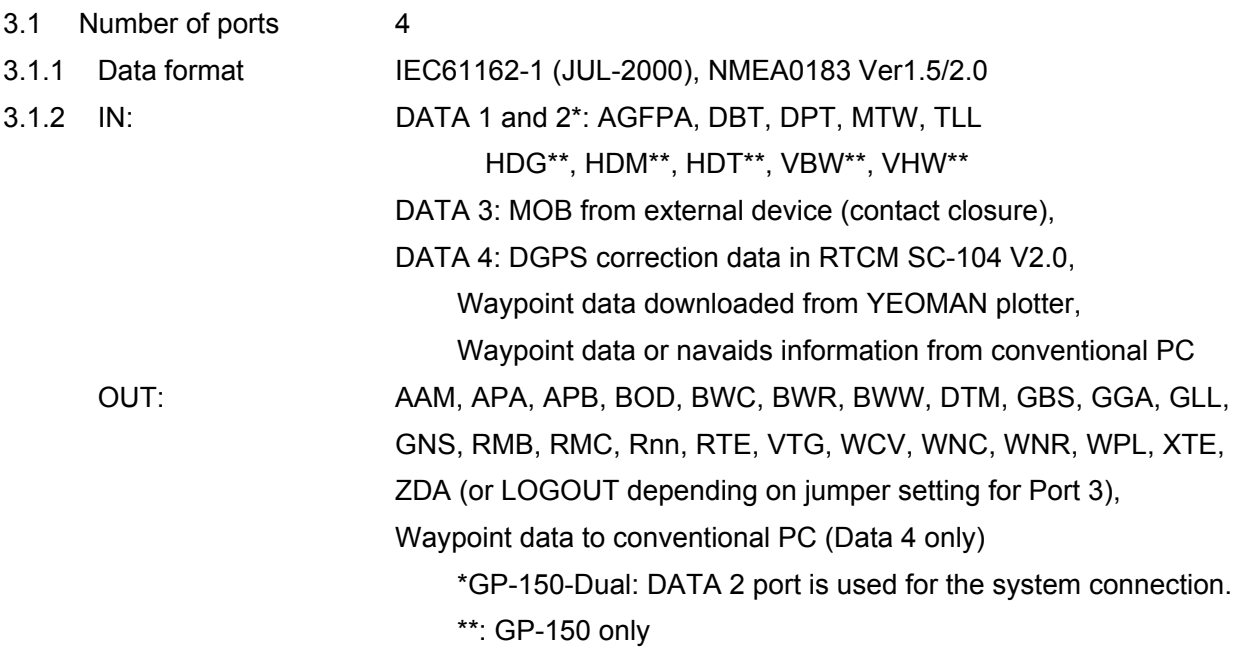

## **4 POWER SUPPLY**

- 4.1 Display unit 12-24 VDC: 0.8-0.4 A (w/ internal beacon receiver)
- 4.2 Rectifier (PR-62, option) 100/110-115/220/230 VAC, 1 phase, 50/60Hz

## **5 ENVIRONMENTAL CONDITION**

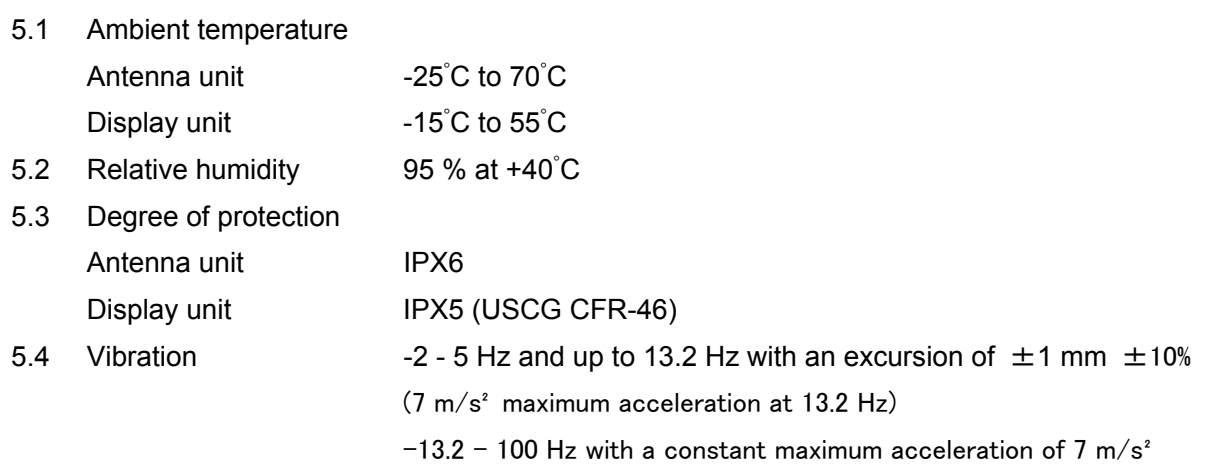

## **6 COATING COLOR**

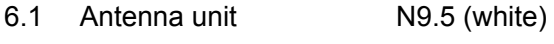

6.2 Display unit N3.0

# **INDEX**

# **A**

Anchor watch alarm 7-2 Apportioning the Memory 2-5 Arrival Alarm 7-1 Automatic testing 9-6

## **B**

brilliance 1-3

# **C**

Canceling Destination 5-5 Centering Cursor Position 2-2 Clearing the Memory 9-1 Cross Track Error Alarm 7-2 contrast 1-3 Course-up 2-1 Connecting Marks 3-2 Course bar tone 8-4 Cursor size 8-5 [CURSOR ON/OFF] 2-1

# **D**

Data display 1-6, 6-1 DATA 1 out setting 8-6 DATA 2 output setting 8-7 DATA 3 output setting 8-7 Deleting Waypoints 4-5 Deleting Route Waypoints 4-6 Deleting Routes 4-7 Decca LOPs 6-2 Demo Display 6-4 Depth Alarm 7-4display mode 1-3 DGPS Settings 8-10 DGPS error 9-2 Display Orientation 2-1 Displaying LOPs 6-2 Disable satellite 8-1 Display test 9-6

# **E**

Editing Waypoints 4-5 Entering marks 3-1 entry of comment 4-2 Entering position 8-3 Enlarging characters 8-5 Erasing Track 2-3 Erasing marks 3-1 Erasing Route Waypoints 5-6 Error Messages 9-2 Event Marks 3-3 Event Mark Shape 3-3 external DGPS receiver 8-12

## **F**

Fix mode 8-1

## **G**

Geodetic datum 8-1 GPS Menu 8-1 GPS smoothing 8-1 GPS Monitor Displays 8-13 GPS error 9-2 Grid tone 8-4 Great Circle 5-7

## **H**

Highway display 1-4 Hold icon 1-6, 2-3

## **K**

Keyboard test 9-5

## **L**

Loading lighthouse data 8-9 Loran LOPs 6-2

## **N**

Navigation display 1-5 North-up 2-1

## **M**

Magnetic variation 2-6 Mark Shape 3-2 mark connection line 3-2 Memory and I/O circuits test 9-5 MOB Mark 3-4

## **P**

Plotter 1 display 1-4 Plotter 2 display 1-4 [PLOT ON/OFF]key 2-2 Position offset 8-1 Position-fixing Accuracy 1-2 [POWER]key 1-2

## **R**

receiver indication 1-2 Registering Waypoints 4-1 Registering Routes 4-6 Replacing Route Waypoints 4-7 Rhomb Line 5-7

## **S**

Selecting the Display Mode 1-3 Selecting DGPS station 8-10 Self Tests 9-5 Shifting the Display 2-2 Setting Destination 5-1 Setting DATA to NMEA 8-7 Ship's Speed Alarm 7-3 Skipping route waypoint 5-5 Speed average 8-1 Stopping Plotting 2-2 Starting Plotting 2-2

## **T**

Track Plotting Interval 2-4 True bearing 2-6 Trip Alarm 7-3 Turning on the power 1-2 Turning the power off 1-3 Time difference 8-1 Time mark tone 8-4

## **U**

User-defined display 6-1 Unit distance 8-3 Unit of depth 8-3 Unit of water temperature 8-4 Unit of altitude 8-4

## **W**

Water Temperature Alarm 7-4 Waypoint mark size 8-5

# **X**

XTE alarm 7-2

# **Z**

ZOOM IN key 2-1 ZOOM OUT key 2-1

9-52 Ashihara-cho, Nishinomiya, 662-8580, Japan Tel: +81 (798) 65-2111 Fax: +81 (798) 65-4200 **www.furuno.co.jp**

Publication No. DOC-1104

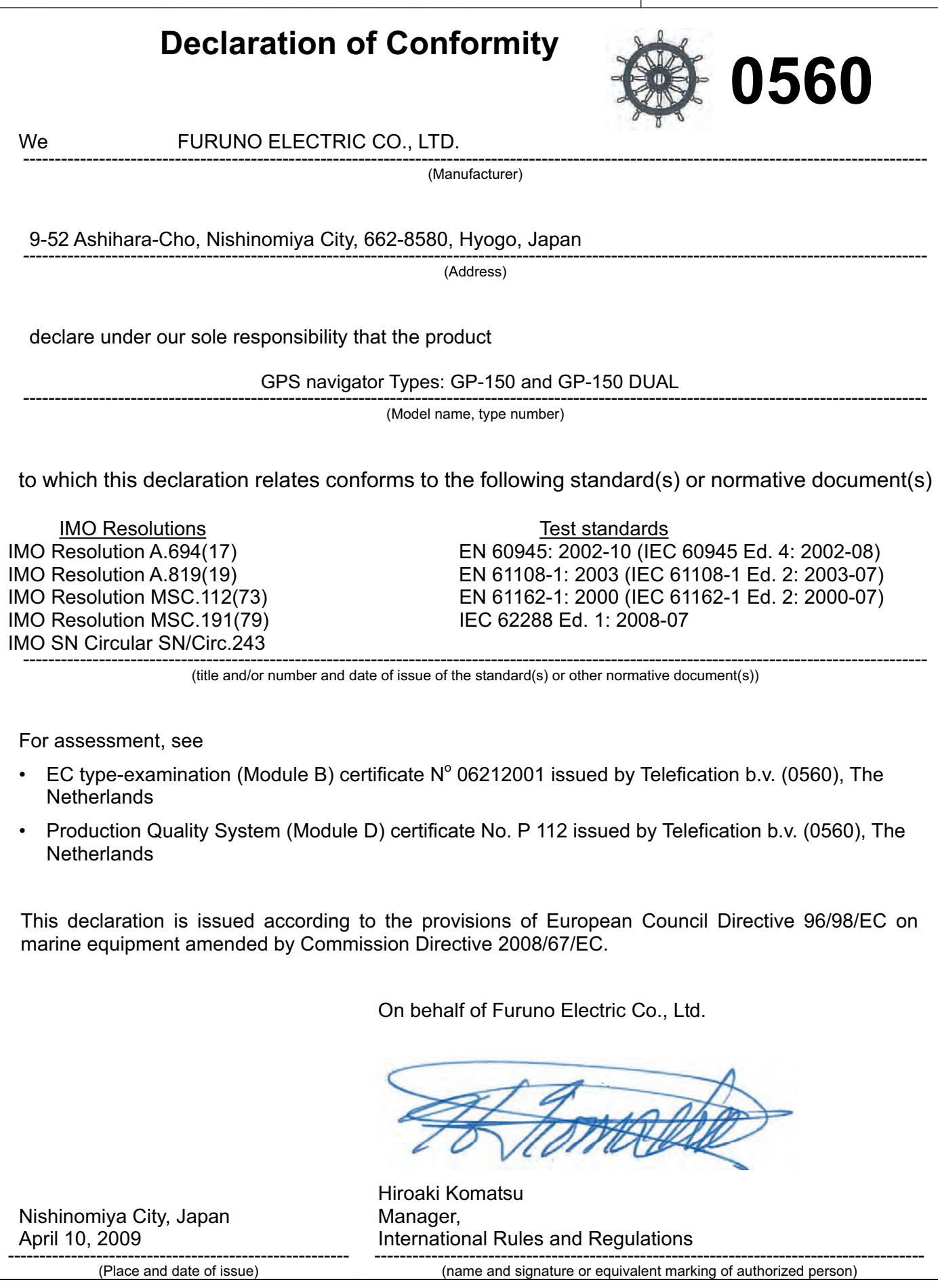

 $\overline{\phantom{a}}$ 

FURUNO